# **X-Win32 2010 User Guide**

## **Table Of Contents**

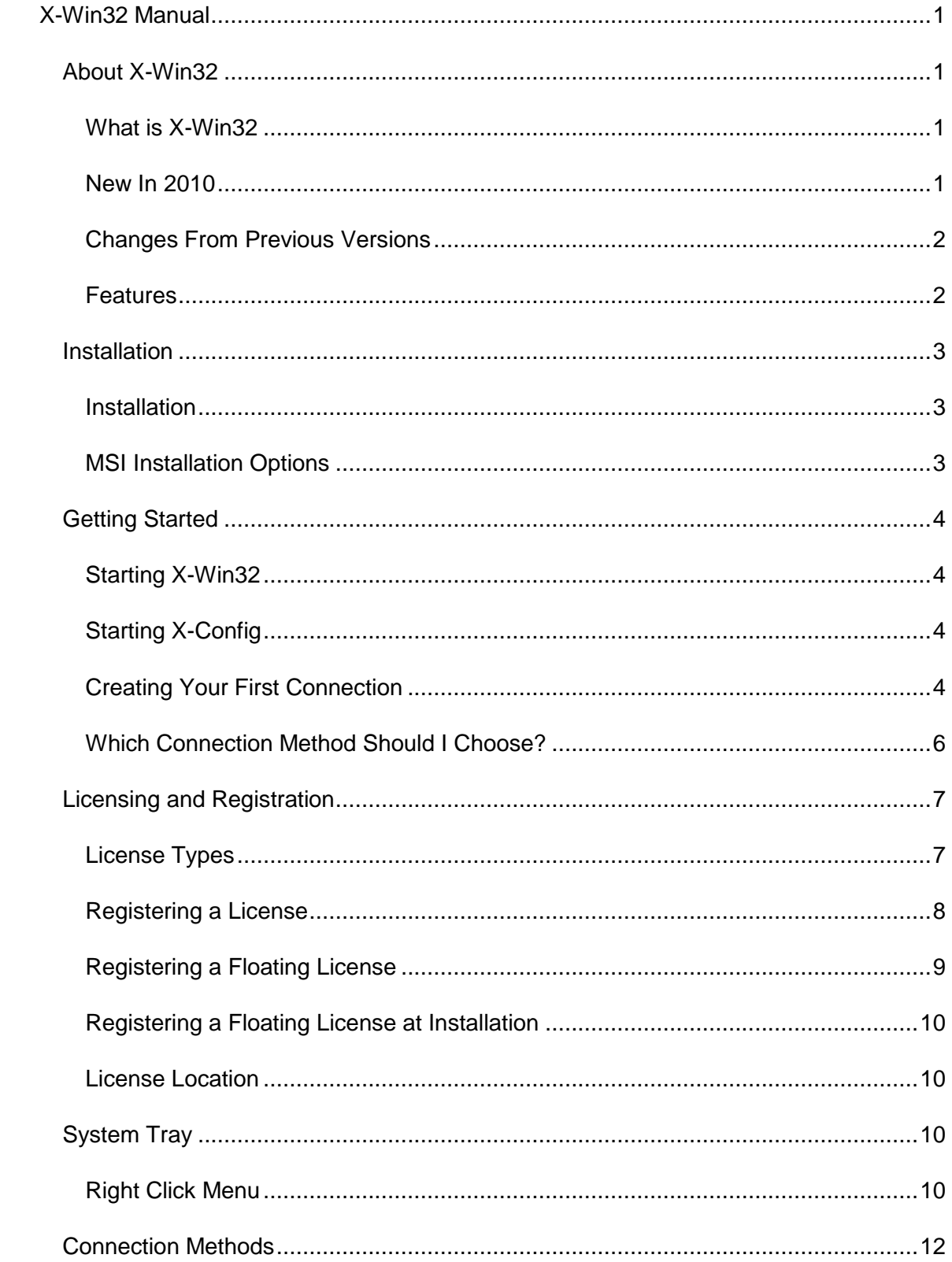

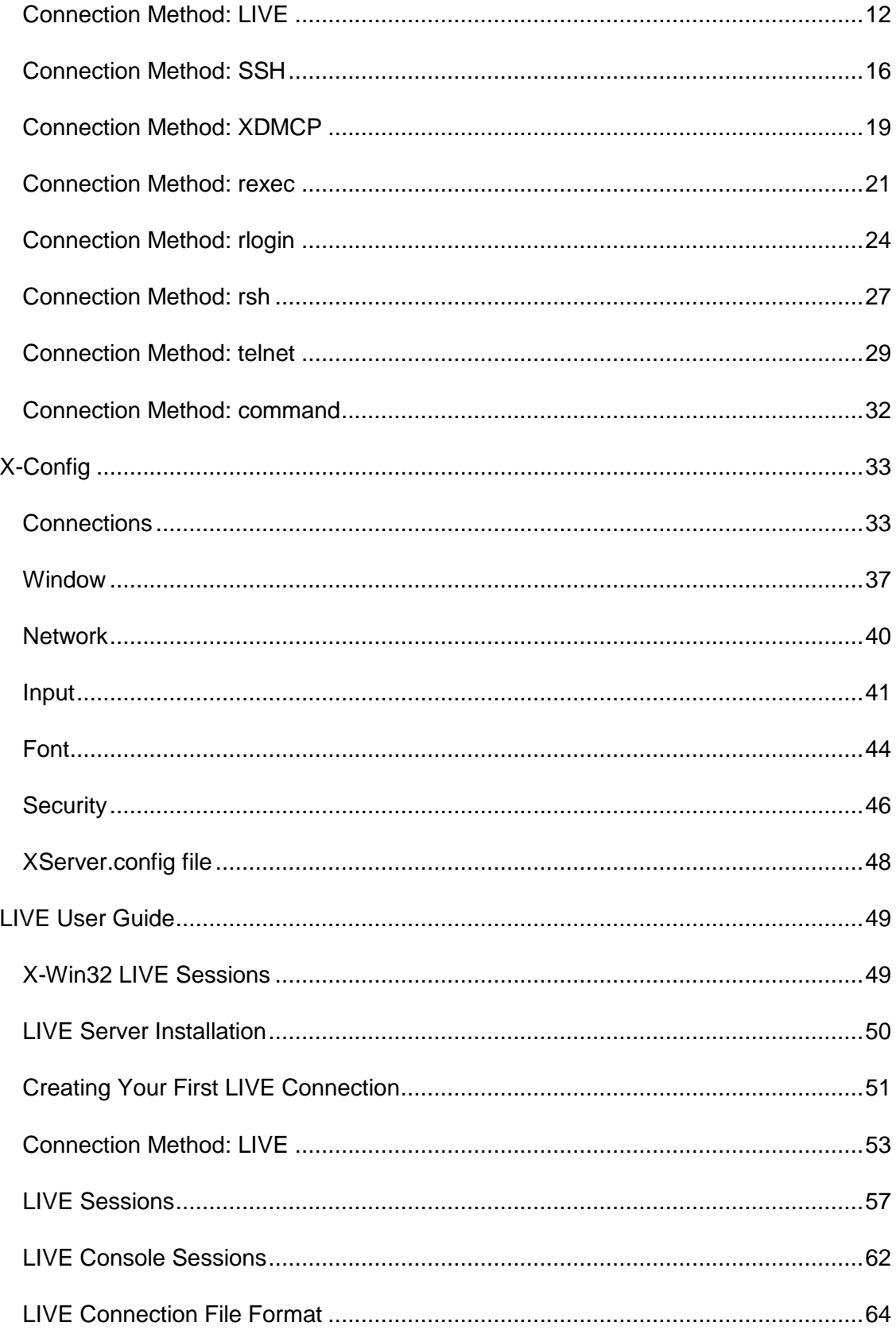

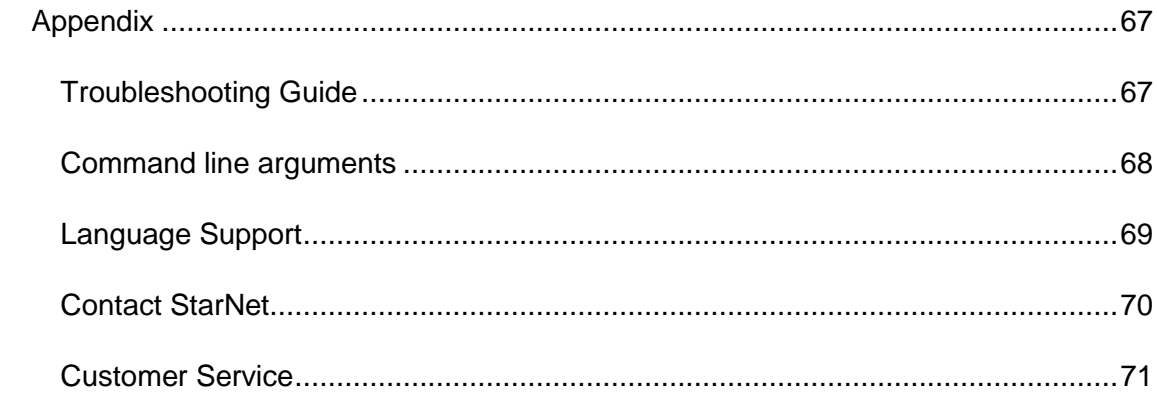

# <span id="page-4-0"></span>**X-Win32 Manual**

## <span id="page-4-1"></span>**About X-Win32**

<span id="page-4-2"></span>**What is X-Win32**

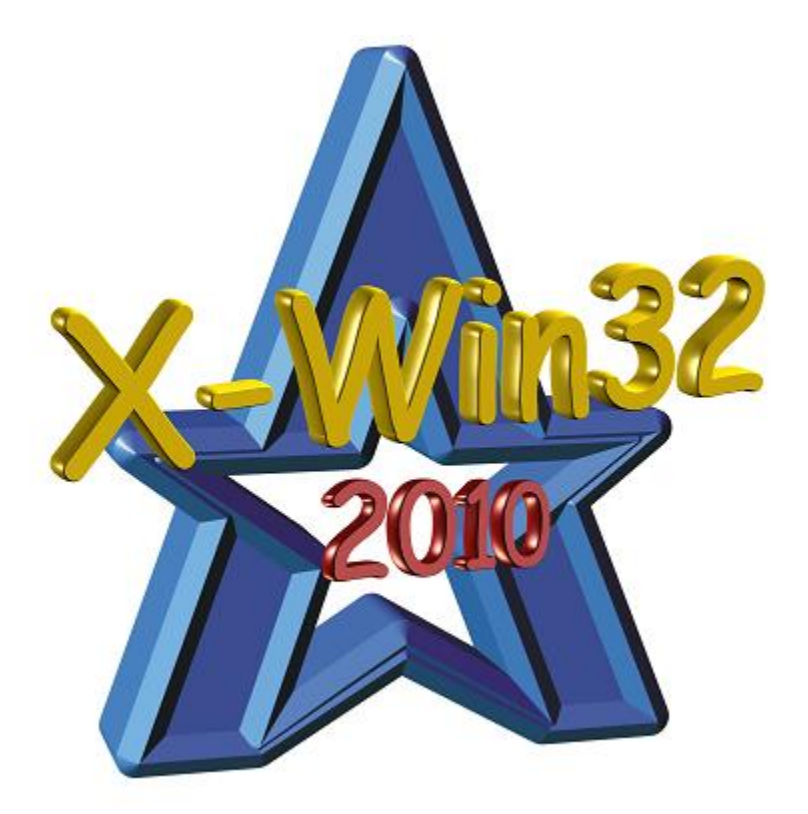

After more than 20 years of development, X-Win32 has become the most advanced PC X server on the market. An X server allows remote graphical Unix and linux X application to be displayed on your local Windows machine. X-Win32 provides multiple protocols to connect to your remote system thus providing a complete solution for remote networking. For complete mobility, X-Win32 provides the LIVE protocol adding several key support features (suspend/resume multi user support, printing, sound support) not found in traditional X Server.

## <span id="page-4-3"></span>**New In 2010**

- LIVE Sessions
	- Sound Support
	- File Transfer Support
	- Remote Printing
- X11R7 support
	- Single Window Mode
		- Support for Multiple DISPLAY Screens
- SSH
	- Increased SSH performance (3X faster than previous versions)
- OpenGL Version Upgraded

## <span id="page-5-0"></span>**Changes From Previous Versions**

- Screens centered on First Monitor
- Fixed PseudoColor emulation and added new 8 bit only mode
- Moved Port number options to the Advanced Tab of the Edit Connection Dialog
- Added support for XInereama extension
- Add "Start New Instance" to XDMCP Connections
- Redesigned Window Tab of X-Config
- Fixed Multiple Menus appearing when Right Clicking on the Title Bar
- Upgraded OpenGL from 1.1 to 1.2
- Apped OpenGL pixelbuffer support
- Fixed a case where system wake up support would trigger 100% CPU usage
- Fixed a rare case where SSH would hang when connecting

## <span id="page-5-1"></span>**Features**

- X11R7 support
- Single Window Mode
	- RANDR extension, dynamically resizes and rescales the Window
	- Support for Multiple DISPLAY Screens
	- DISPLAYS can be larger than the size of the Monitor
- Multiple Window Mode
- Screen Shot Tool
- Copy and Paste text and graphics
- $\bullet$  Input
	- X Keyboard extension allows the use of over 130 keyboard configurations
	- Japanese IME support
- Network
	- IPSmart
- SSH, telnet, rexec, rlogin, rsh, XDMCP protocols supported
- SSH
	- MS Kerberos support
	- Key Based Authentication
	- Increased SSH performance (3X faster than previous versions)
- XDMCP
	- Broadcast, Multiquery, Indirect types
	- Sound Support
- LIVE Sessions
	- Suspend running X Sessions
	- Resume session from any LIVE client
	- Console Sessions
	- Sound Support
	- File Transfer Support
	- Remote Printing
	- Share running Session with multiple users
- 3D OpenGL Support
- Connection Auto Start Capability
- Font Server Support
- Font support for pcf, bdf and True Type font

## <span id="page-6-0"></span>**Installation**

#### **Minimum System Requirements**

- 233 Mhz Processor
- 64 MB RAM
- 60 MB available Disk Space (32 MB minimum install)
- Windows XP SP2 or later

## <span id="page-6-1"></span>**Installation**

Double click on **setup.exe** to begin the installation. The setup wizard will guide you through the installation. It is recommended to perform a Complete Install. Users have the ability to install X-Win32 with no translations and a minimum set of fonts. Note that remote applications do may not function correctly without the proper fonts.

## <span id="page-6-2"></span>**MSI Installation Options**

Users with Floating Licenses have the option to download msi versions of the X-Win32 installer. There are several command line options available to the msiexec installer.

From the command line run: **msiexec {Property}="{Value}" /qn /i "X-Win32.msi"**

where {Property} and {Value} are defined below

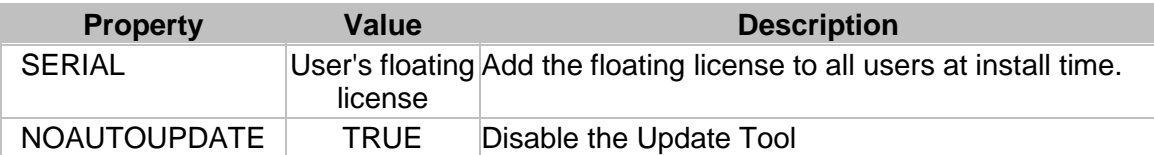

## <span id="page-7-0"></span>**Getting Started**

## <span id="page-7-1"></span>**Starting X-Win32**

After installation, Click on **Start Menu > Programs > X-Win32 ### > X-Win32** to launch X-Win32. The X server installs in a passive mode waiting for a Connection to be created and started. Note the program will run in 30 minute demo mode until a license is installed.

## <span id="page-7-2"></span>**Starting X-Config**

X-Config is the main configuration utility for X-Win32. It provides the ability to create and edit Connections and set various the X server options. Click on **Start Menu > Programs > X-Win32 ### > X-Config** to launch X-Config.

#### <span id="page-7-3"></span>**Creating Your First Connection**

Before you can connect to a remote host, you must create a Connection using the X-Config utility. The Connections tab provides a means of creating a new connection. Connections are created and customized based on the method used.

- 1. Start X-Config
- 2. Select the Connections tab.
- 3. Select the desired folder where the new session will be created.
- 4. Press the Wizard button.
- 5. In the Connection Method dialog, select the connection method, enter the name of the session and press Next. For help choosing a Connection Method, see the section Which Connection Method Should I choose?

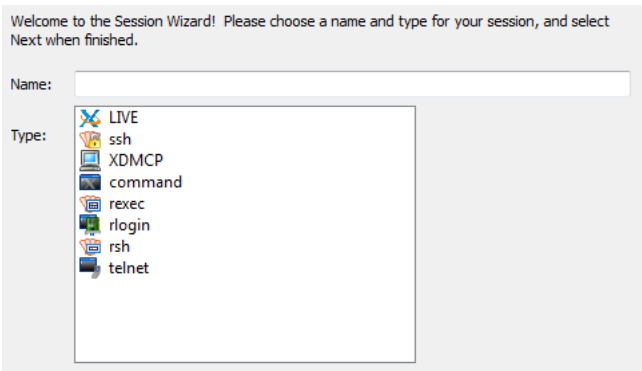

6. Please follow the steps described in the Connection specific section (LIVE, XDMCP, command, SSH, rexec, rlogin, rsh, or telnet) listed below.

#### **LIVE**

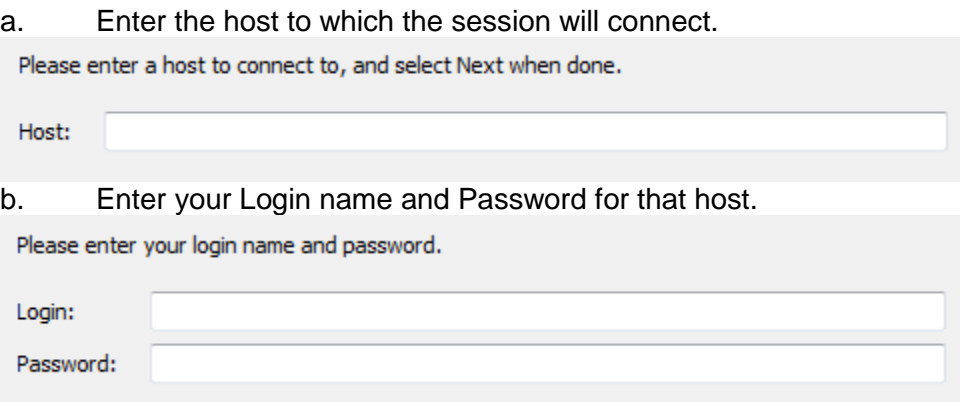

#### **SSH, rexec, rlogin, rsh, and telnet**

a. Enter the host to which the session will connect.

Please enter a host to connect to, and select Next when done.

Host:

b. Enter your Login name and Password for that host. (If rsh was selected, the password will not be requested.)

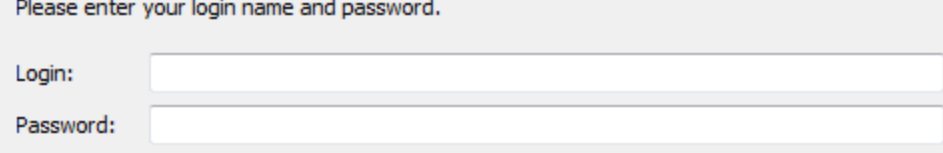

c. Select the operating system of the host to bring up a default terminal.

Please enter a command to run on the remote host, and select Finish when done.

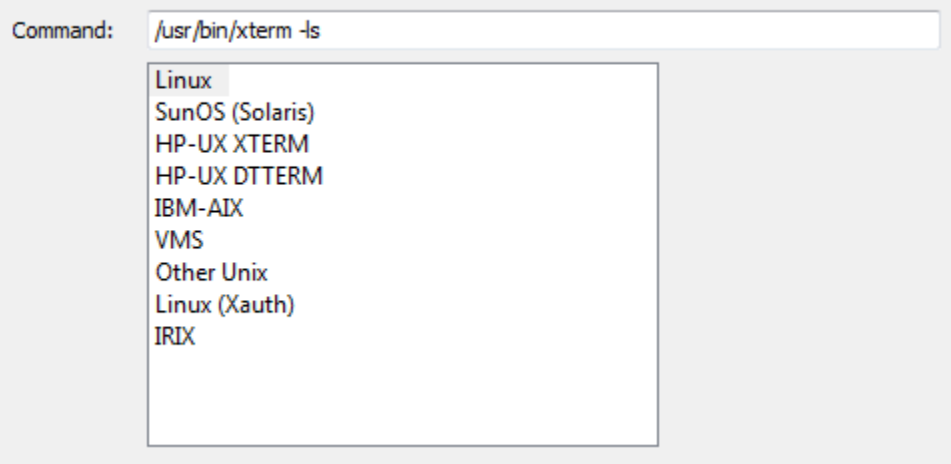

#### **XDMCP**

a. Select the XDMCP connection: Query, Broadcast, or Indirect. Please select a XDMCP connection method, and select Next when finished.

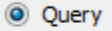

- **O** Indirect
- **Broadcast**

b. If Query or Indirect modes are selected, enter the host to which the session will connect, then click finish. Multiple hosts can be entered for Query mode.

Please enter a host to connect to, and select Next when done.

Host:

#### **command**

a. Enter the target command to run on Windows.

Please enter the Windows command to run, and select Next when finished.

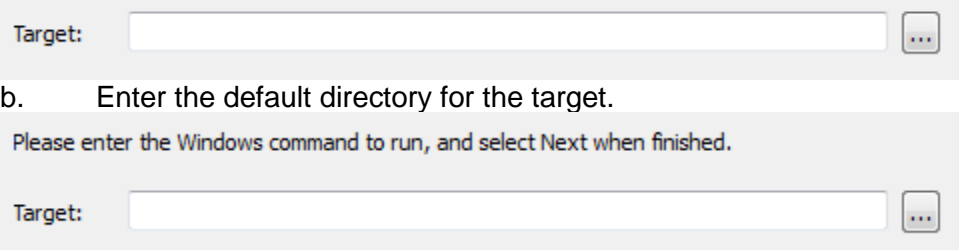

- 7. After completing the Wizard, your connection will be placed in the Connections Tab.
- 8. Highlight the Connection and press Launch to launch your connection.

#### <span id="page-9-0"></span>**Which Connection Method Should I Choose?**

There are many networking protocols available when connecting to a remote host and X-Win32 ships with the most common ones. **SSH** was made as a secure replacement to telnet, rlogin, rexec and rsh, and has become the standard connection method for modern operating systems. It can display single applications or entire desktops. The **LIVE** protocol runs on top of SSH and adds extra features not found in typical

connection protocols (for example suspend and resume from multiple machines). For computer lab administrators on a LAN, **XDMCP** is still widely used to display full desktops. Only advanced users should select a Connection Method other than LIVE, SSH, or XDMCP. Consult your system administrator before selecting any of the other connections (rexec, rsh, telnet, rlogin). The command method is a special connection for running Windows applications which need X Server support through X-Win32.

## <span id="page-10-0"></span>**Licensing and Registration**

X-Win32 supports multiple licensing schemes: Node locked and Floating. Unlicensed versions of X-Win32 will run in 30 minute demo mode and do not allow LIVE functionality. Note: Flash versions of X-Win32 only have a VN option and will not run unlicensed.

## <span id="page-10-1"></span>**License Types**

#### **Node Locked License**

Node Locked licenses are generally 7 to 15 digits separated by one dash (ie. 12345- 6789) and are directly tied to the hardware of the machine the X-Win32 license is installed on. X-Win32 can be uninstalled and reinstalled any number of times on the same machine without using a second license. However, changing hardware devices may cause a user to use up a registration. Reformatting a hard drive and adding an extra NIC may also cause X-Win32 to prompt a re-registration window in which the user will use up a registration. For more information see Registering a Node Locked License

#### **Floating License**

Floating licenses use a concurrent license scheme and are allowed to be installed on an unlimited number of computers on the network. A maximum number of users can run X-Win32 at the same time as specified in the license. If the number of licenses have been exceeded, X-Win32 will shutdown until a license on the network is freed up. Certain floating licenses may also be restricted to certain subnets. This is done at the discretion of the account administrator at the time of purchase. For more information see Registering a Floating License

#### **License Monitor**

The license Monitor allows the user to easily view and modify the current licenses installed in X-Win32. **Right Click on the System Tray icon > Support > Licenses** to bring up the License Monitor

#### X-Win32 User Guide

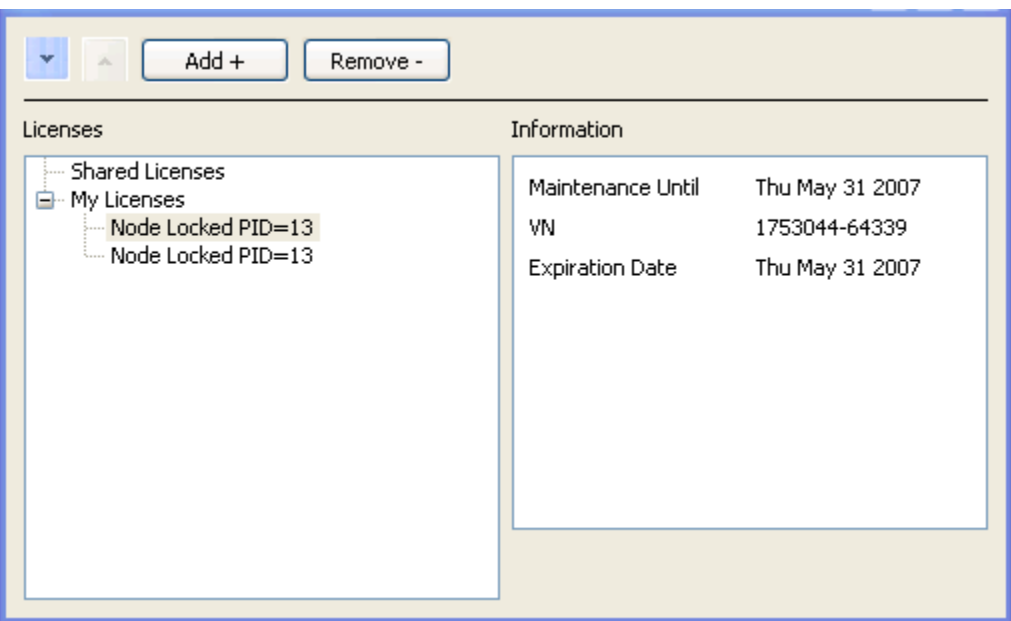

Highlight a license. Information about your licenses is displayed on the box in the right side. The license with the asterisk is the license currently in use. Use the arrow buttons to move the licenses up and down in order of use. you can add and remove Personal licenses using the Add and Remove buttons respectively. Pressing the add button will bring up the registration wizard.

## <span id="page-11-0"></span>**Registering a License**

#### **Registering a Node Locked License**

- 1. X-Win32 must already be installed on your system
- 2. Start X-Win32. If your system is currently unlicensed, X-Win32 will automatically bring up the License Wizard (Skip to step 6)
- 3. Right Click on the System Tray Icon
- 4. Select Support > Licenses
- 5. Highlight My Licenses, Click Add
- 6. Select **Nodelocked (VN)**
- 7. If you have access to the Internet follow the steps in **Automatic Registration**. If not, follow the steps for Manual Registration.

#### **Automatic Registration**

1. Enter the VN number, which was provided when you purchased the X-Win32 license and press Next.

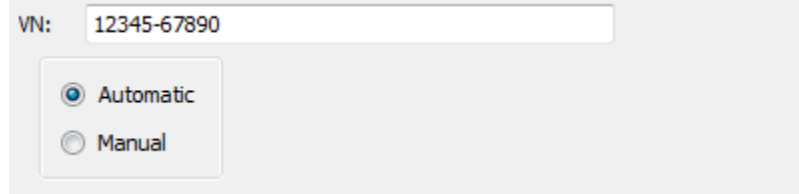

2. \_\_PROODUCTNAME\_\_ will automatically contact StarNet to register the license. Press the Finish button when done.

#### **Manual Registration**

Manual registration is available for computers which do not have access to the outsside Internet.

- 1. Enter the VN number, which was provided when you purchased the X-Win32 license and press Next.
- 2. The following Window is displayed

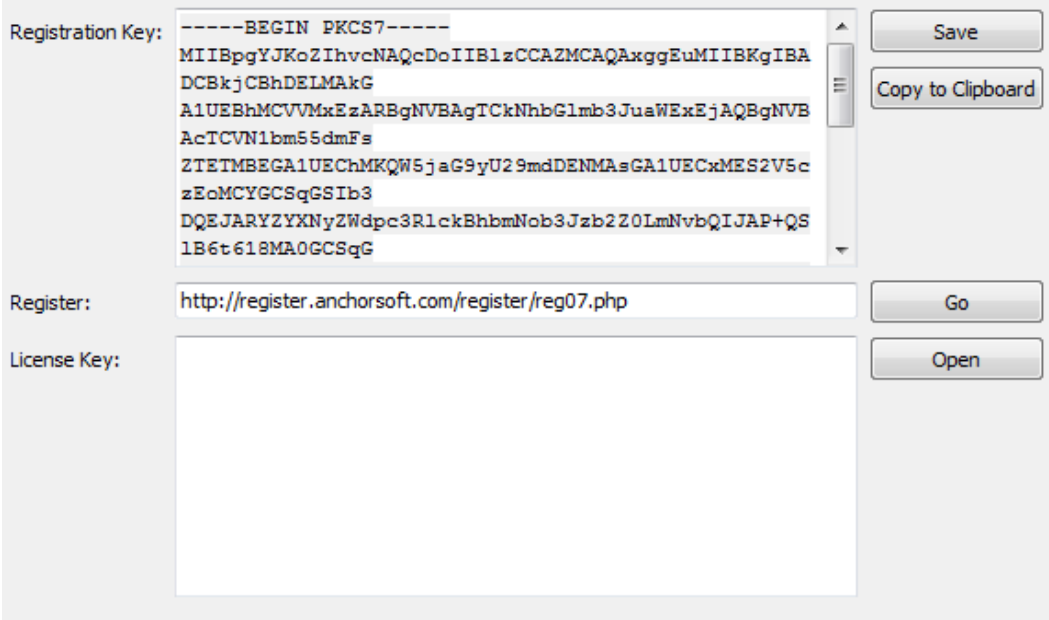

Copy the **Registration Key** to a file.

- 3. On a computer with Internet access, go to the link that was specified in the **Register** field
- 4. Paste the **Registration Key** into the field on the webpage to get the **License Key**
- 5. Copy the **License Key** into the License Key Field and press Next
- 6. Press the Finish button to complete the registration.

## <span id="page-12-0"></span>**Registering a Floating License**

- 1. X-Win32 must already be installed on your system
- 2. Start X-Win32. If your system is currently unlicensed, X-Win32 will automatically bring up the License WIzard (Skip to step 6)
- 3. Right Click on the System Tray Icon
- 4. Select Support > Licenses
- 5. Highlight My Licenses, Click Add
- 6. Select **Floating**
- 7. Enter your floating license key into the text area and press Next.
- 8. Press Finish to complete your registration.

## <span id="page-13-0"></span>**Registering a Floating License at Installation**

Floating License customers have the option to download an *msi* version of X-Win32. This version allows a floating license to be added during the Installation process. This license is automatically available to all users on the system.

From the command line run: msiexec SERIAL="<place floating license here>" /qn /i **"X-Win32.msi"**

## <span id="page-13-1"></span>**License Location**

Licenses are stored in a file called License.config and are either local to the current user (default) or shared by all users.

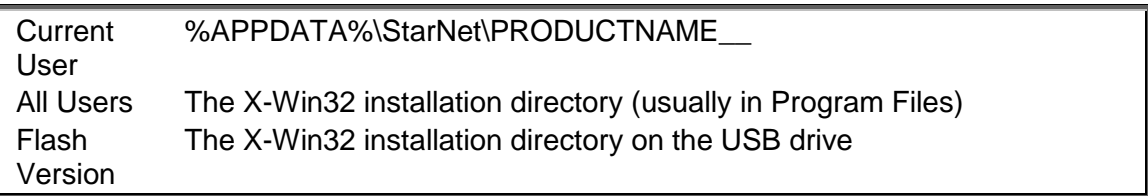

To install a license for all users, simply copy the License.config file from the current user directory to the installation directory

## <span id="page-13-2"></span>**System Tray**

After X-Win32 is launched, an icon appears in the system tray. Placing the mouse over the icon will show the current DISPLAY number. Connections can be launched by leftclicking on the icon and selecting the proper Connection in the Menu. Right Clicking on the icon brings up a menu with more options which is described in the following section.

## <span id="page-13-3"></span>**Right Click Menu**

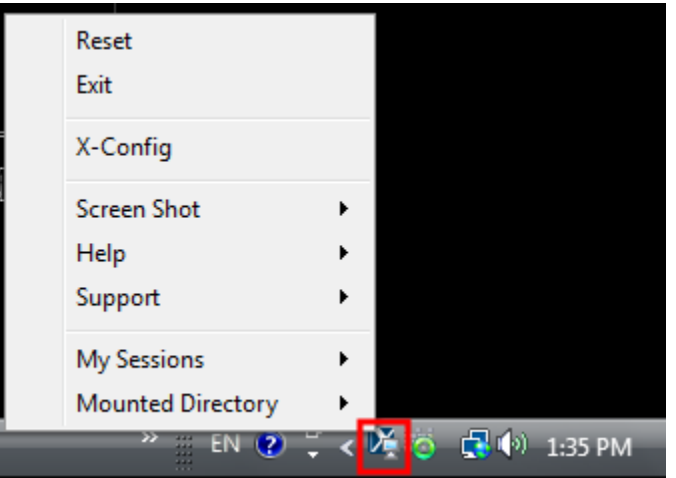

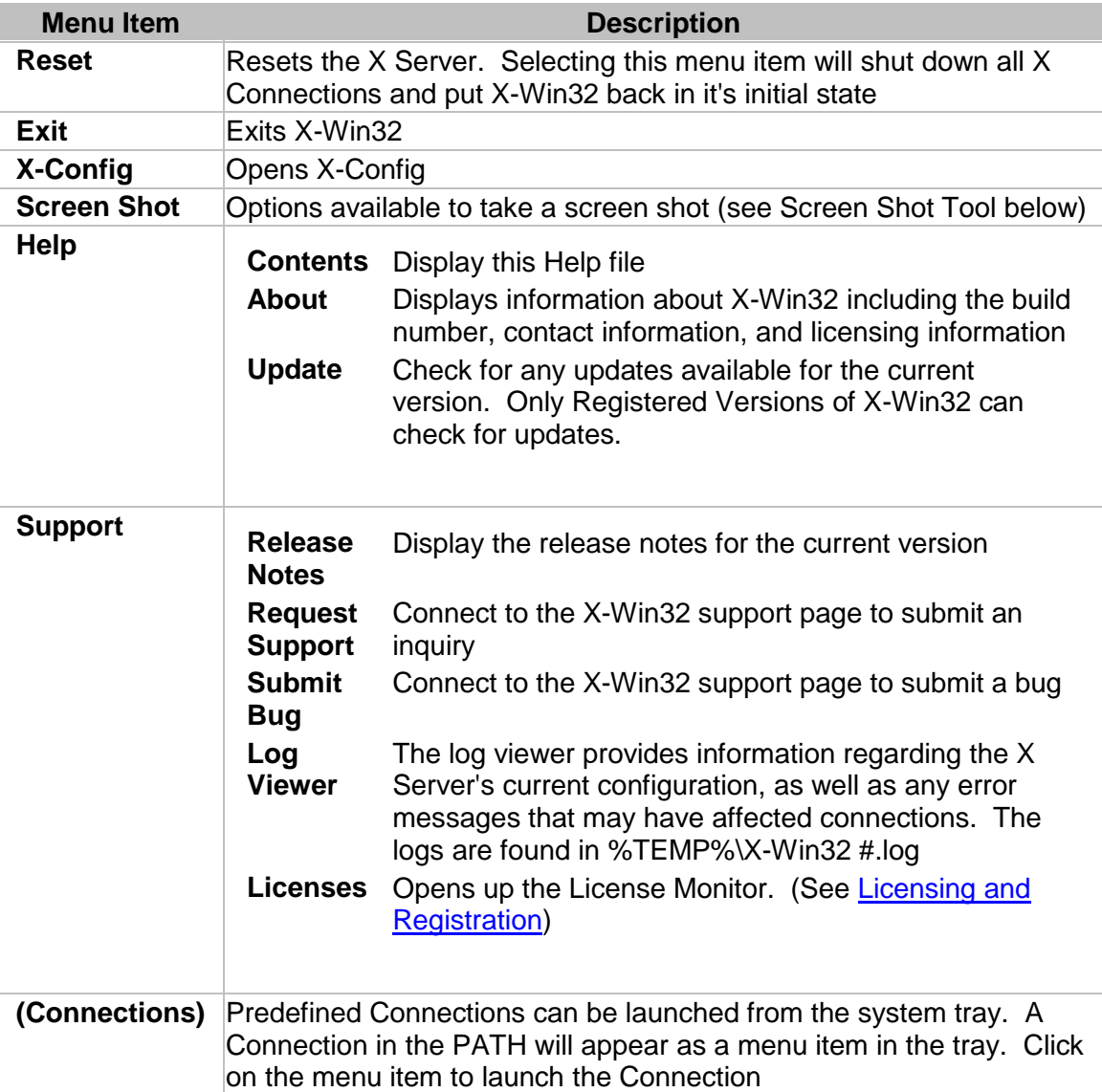

#### **Screen Shot Tool**

X-Win32 comes with an integrated screen shot tool to easily copy and paste graphics back and forth from Linux to Windows machines. Select a menu item to specify which part of the screen you want captured.

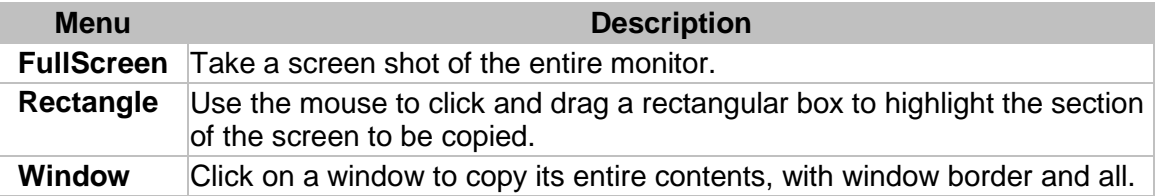

After an image has been captured, the screen shot review tool appears with the following available actions.

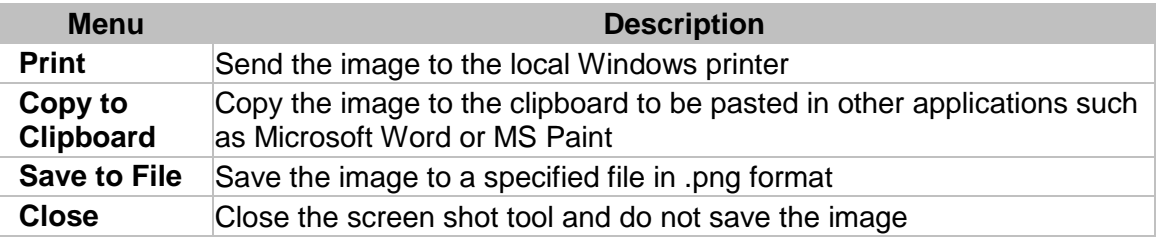

## <span id="page-15-0"></span>**Connection Methods**

## <span id="page-15-1"></span>**Connection Method: LIVE**

#### **Description**

LIVE Connections are special SSH connections that use the LIVE protocol to communicate. The LIVE protocol allows running connections to be suspended and resumed at any machine with a LIVE client installed. Compression technology also reduces the network bandwidth speeding up the session. Sessions can be shared so multiple users can Collaborate on the same running machine. The LIVE Server is installed on the remote host and runs allowing the session to stay active after the LIVE client has disconnected by the user or by a network/Windows failure.

#### **General Options**

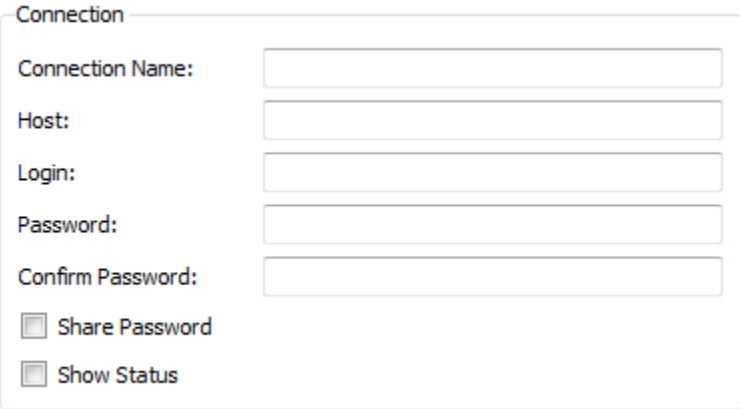

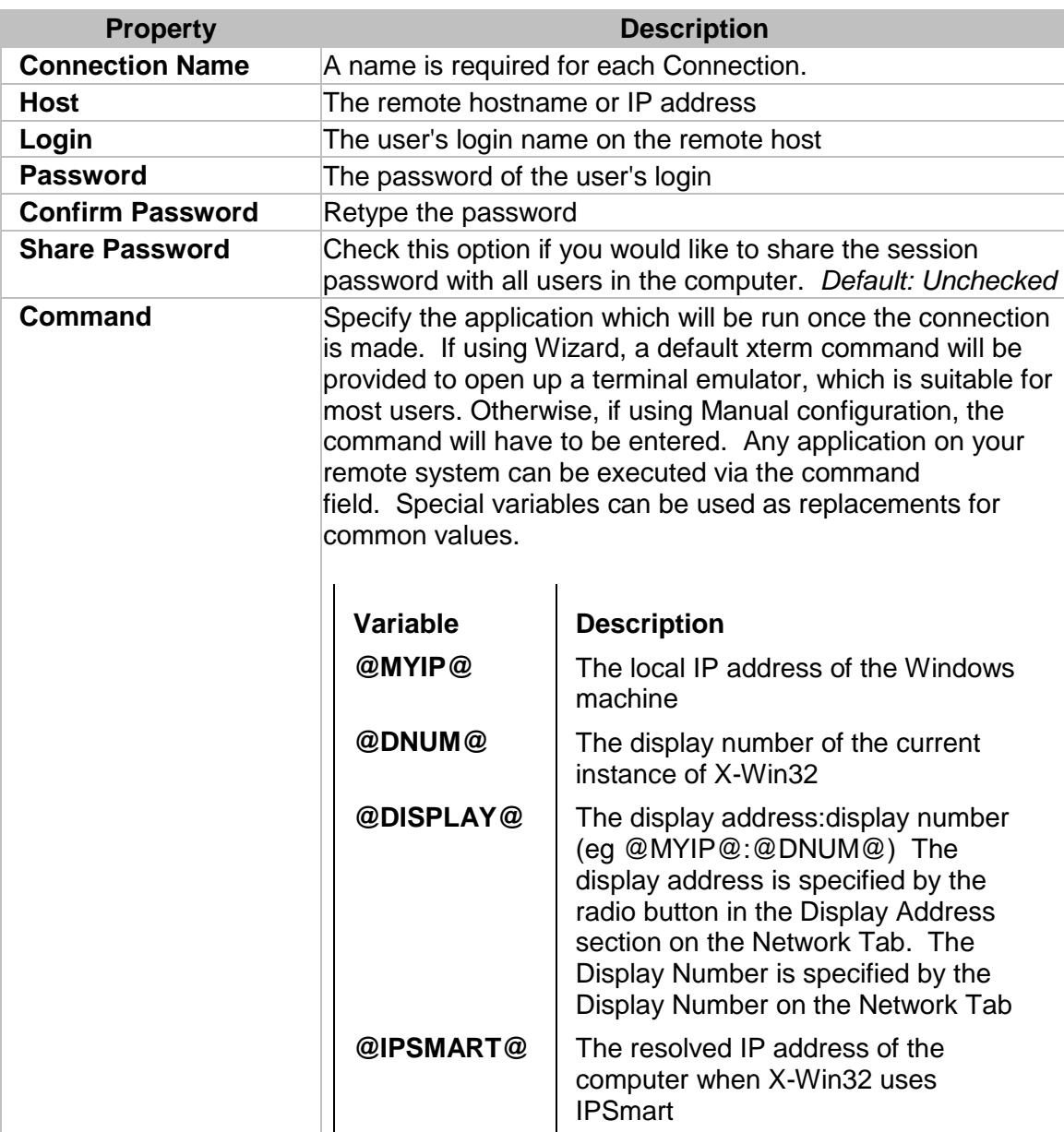

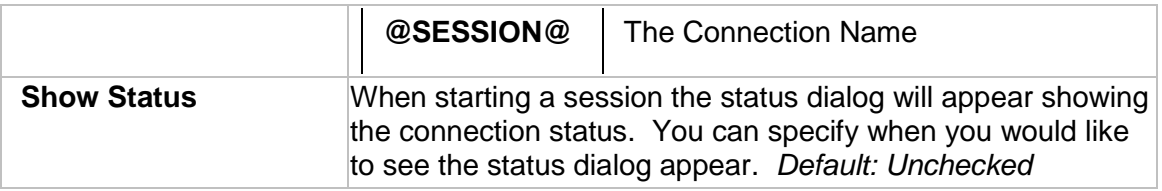

## **Advanced Options**

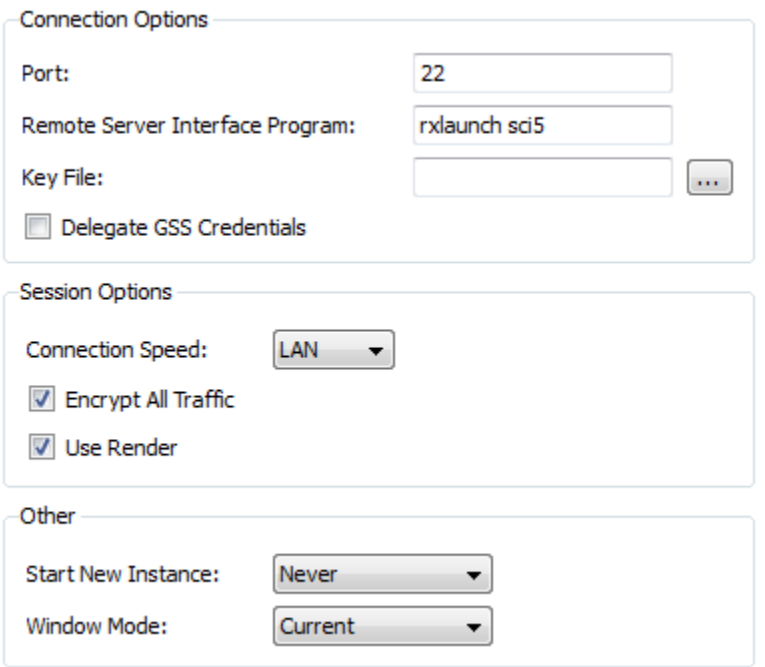

## **Connection Options**

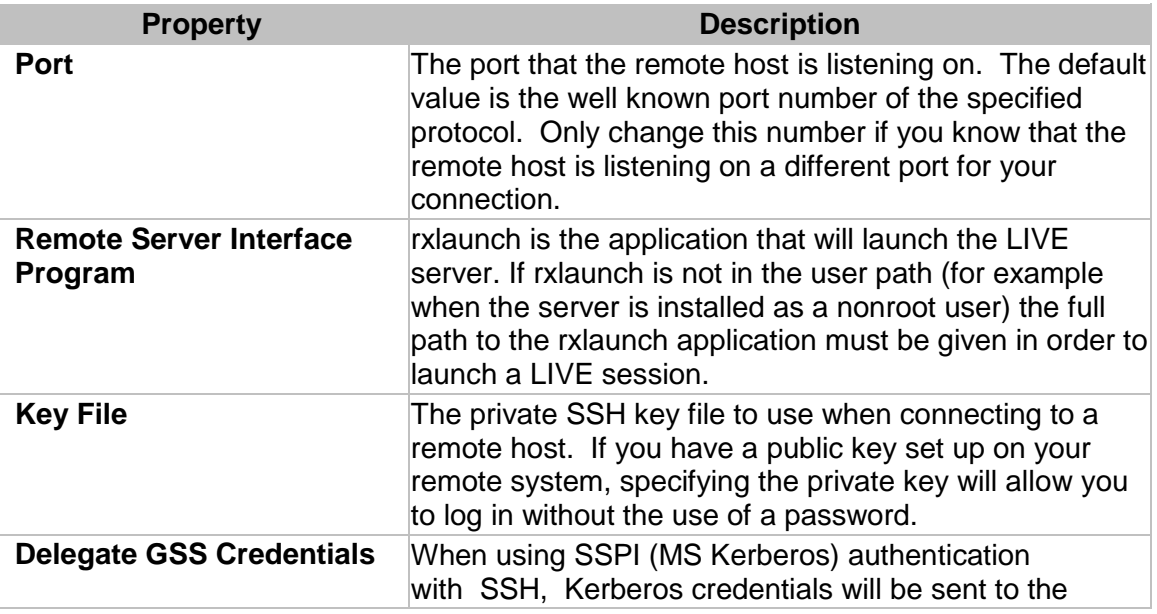

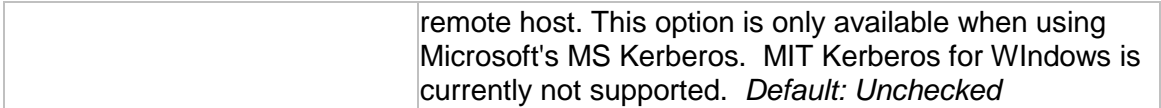

#### **Session Options**

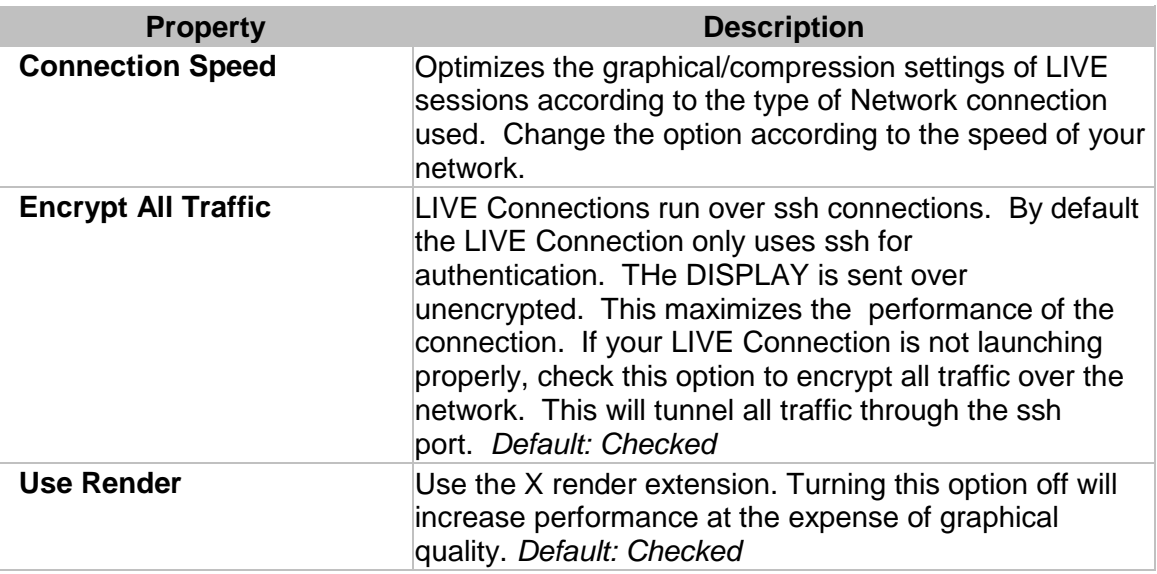

#### **Other**

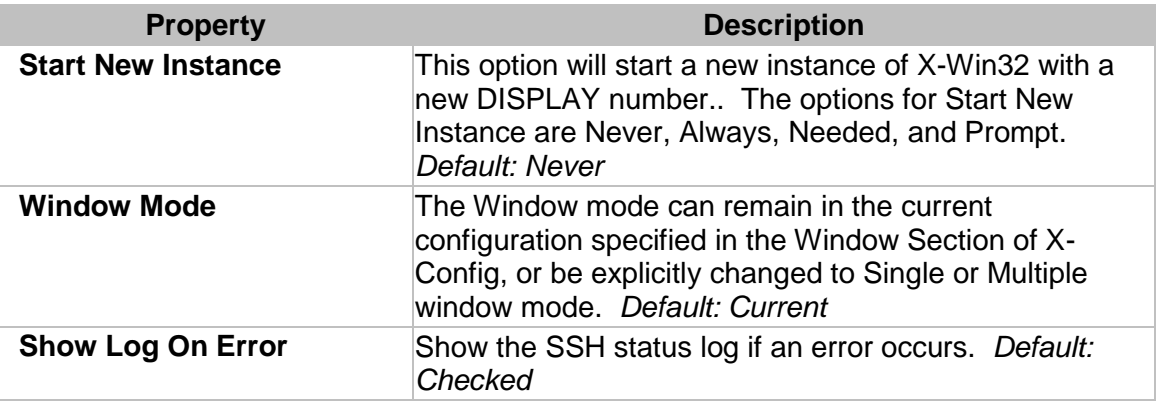

#### **Ad Hoc Connections**

A one time connection can be created from the command line to automatically launch a connection. This feature is generally used when a user would like to automate Connection launching via scripts. The format is provided below.

#### **xwin32.exe -h HOST -u LOGIN -pp ENCRYPTED\_PASSWORD -x UID**

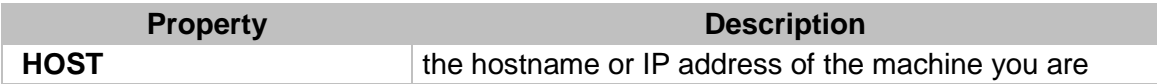

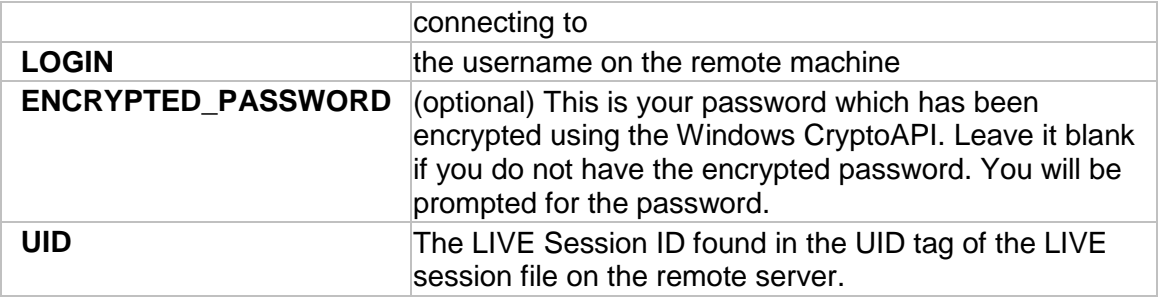

## <span id="page-19-0"></span>**Connection Method: SSH**

#### **Description**

Secure Shell (SSH) is a connection protocol which was intended as a replacement for telnet, rlogin, rsh, and rcp. It provides strong authentication and secure communications over insecure channels. SSH provides secure X connections and secure forwarding of arbitrary TCP connections. The X Window System also has a number of severe vulnerabilities. With SSH you can create secure X connections which are transparent to the end user. Using remote X clients with ssh is more convenient for users.

#### **General Options**

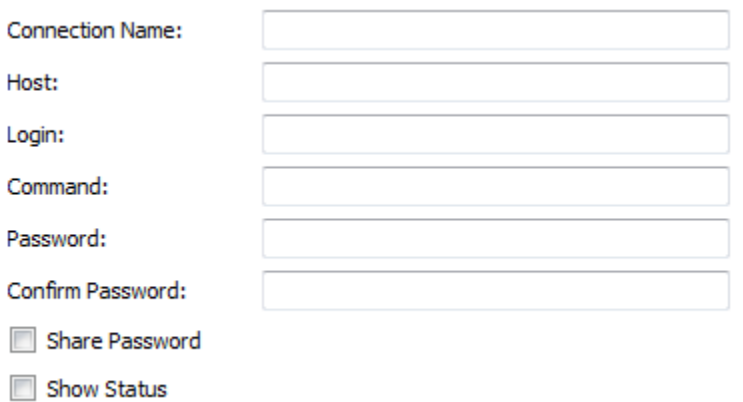

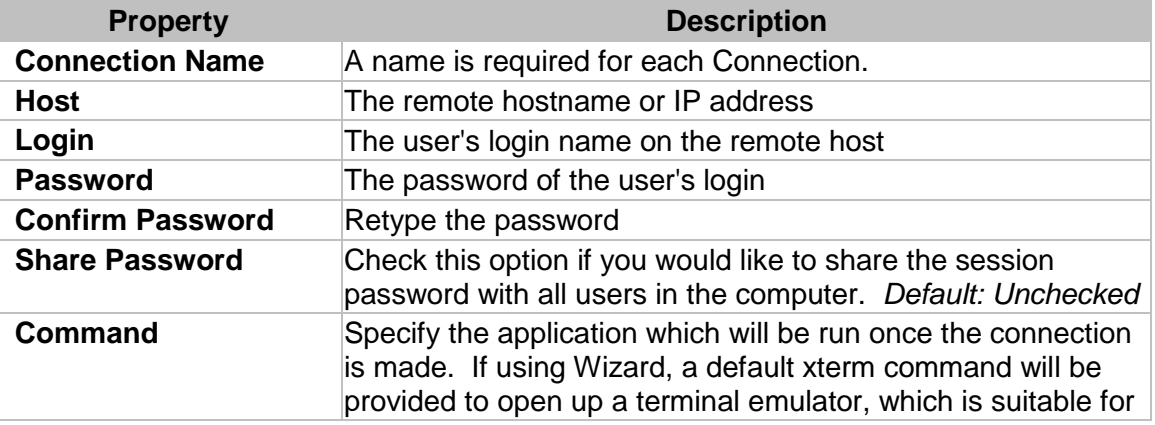

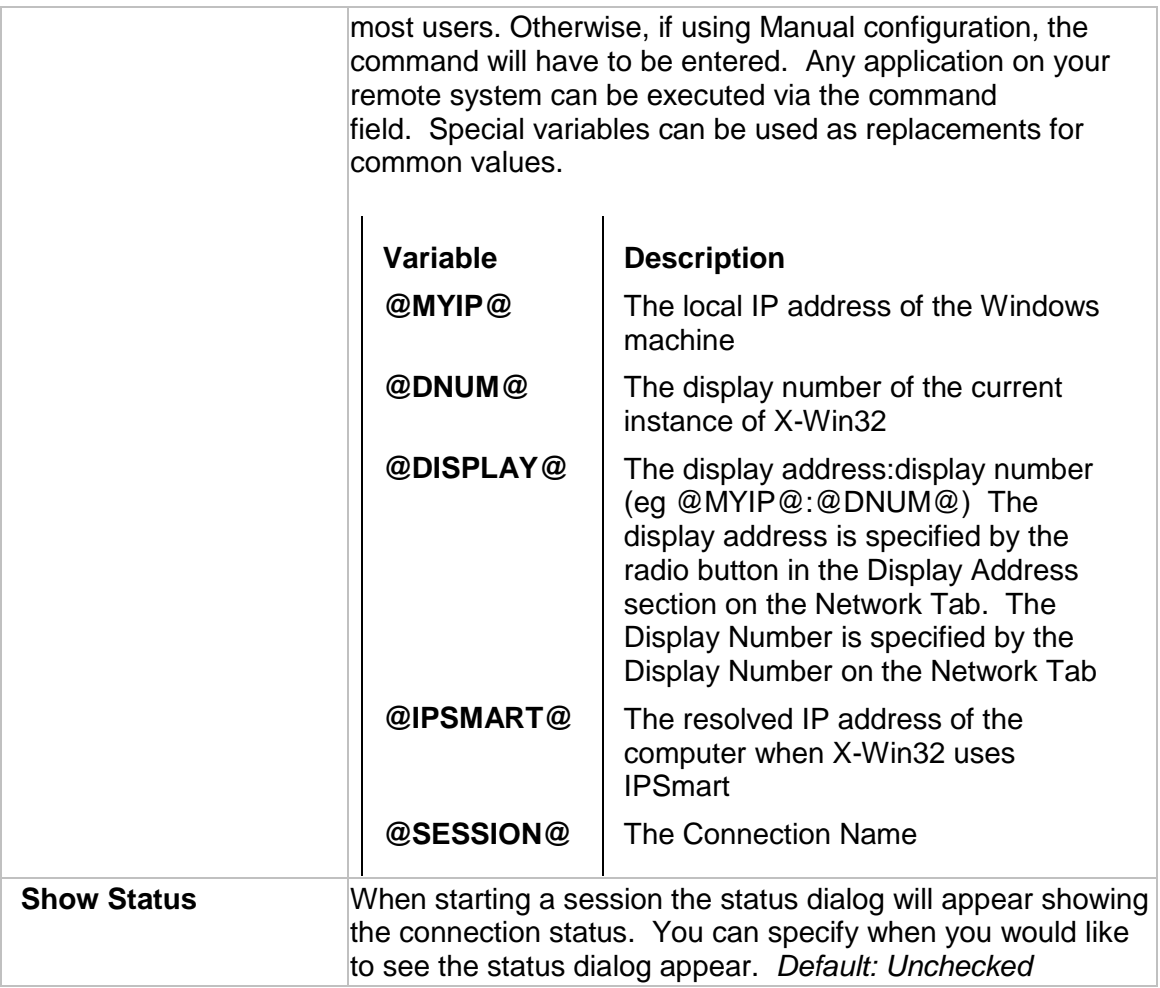

## **Advanced Options**

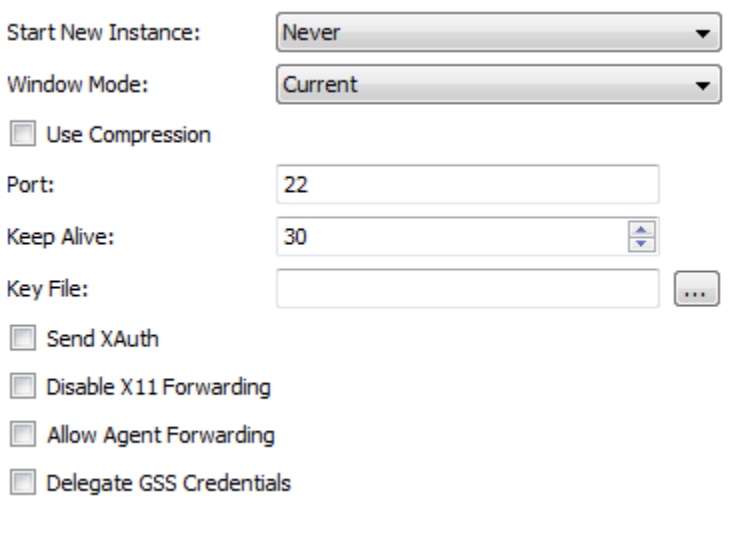

## **Property Description**

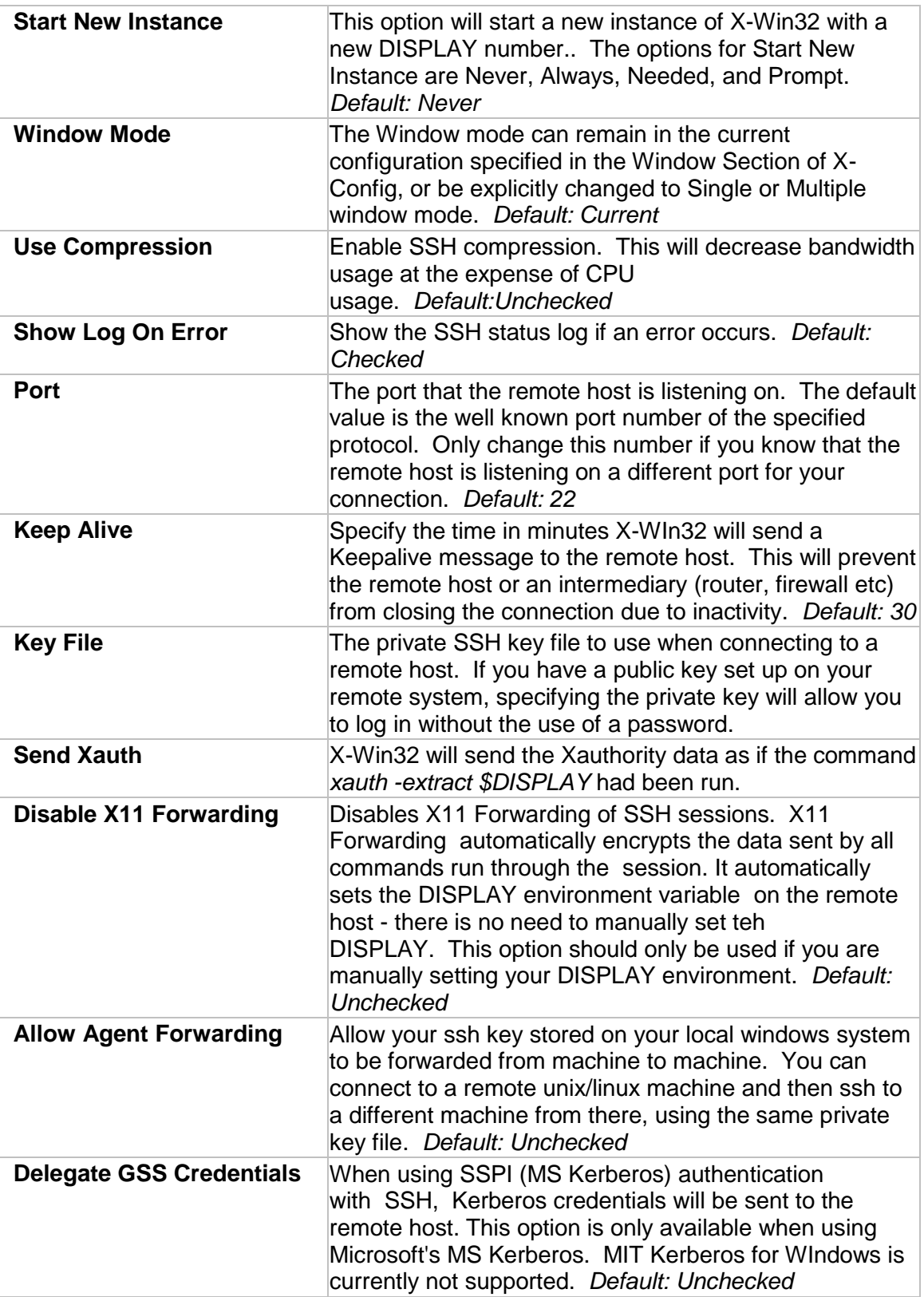

## **Ad Hoc Connections**

A one time connection can be created from the command line to automatically launch a connection. This feature is generally used when a user would like to automate Connection launching via scripts. The format is provided below.

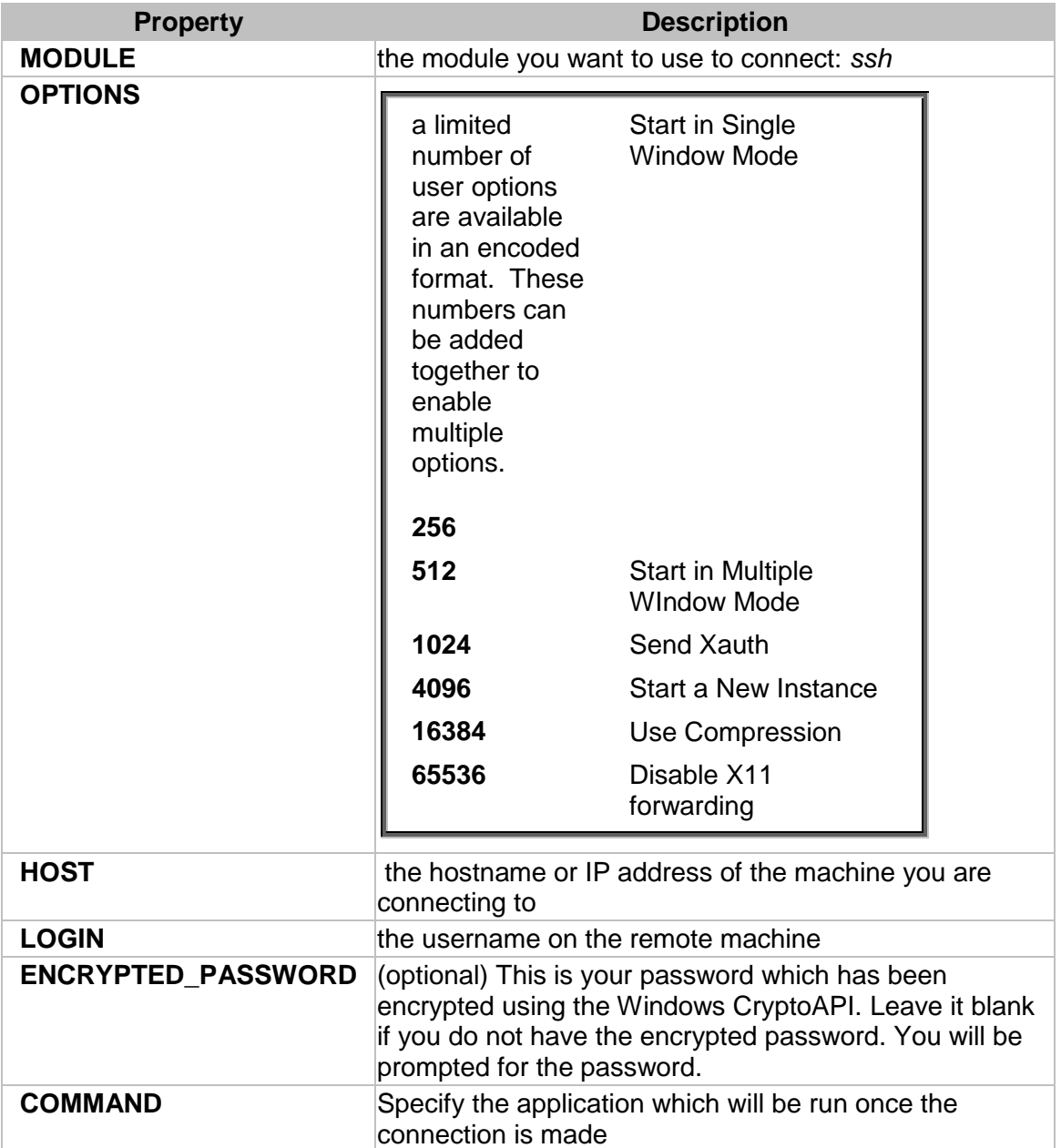

#### **xwin32.exe —m "5:MODULE:OPTIONS:HOST:LOGIN:ENCRYPTED\_PASSWORD:COMMAND"**

## <span id="page-22-0"></span>**Connection Method: XDMCP**

**Description**

The X display manager control protocol (XDMCP) provides a means for a user sitting at one (client) computer running X to communicate with another (server) computer running an X display manager. Once a connection is established, the user can log in and run programs as if the user were sitting at the remote computer.

#### **General Options**

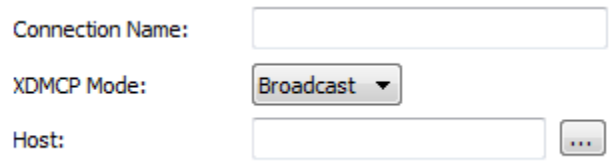

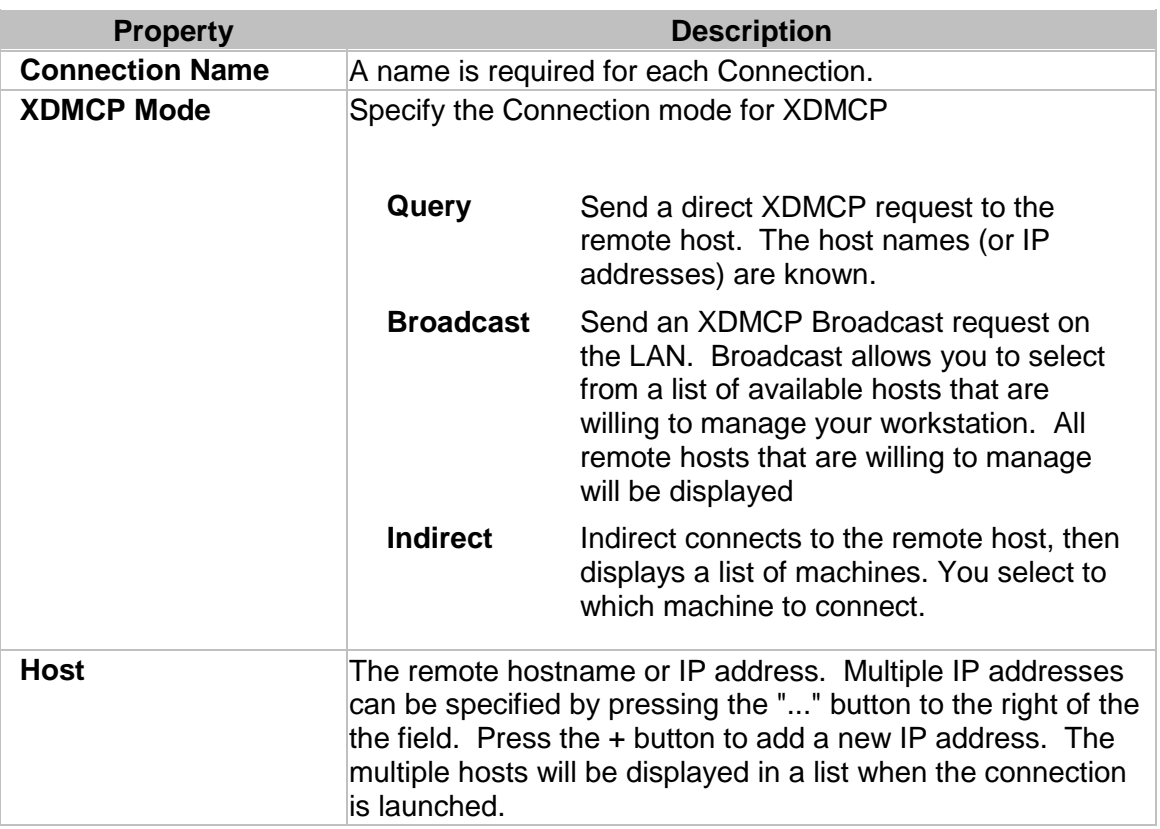

#### **Advanced Options**

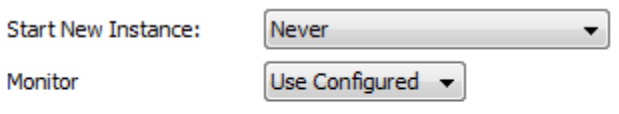

Hide On Start

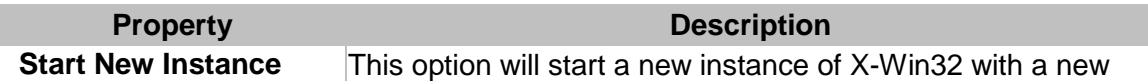

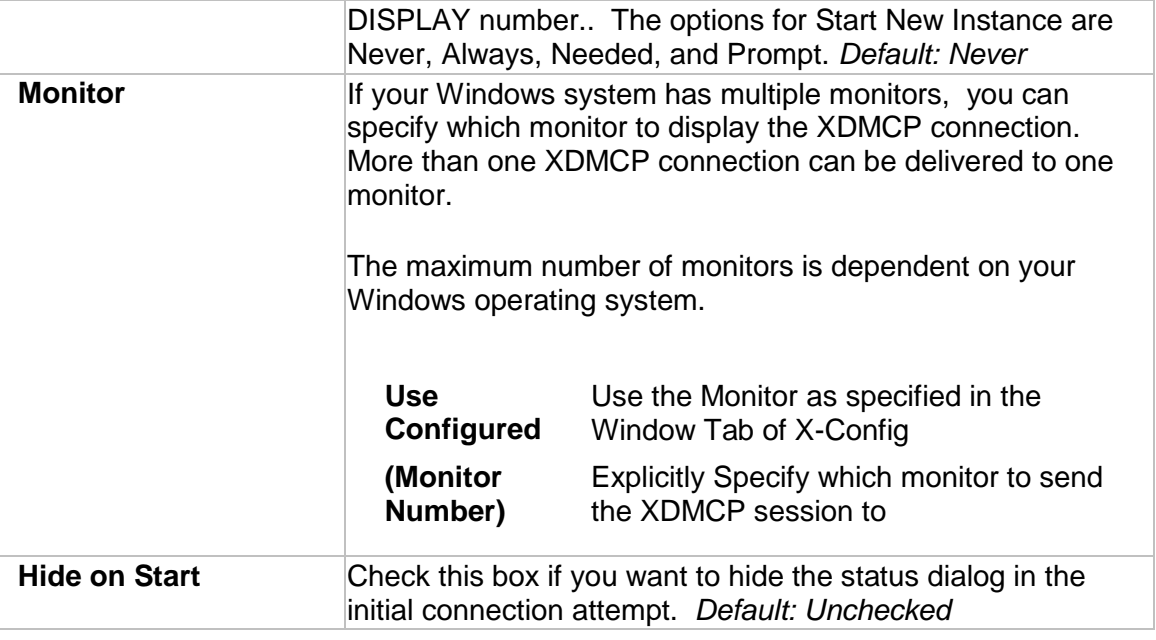

#### **Ad Hoc Connections**

A one time connection can be created from the command line to automatically launch a connection. This feature is generally used when a user would like to automate Connection launching via scripts. The format is provided below.

#### **xwin32.exe —m "4:HOST:"**

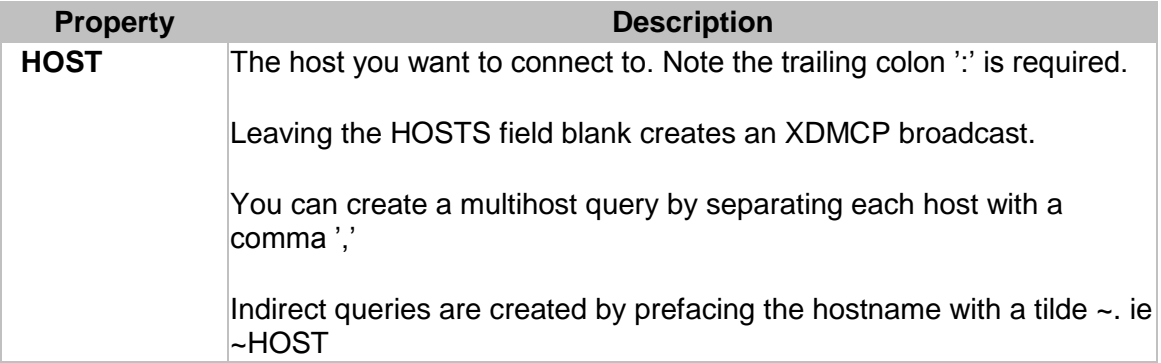

## <span id="page-24-0"></span>**Connection Method: rexec**

#### **Description**

Rexec (remote exec), allows you to execute non-interactive programs on another system. It is similar to rsh, but the difference between rsh and rexec is that rexec requires you to specify a valid password for the other system and rsh does not. All data in rexec is sent over unencrypted, including clear text passwords, and is an insecure

connection. Rsh has been replaced by the very similar SSH (secure shell) program on untrusted networks like the internet.

## **General Options**

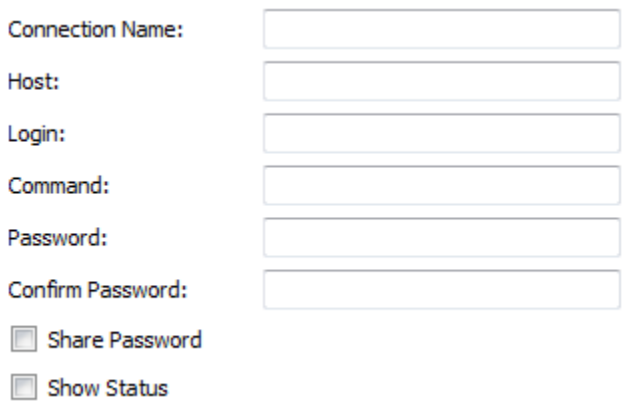

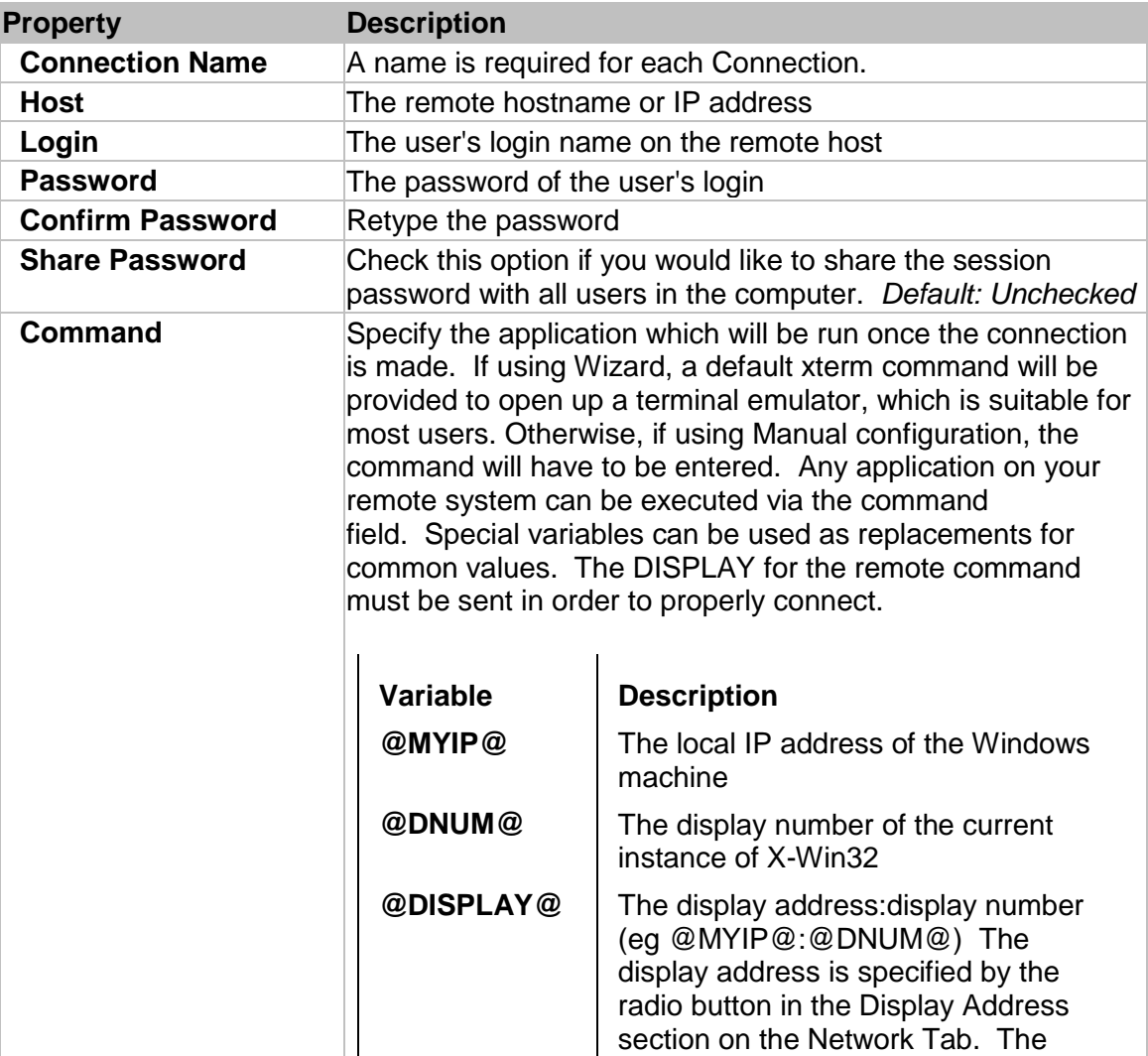

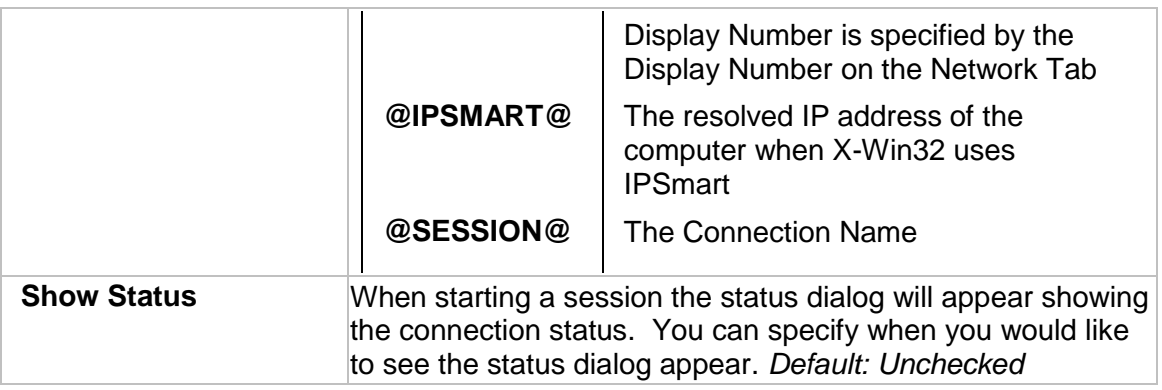

#### **Advanced Options**

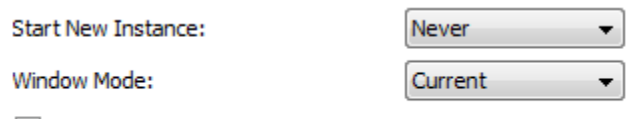

Send XAuth

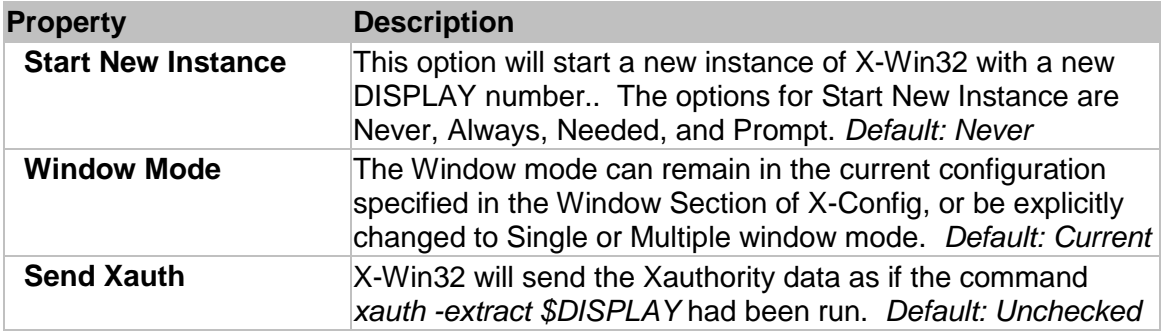

#### **Ad Hoc Connections**

A one time connection can be created from the command line to automatically launch a connection. This feature is generally used when a user would like to automate Connection launching via scripts. The format is provided below.

#### **xwin32.exe —m "5:MODULE:OPTIONS:HOST:LOGIN:ENCRYPTED\_PASSWORD:COMMAND"**

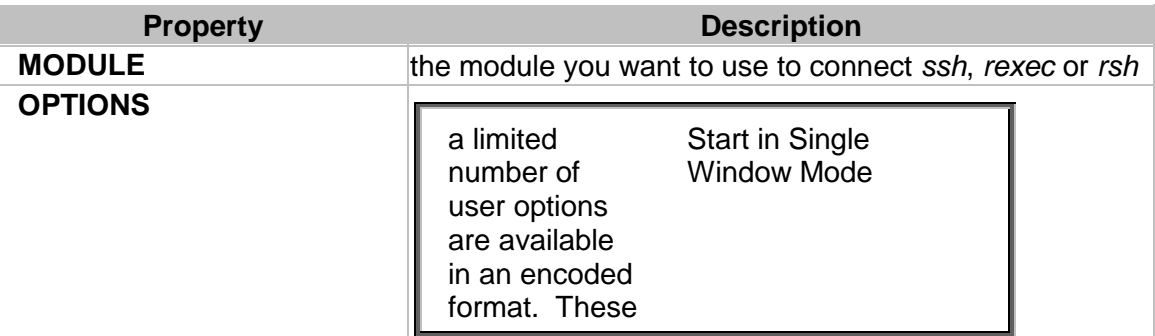

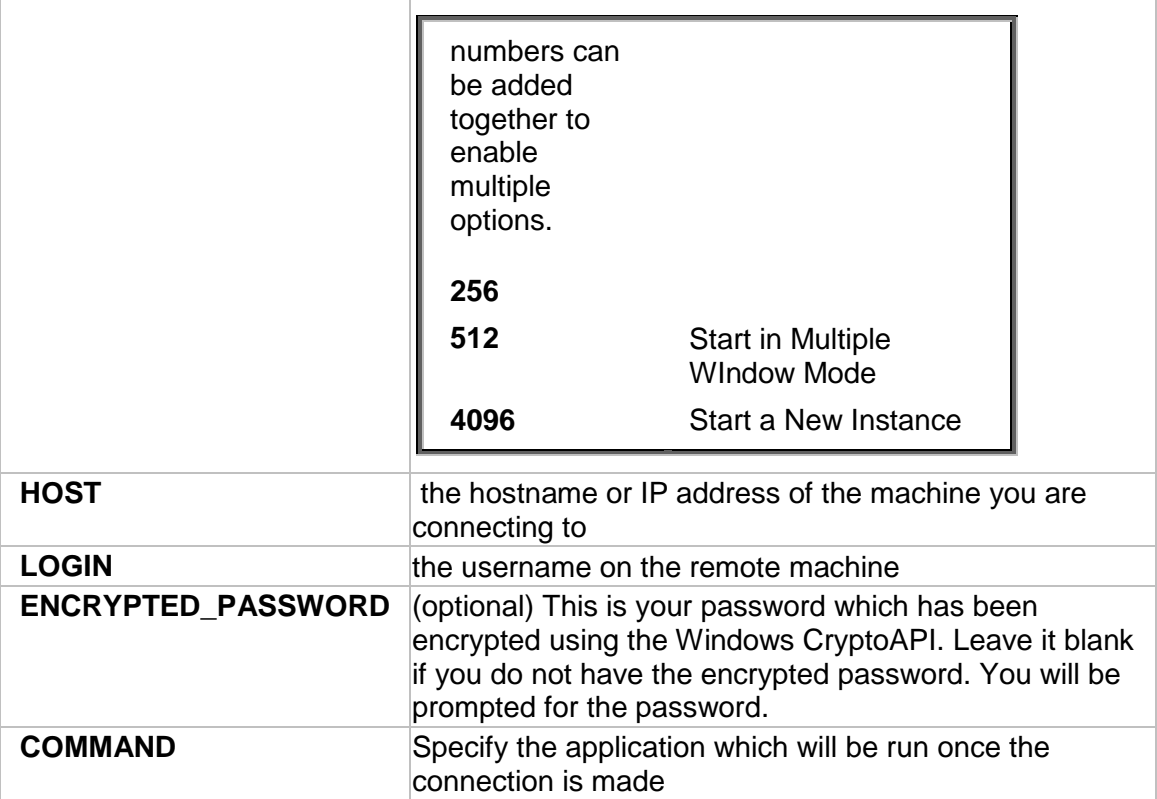

## <span id="page-27-0"></span>**Connection Method: rlogin**

## **Description**

rlogin is a Unix protocol that allows users to log in on another host using a network. rlogin uses TCP port 513. rlogin has several serious security problems. All information, including passwords, is transmitted unencrypted (making it open to interception). The protocol partially depends on the remote rlogin client to provide information honestly (including source port and source host name). A corrupt client is thus able to rebuild this and gain access. The protocol lakes all means of authenticating other machines' identities, or ensuring that the rlogin client is running on a trusted machine, or if it is the real rlogin client. SSH should be used in place of rlogin if available.

#### **General Options**

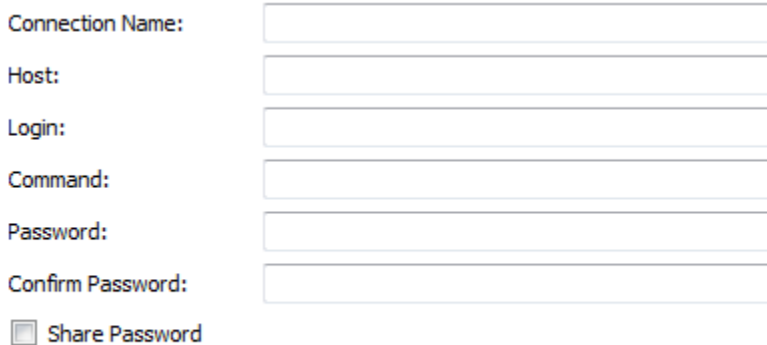

Show Status

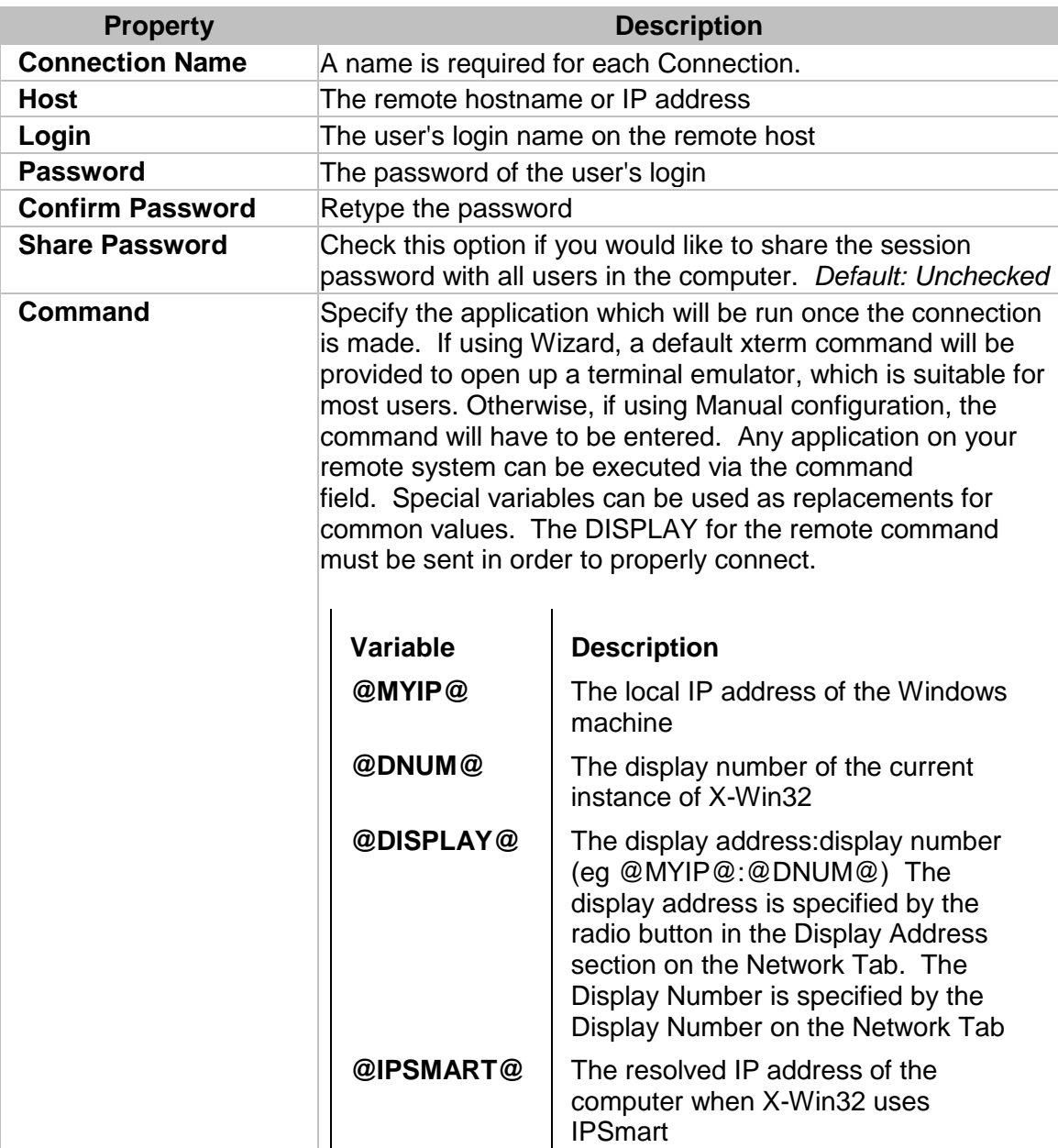

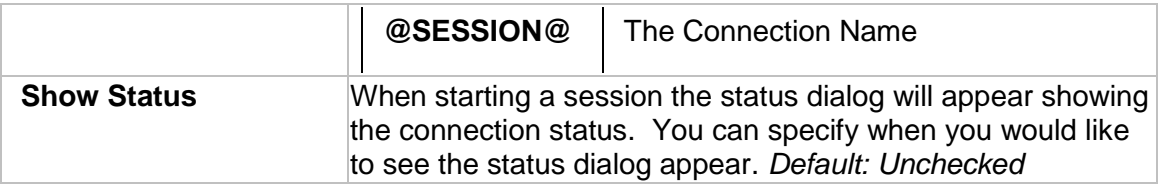

## **Advanced Options**

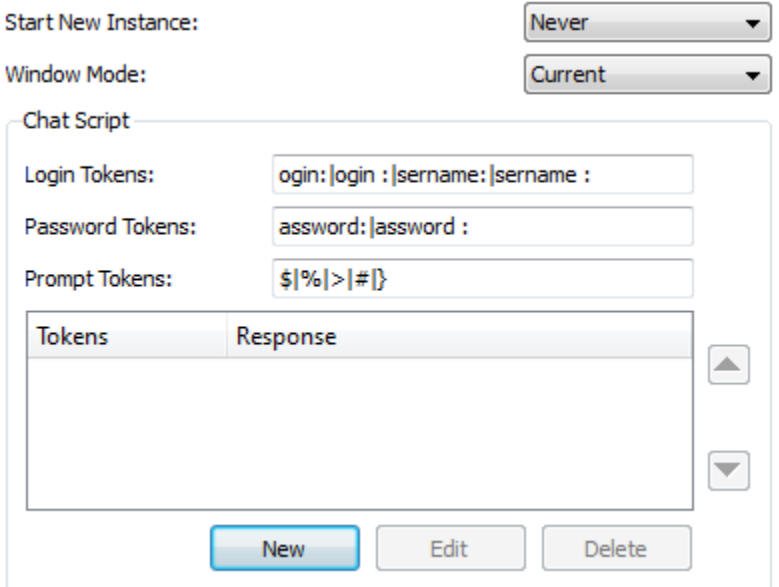

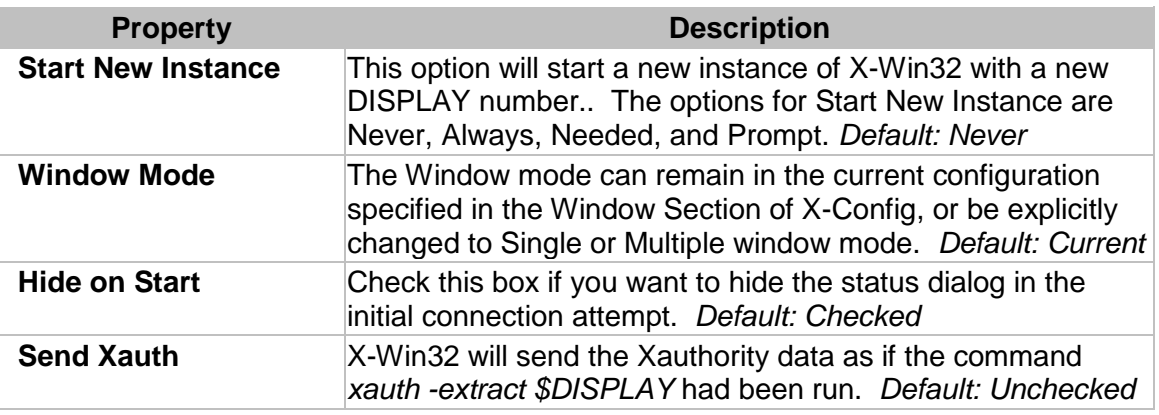

## **Chat Script**

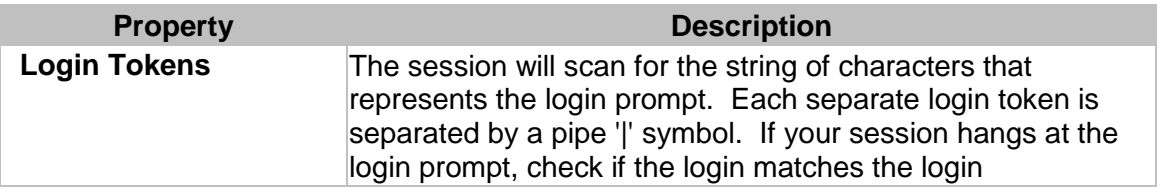

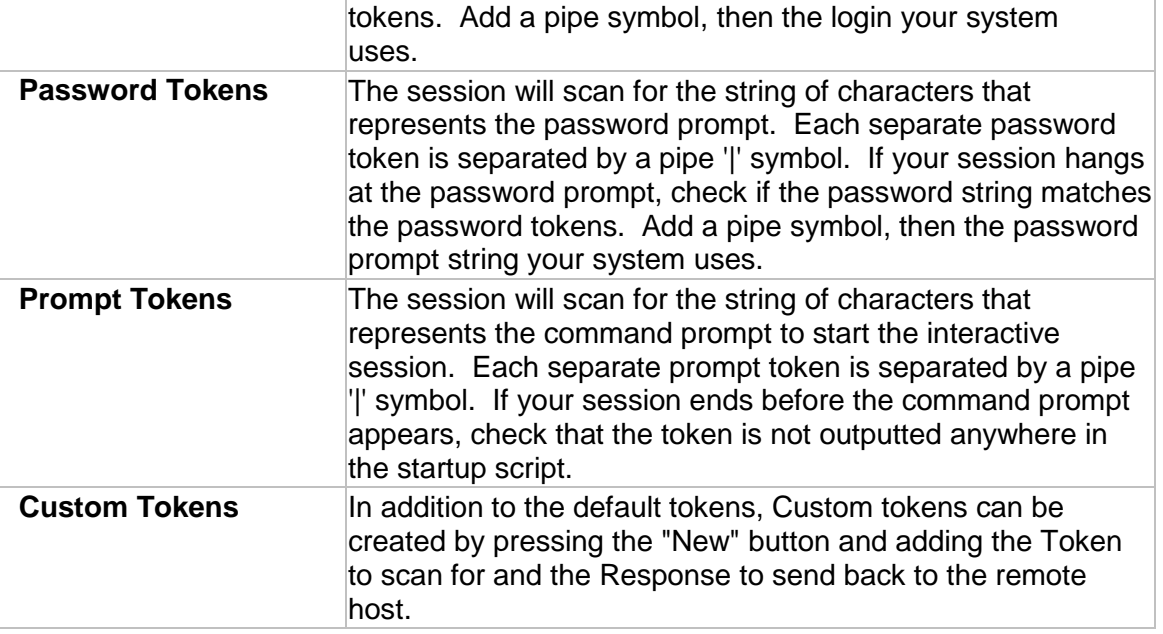

## <span id="page-30-0"></span>**Connection Method: rsh**

#### **Description**

RSH (the Remote Shell Protocol) allows a user to execute commands on a remote system without having to log in to the system. Rsh uses host based authentication rather than passwords. The rsh protocol is insecure as sends unencrypted information over the network, among other things. Rsh has been replaced by the very similar SSH (secure shell) program on untrusted networks like the internet.

#### **General Options**

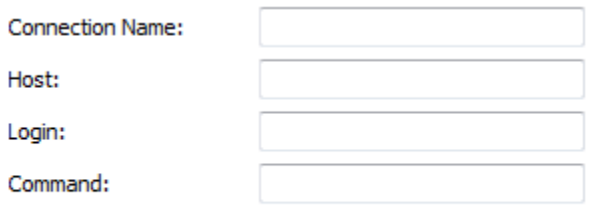

Show Status

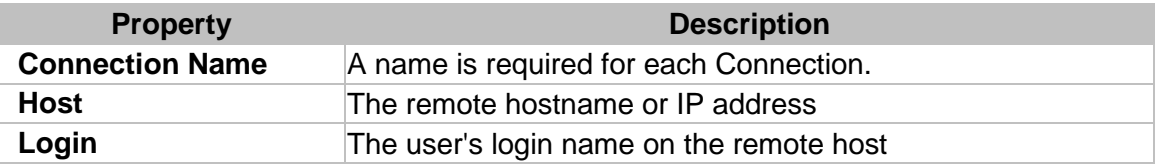

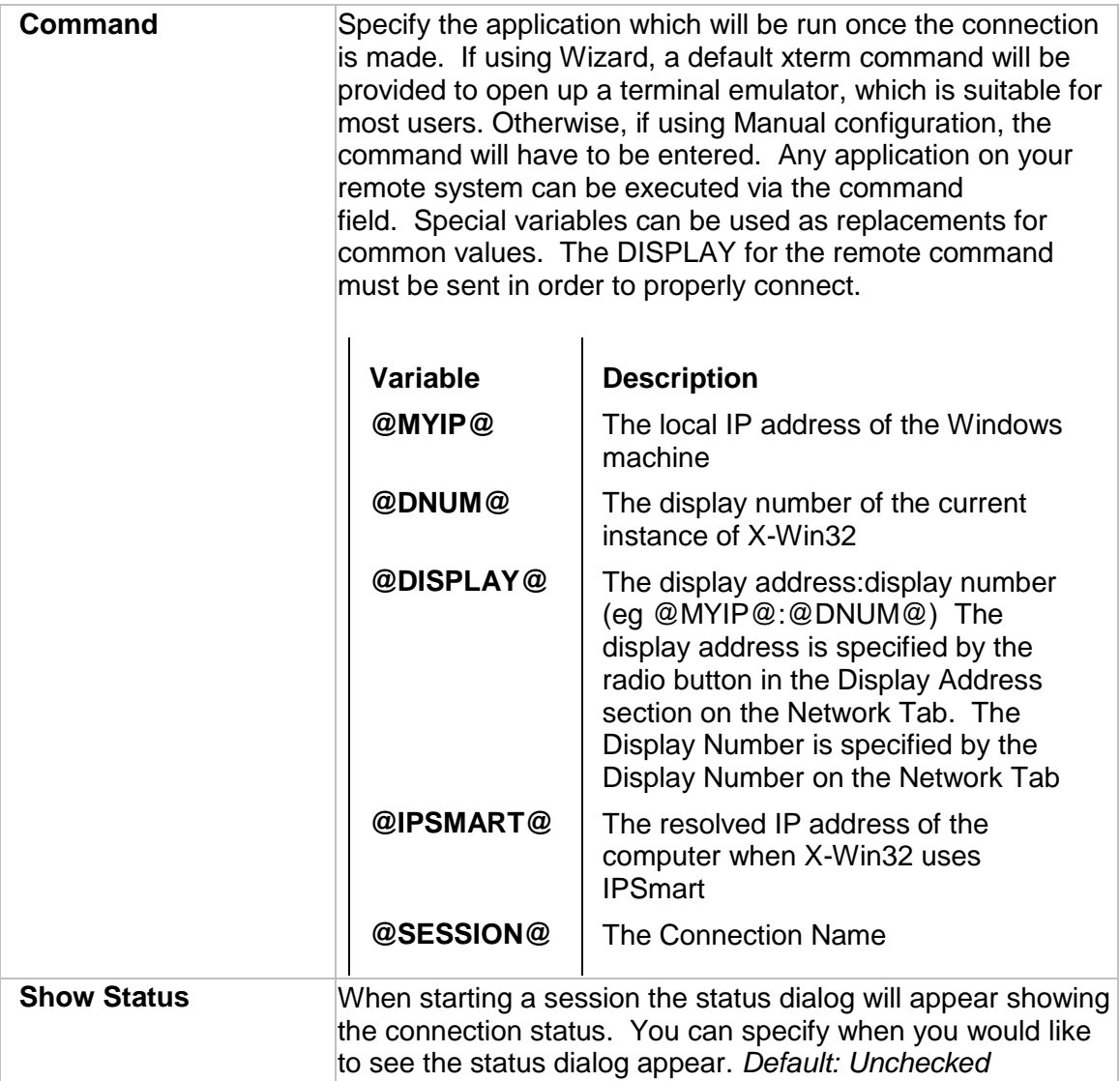

## **Advanced Options**

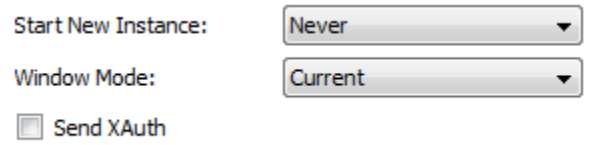

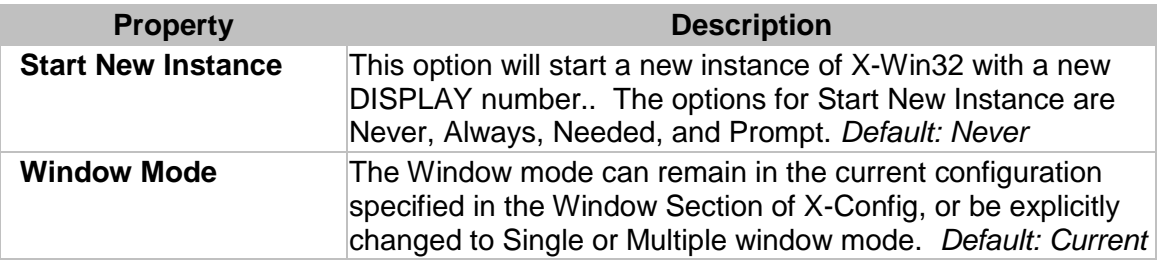

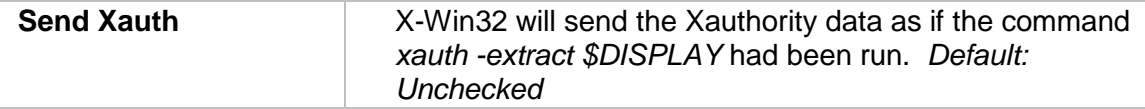

#### **Ad Hoc Connections**

A one time connection can be created from the command line to automatically launch a connection. This feature is generally used when a user would like to automate Connection launching via scripts. The format is provided below.

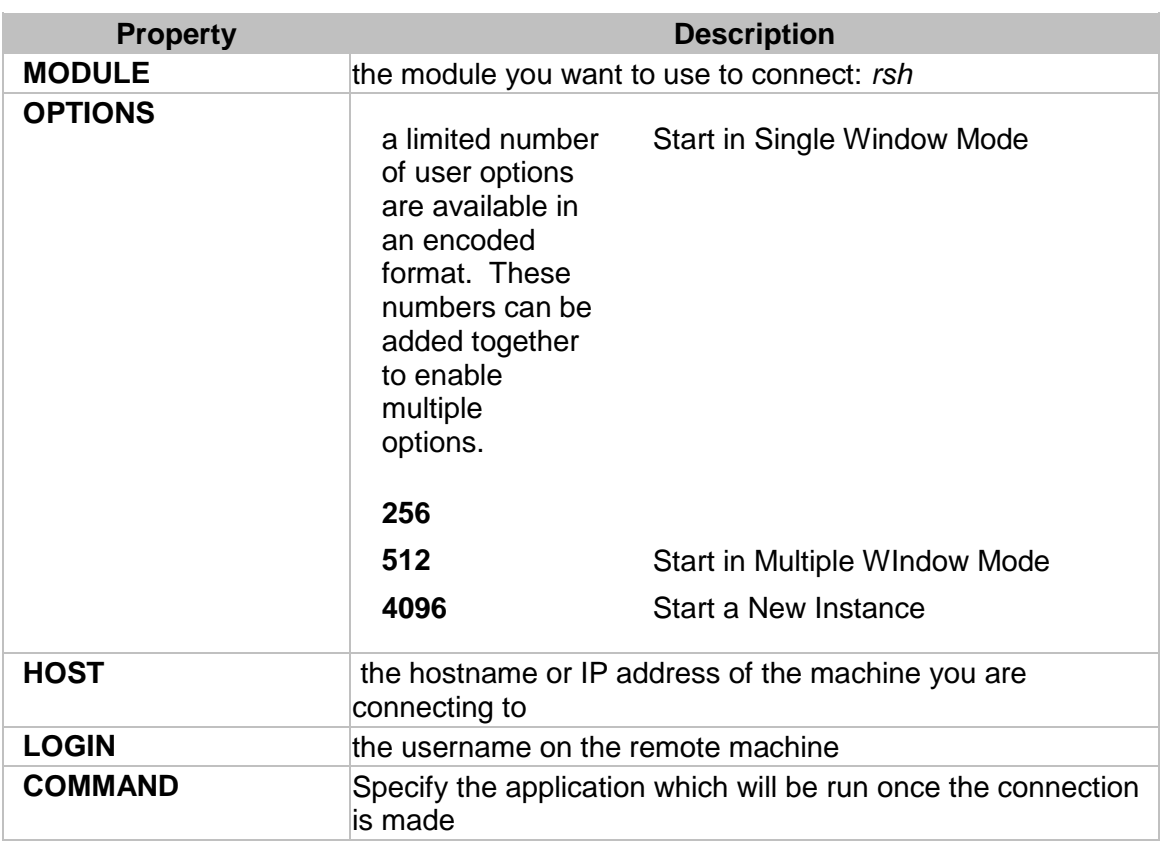

#### **xwin32.exe —m "5:MODULE:OPTIONS:HOST:LOGIN::COMMAND"**

#### <span id="page-32-0"></span>**Connection Method: telnet**

#### **Description**

Telnet is a common network protocol used for remote connections. It is an insecure protocol as all information including passwords is sent unencrypted over the network. SSH has largely replaced telnet and SSH should in general be used.

#### **General Options**

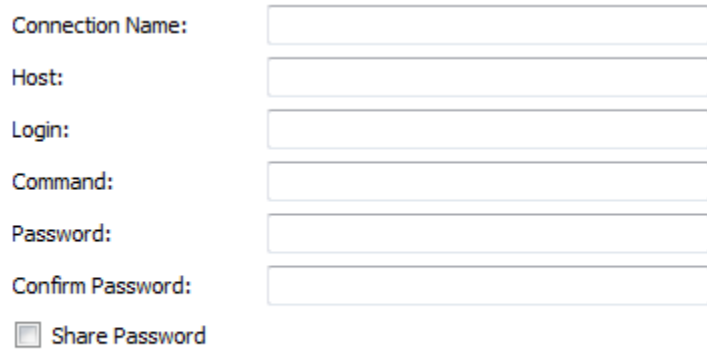

Show Status

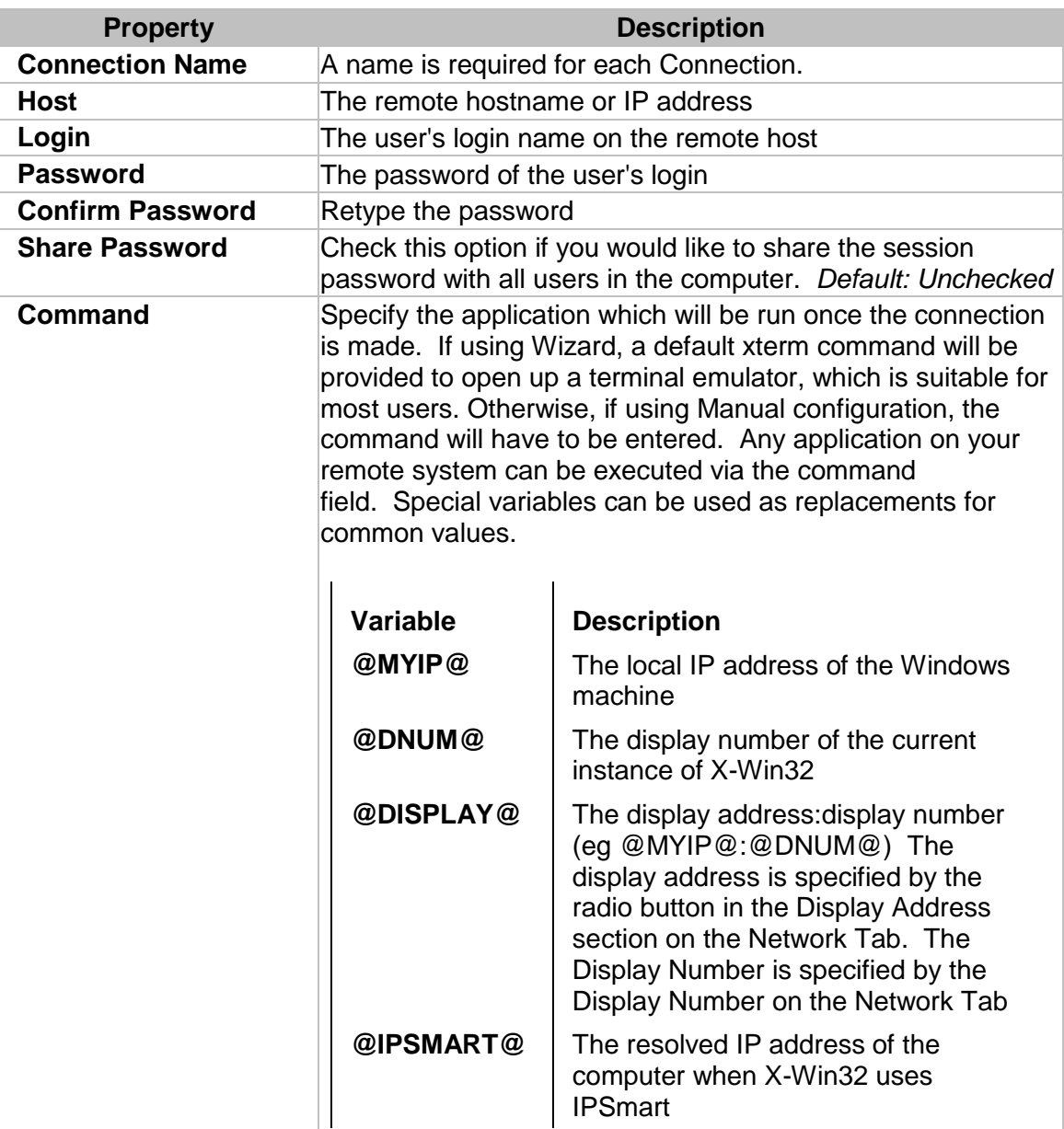

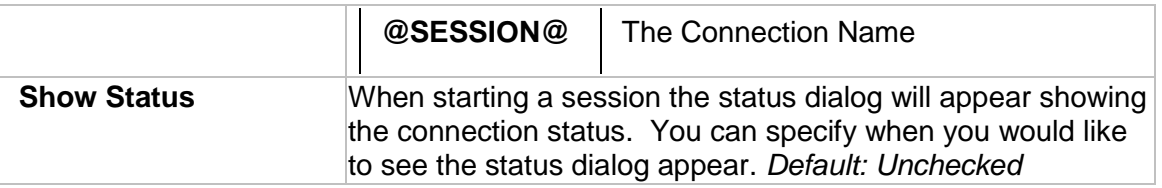

## **Advanced Options**

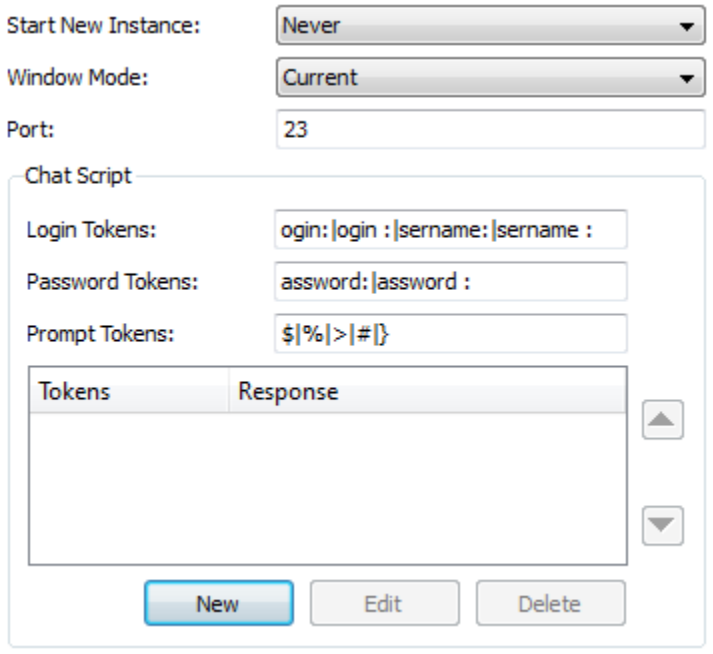

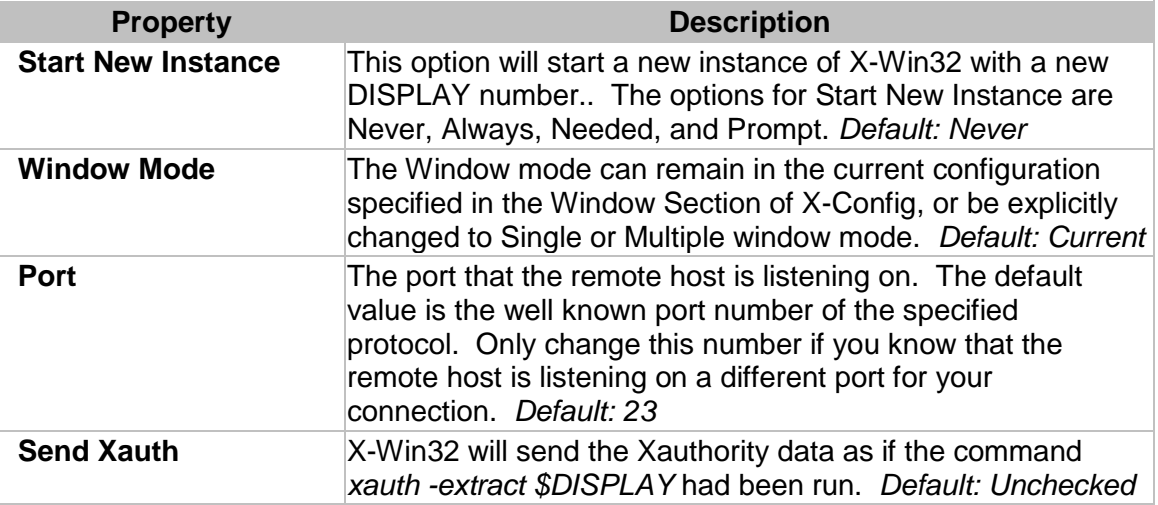

## **Chat Script**

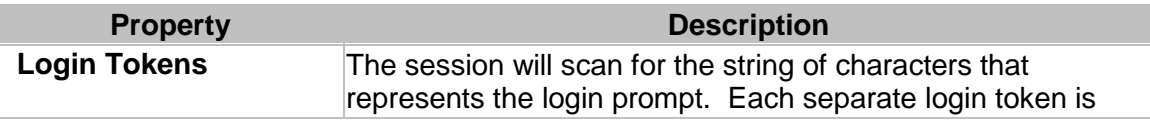

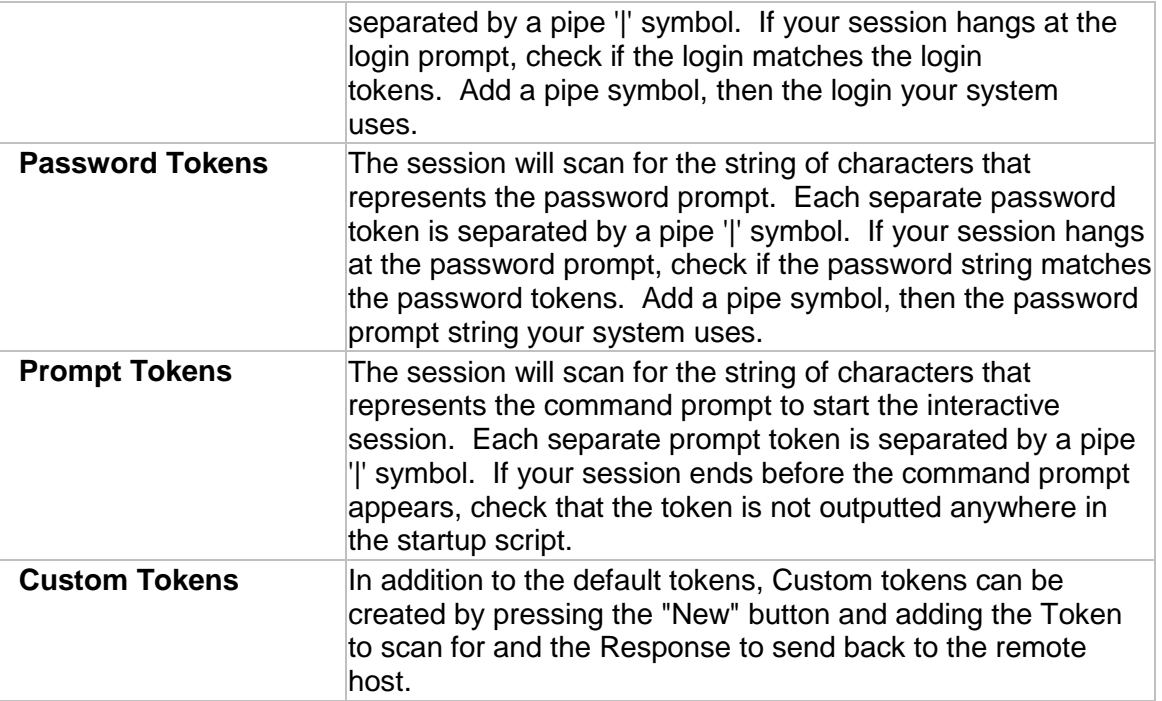

## <span id="page-35-0"></span>**Connection Method: command**

#### **Description**

The command connection method provides the ability to run local applications on the Windows machine that require X-Server support. The DISPLAY is set by the X Server. Specify the target (program) to run and Start In (directory of where to run the program).

#### **General Options**

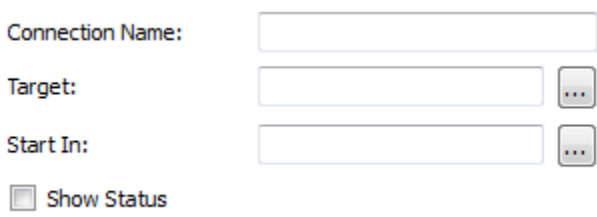

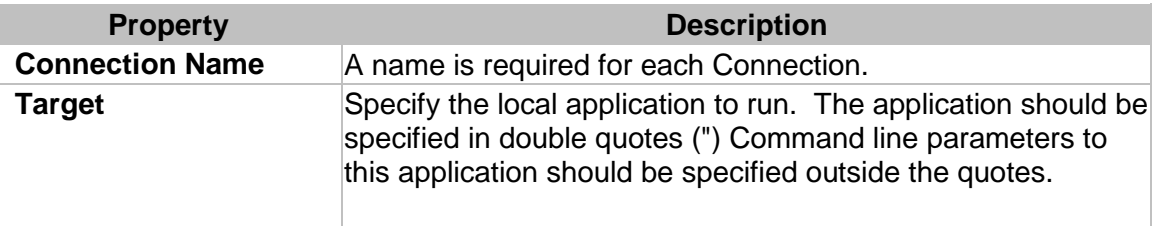
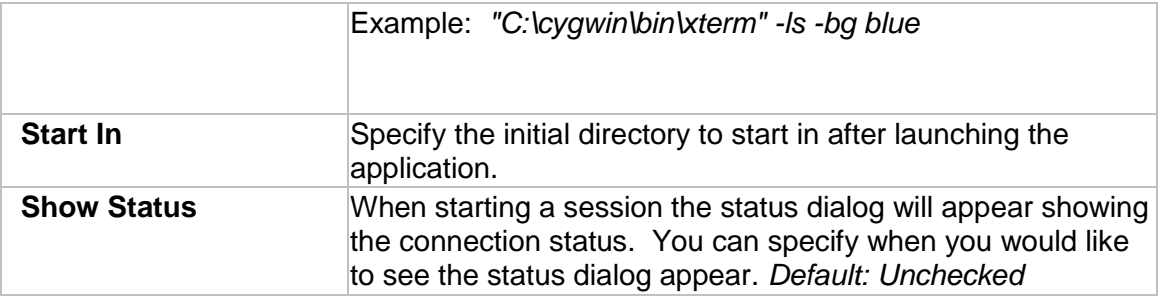

# **Advanced Options**

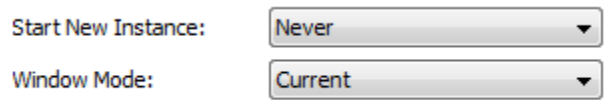

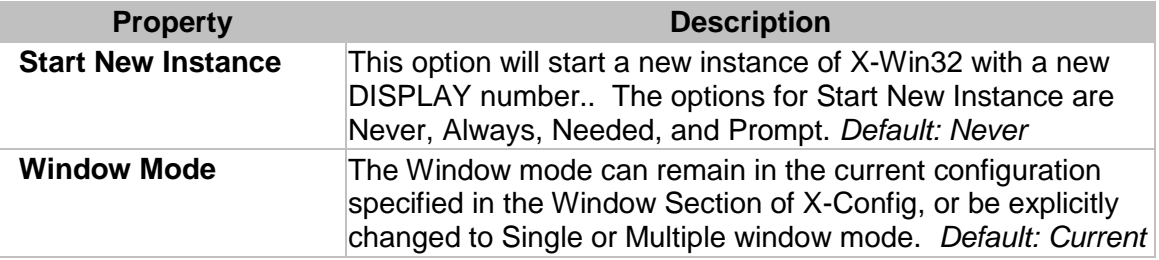

# **Ad Hoc Connections**

A one time connection can be created from the command line to automatically launch a connection. This feature is generally used when a user would like to automate Connection launching via scripts. The format is provided below.

# **xwin32.exe —m "5:command:TARGET:PATH"**

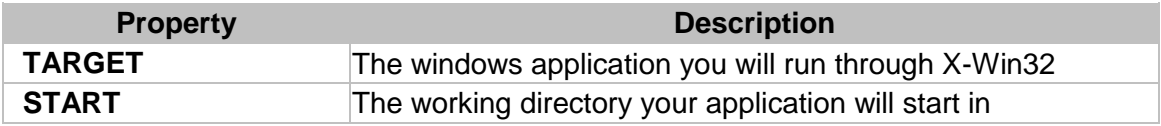

# **X-Config**

# **Connections**

The Connection Tab is the most important Tab in X-Config. This tab allows a user to create edit and launch connections to remote hosts.

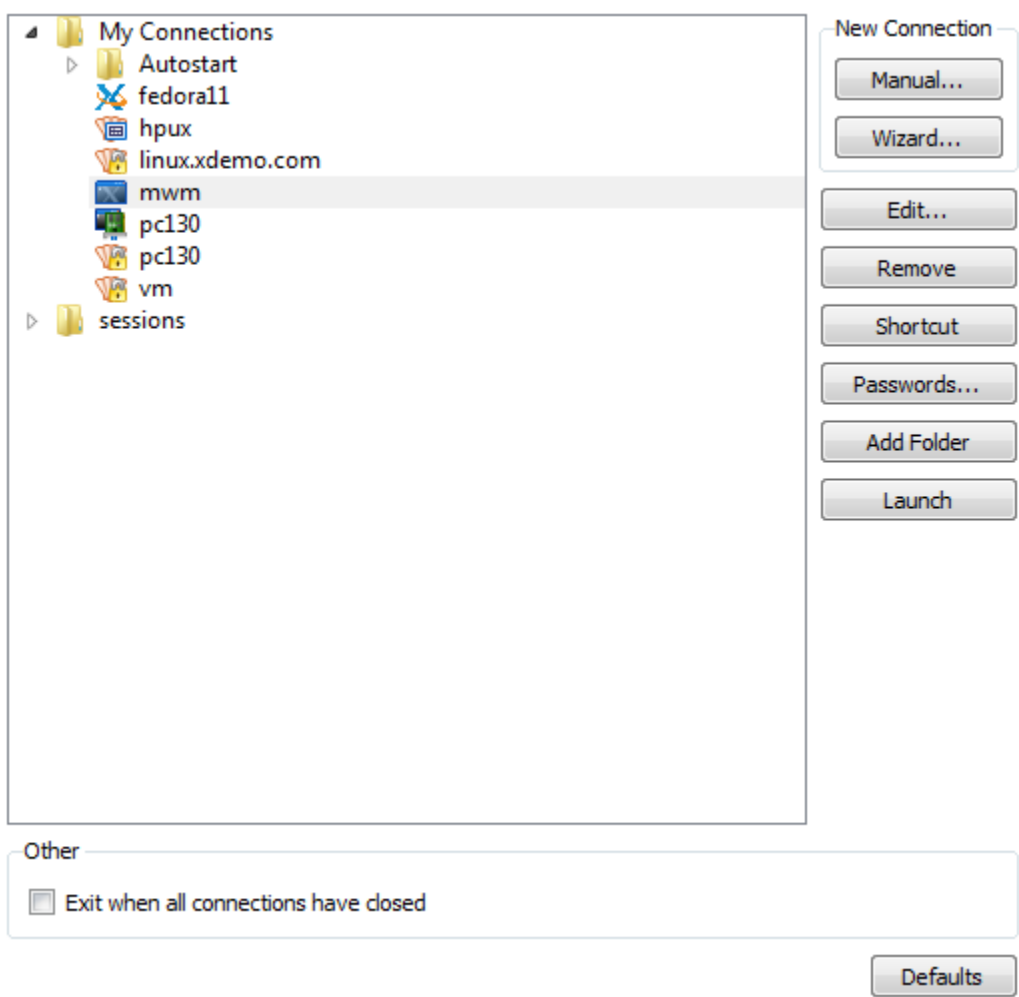

# **Creating a New Connection**

Unless a connection is made via X-Config, X-Win32 will run in Passive mode. While in Passive mode, X-Win32 waits to display any incoming connections. Typically a user will create a connection and launch the connection to actively connect to a remote system. There are several methods available to create a new Connection as described below.

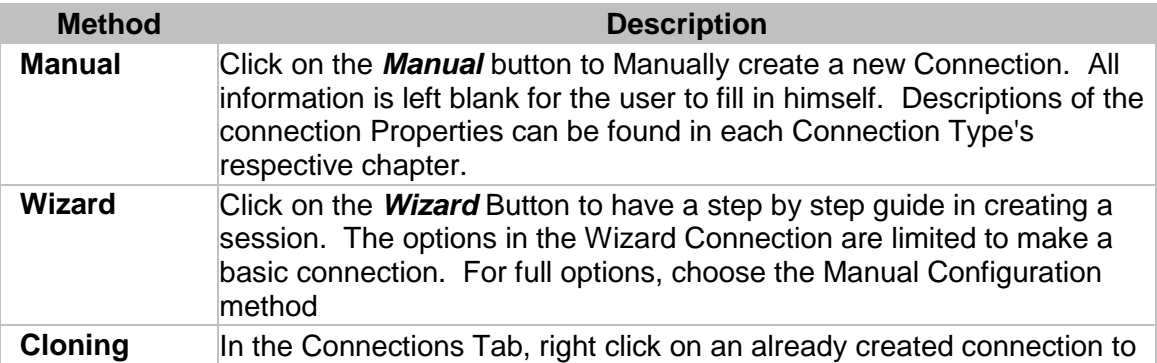

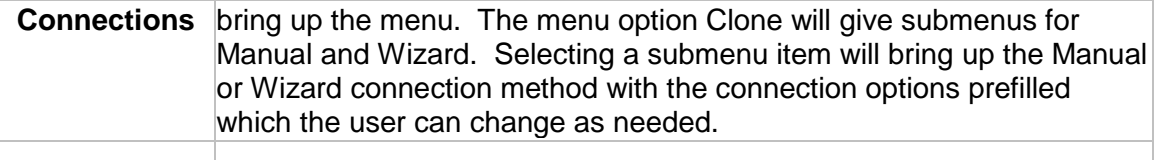

#### **Launching Connections**

After a Connection has been created, it must be launched in order to connect to the remote host. There are several methods available for launching connections via X-Config

- Highlight the Connection and press the **Launch** button
- Right Click on the Connection and press the *Launch* menu item

After you have launched the connection, X-Win32 will attempt to connect to your remote host. If an error occurs, the error will be displayed in the Status Dialog box.

#### **Launching a Connection When X-Win32 Starts**

Connections placed in the Autostart folder under My Connections will automatically be launched when X-Win32 starts up. This makes it very convenient to quickly connect to your remote system.

# **Creating Shortcuts to Launch Connections**

.xw32 files have file associations with X-Win32. Double clicking on a .xw32 file will cause X-Win32 to automatically launch the Connection. A user can create a shortcut to the file in X-Config by highlighting the Connection and clicking the *Shortcut* button in the Connections tab. Double clicking on the created shortcut will launch the connection.

# **Editing Connection Settings**

Once a new Connection has been made, a user can edit the Connection Properties by highlighting the Connection and pressing the *Edit* button, by right-clicking on the Connection and selecting *Edit* or by double clicking on the Connection*.* A dialog box will appear with all the Connection settings which can be changed as needed. Note that these settings can only be changed if the user has write permission on the directory where the Connections are stored.

# **Removing Connections**

Connections are stored in .xw32 files on the user's system. Connections can be removed by highlighting the connection and pressing the *Remove* button, or by rightclicking on the connection and selecting the *Remove* item. A user can also delete the .xw32 file from the system to remove the Connection.

# **Adding Folders**

.xw32 files store the Connection options and can be stored in any directory on your system. Click on the *Add Folder* button to add a new path. The *Name* field is the name that will be displayed in X-Config and in the system tray. The location is the path to the specified directory. Use this option to centrally locate Connections for multiple users on a system or in a domain.

# **Password Manager**

The Password Manager allows a user to quickly change the passwords of multiple Connections. This is an important feature if you connect to multiple servers and your password changes often (for example expiring passwords). Click on the *Passwords* button in the Connection Tab to Launch the Password Manager.

#### **Selecting Connections**

When the Password Manager Launches, a dialog showing all the current Connections with Password Properties appears. A user can manually check Connections the that he wants updated, or he can search for selected Connections using the *Select*  button. Options to Select multiple Connections are listed below

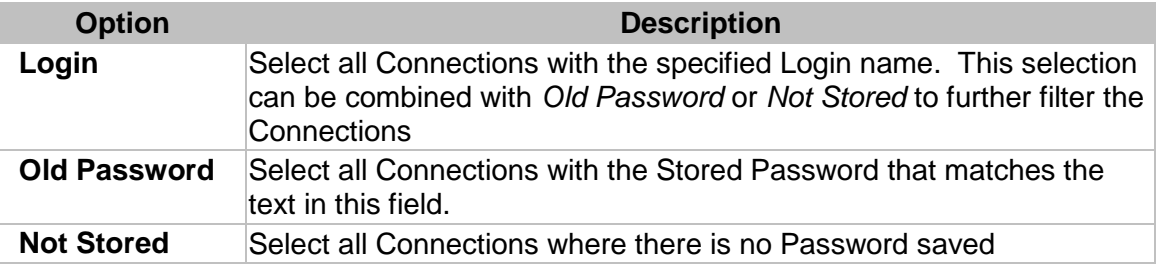

#### **Updating Passwords**

After you have selected your Connections, press the *Update* button to update your Connections with a new Password. A dialog box will appear asking for the new Password. Enter in and confirm the new Password and click the OK button to update your Passwords

# **Clearing Passwords**

After you have selected your Connections, press the *Clear* button to erase the Passwords from the system. The Connection will now launch with no Password stored. The user will be prompted to enter in the password after the connection has been launched.

#### **Exit when all connections have closed**

Automatically shut down X-Win32 when there are no more active connections.

# **Window**

#### **Multiple Window**

Each individual application will run in its own separate window. There is no main root window. The application looks contains its own windows title bar and can be moved and resized accordingly.

Note: XDMCP sessions always run in single window mode. There is no multiple window option for a default XDMCP session.

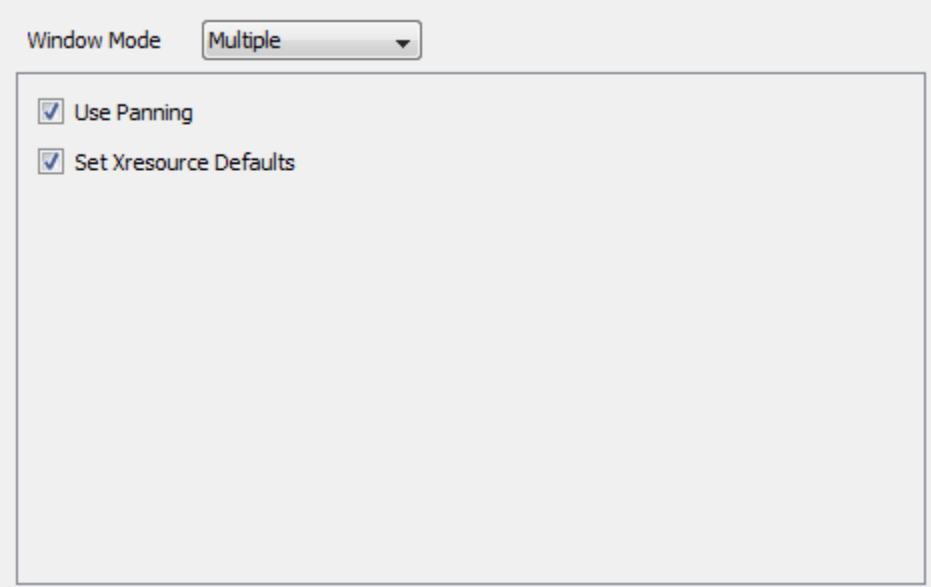

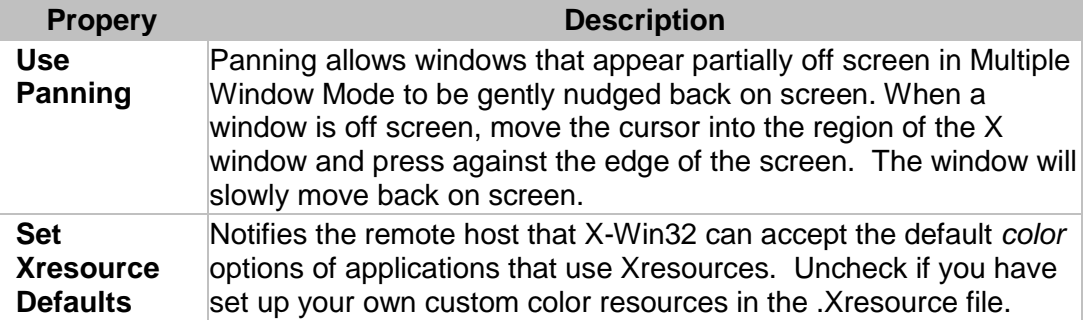

#### **Single Window**

Single Window mode launches a root window defined by the height and width in the Geometry section of the single Window tab. All connections will launch in this main window. In order to move or resize the applications displayed in single window mode, a window manager (such as twm, gnome-wm or kwin) needs to be running. Typically, single window mode is only used to display a full remote desktop.

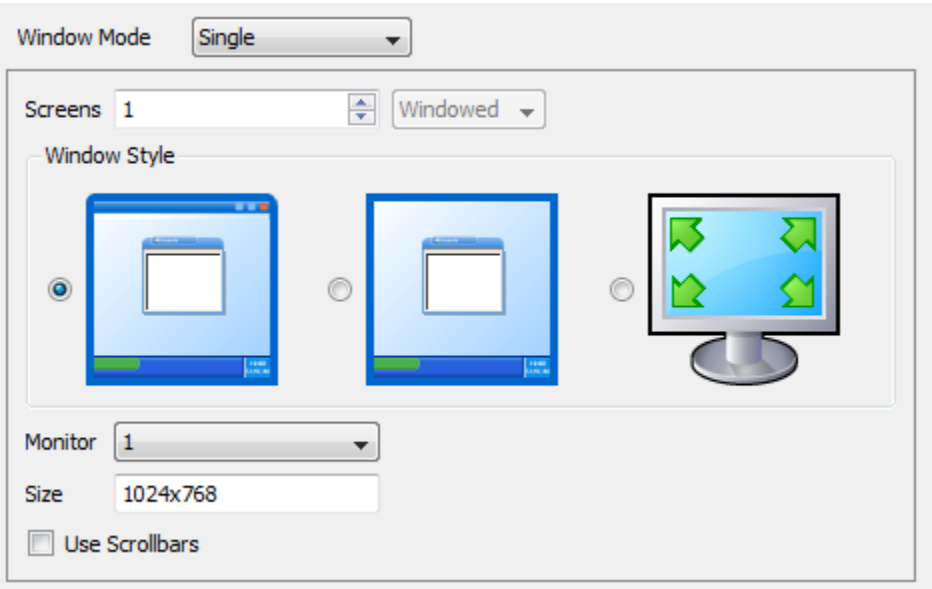

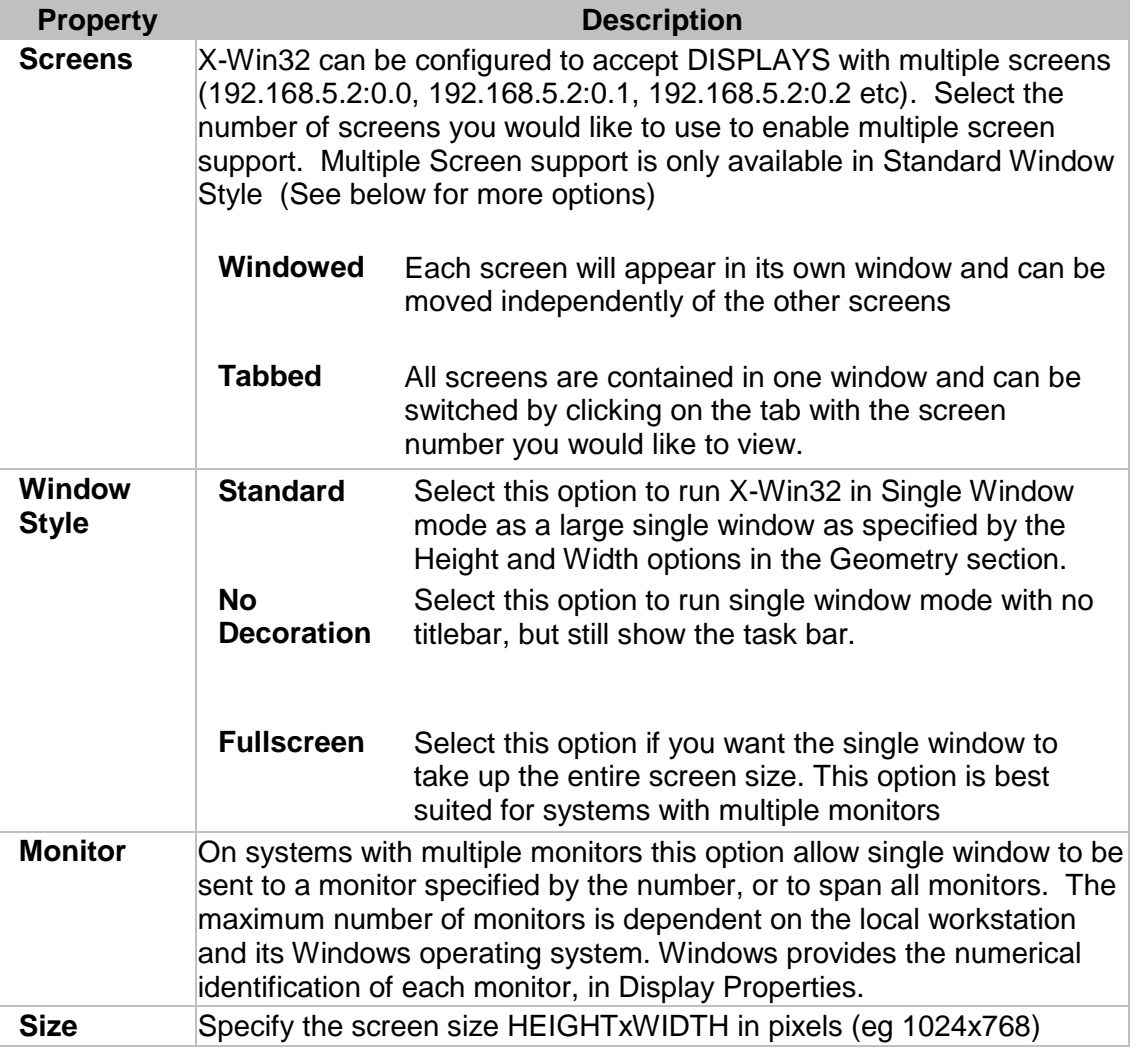

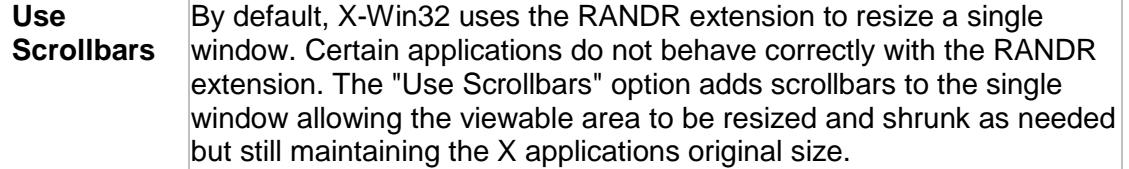

# **Other Options**

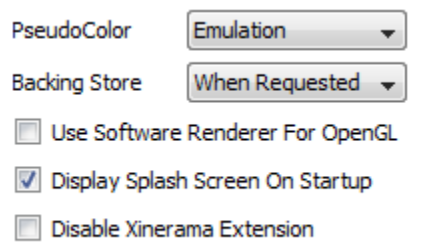

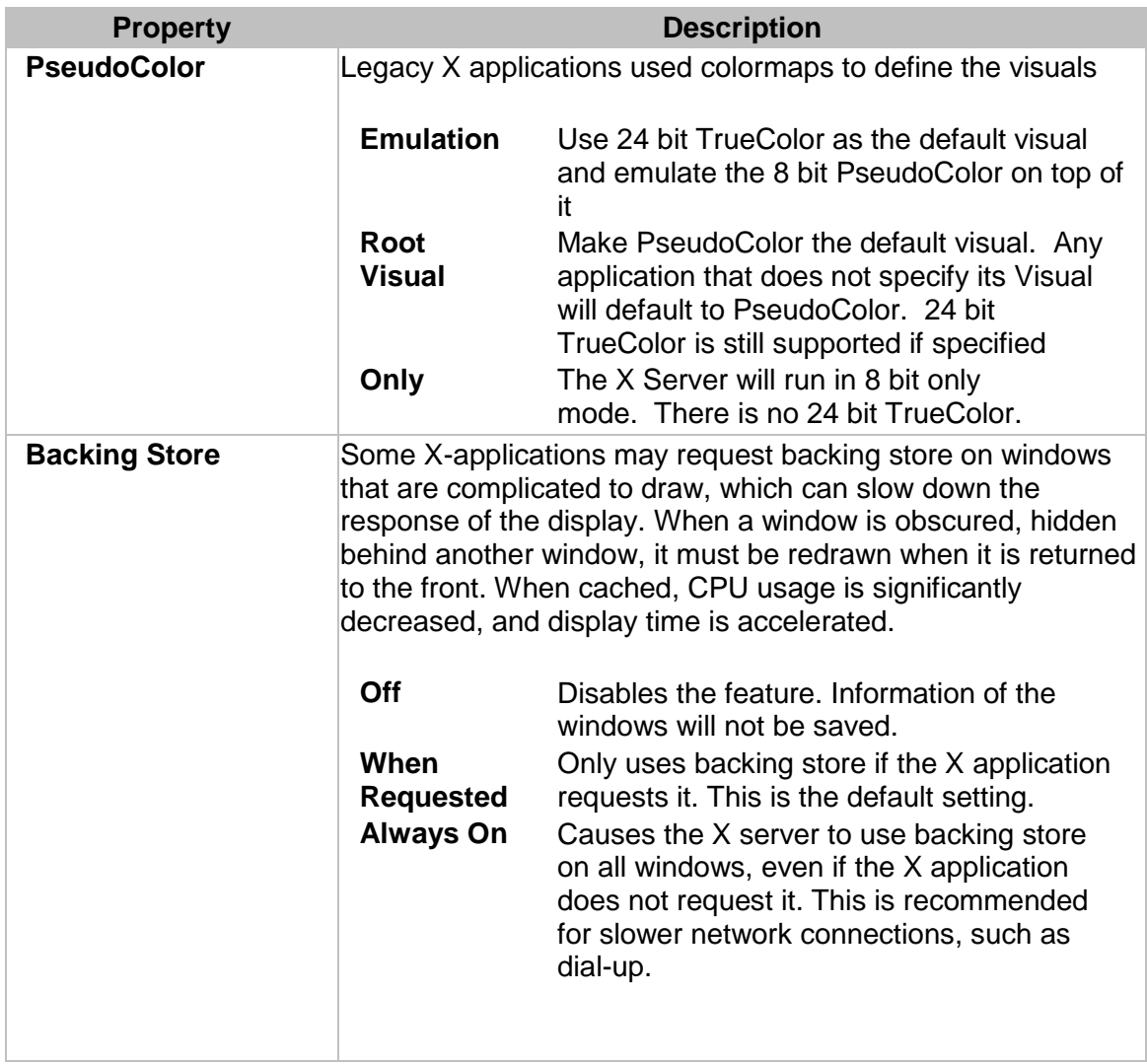

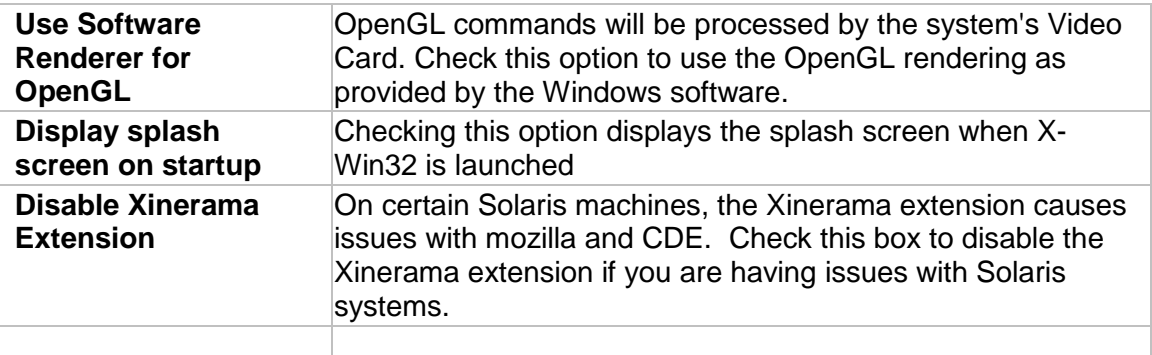

# **Network**

The network can be configured to specify exactly how the DISPLAY environment can be configured. A user can specify the IP address to use and which Display number to start at. Sound support authentication can also be enabled for certain connections.

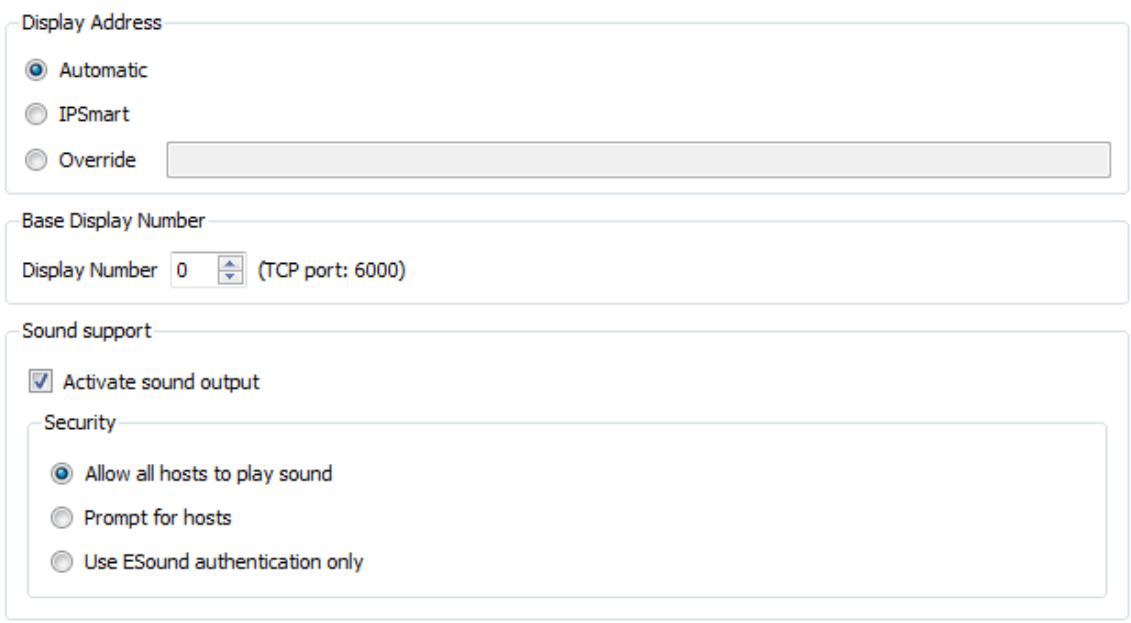

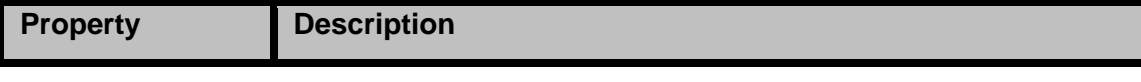

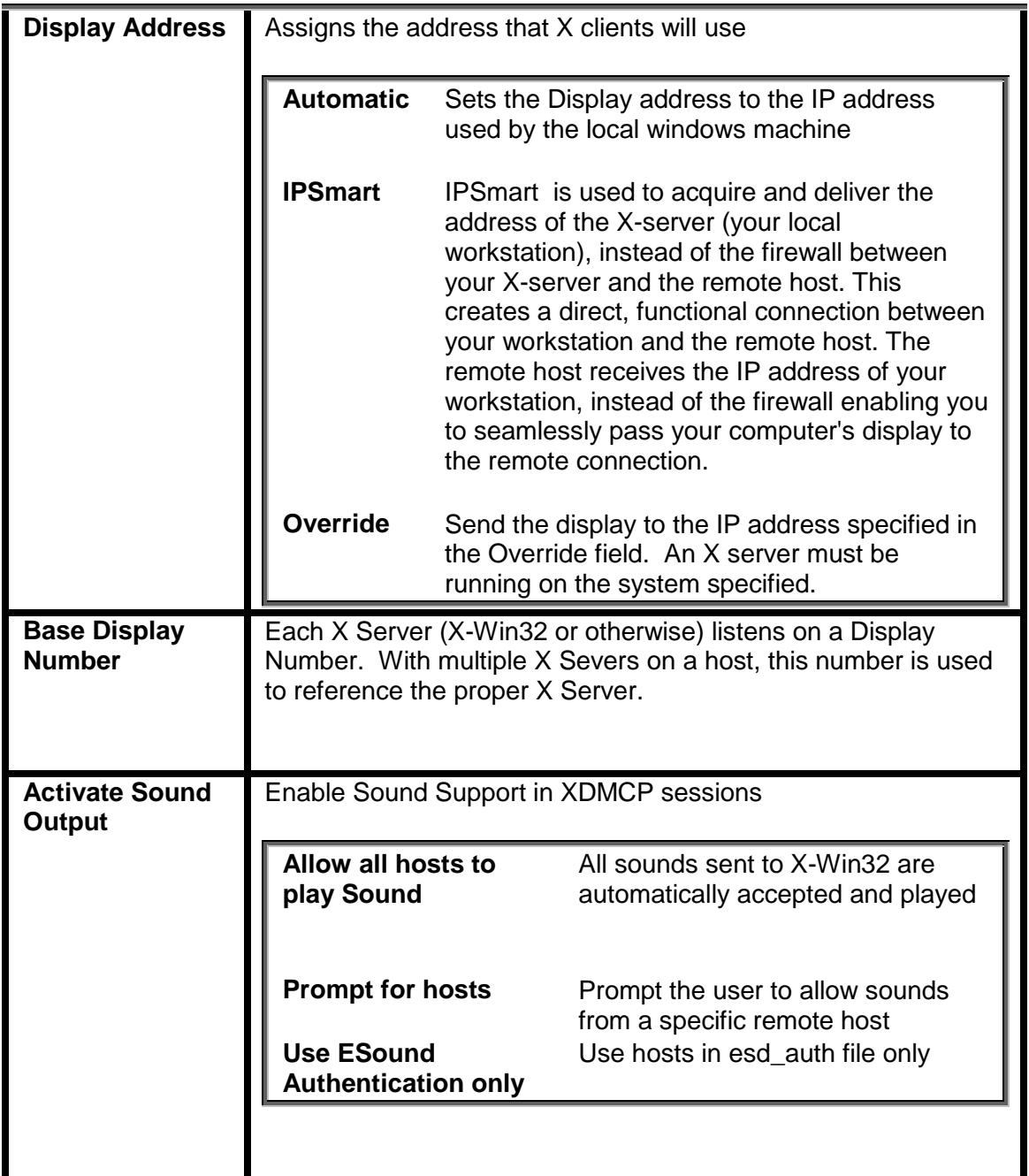

# **Input**

The mouse, keyboard and numerical keypad, can be configured to fully adapt to the applications that run on remote servers. This may be needed when the three button mouse is needed for the remote application, the application is setup for a keyboard interface to a different language, the numerical keypad needs to be setup for the application.

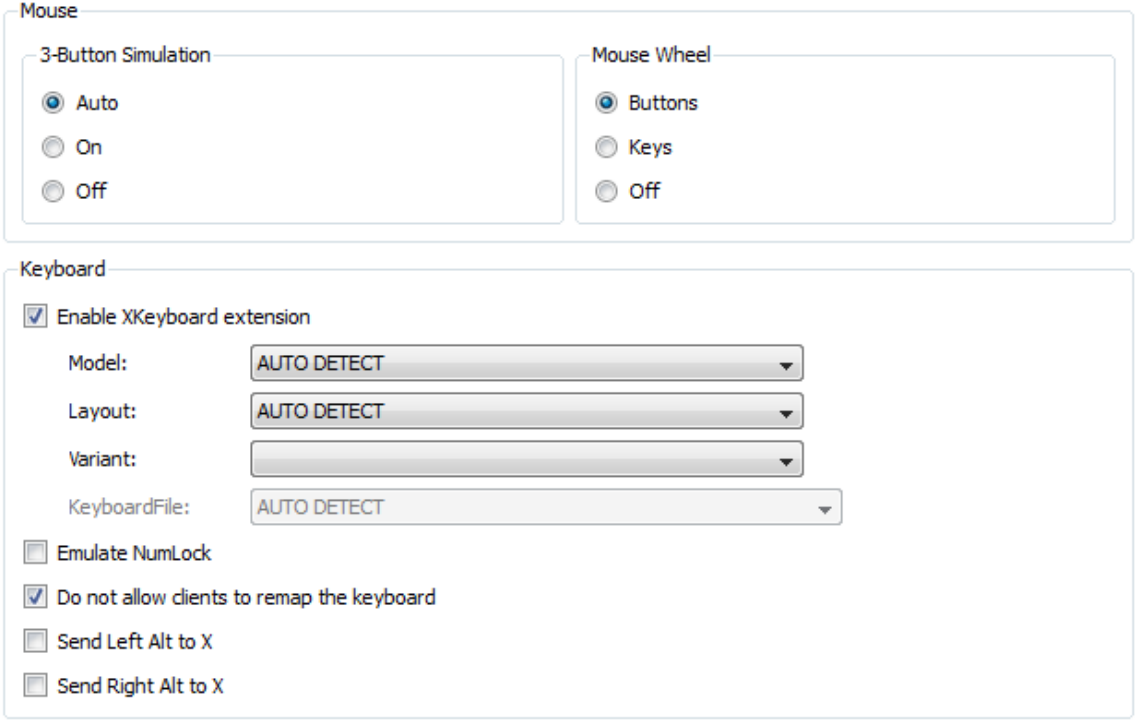

# **Mouse**

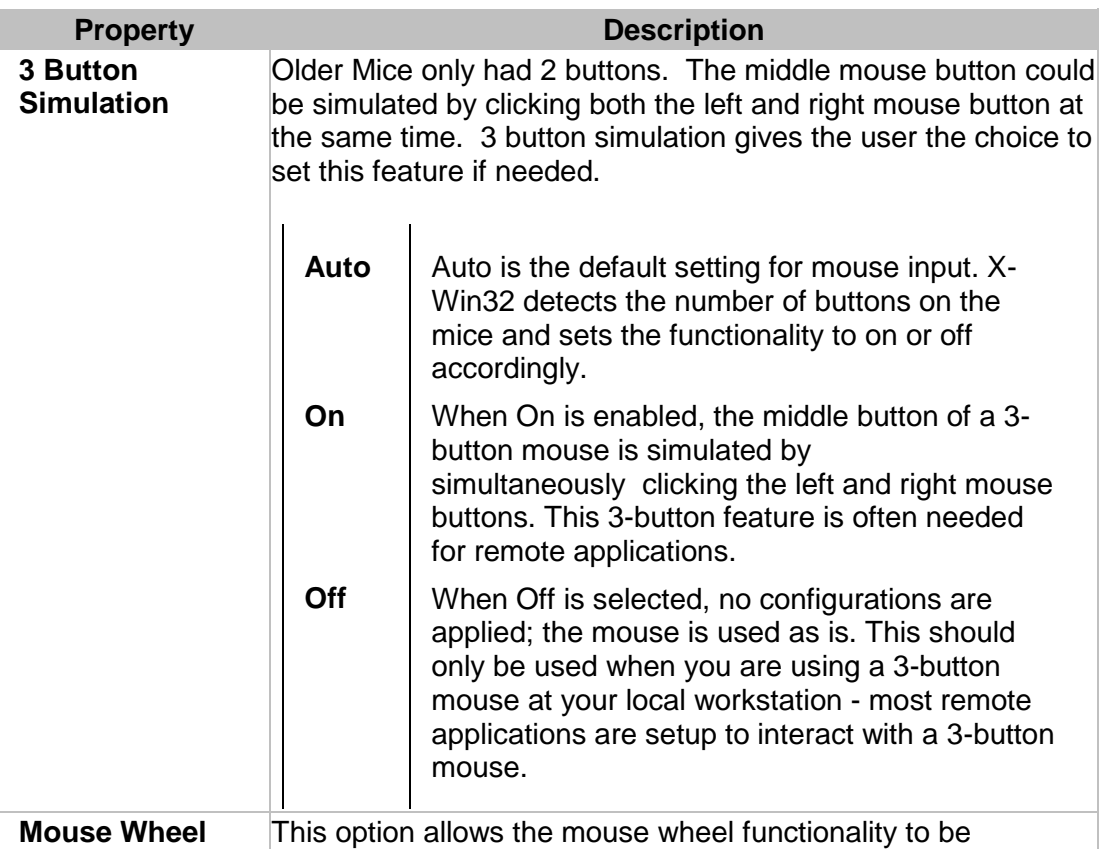

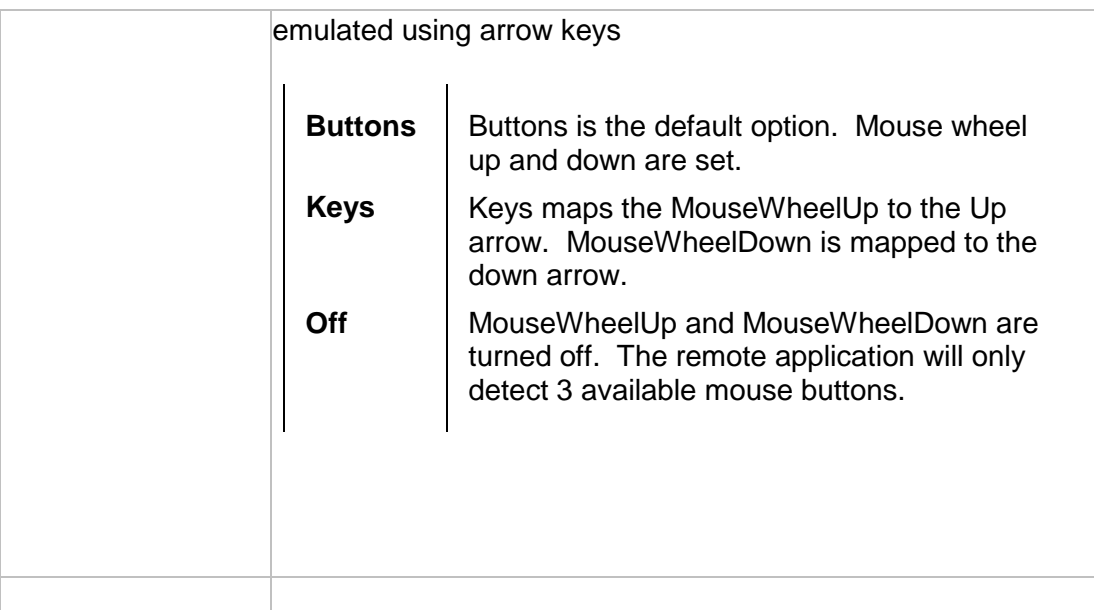

# **Keyboard**

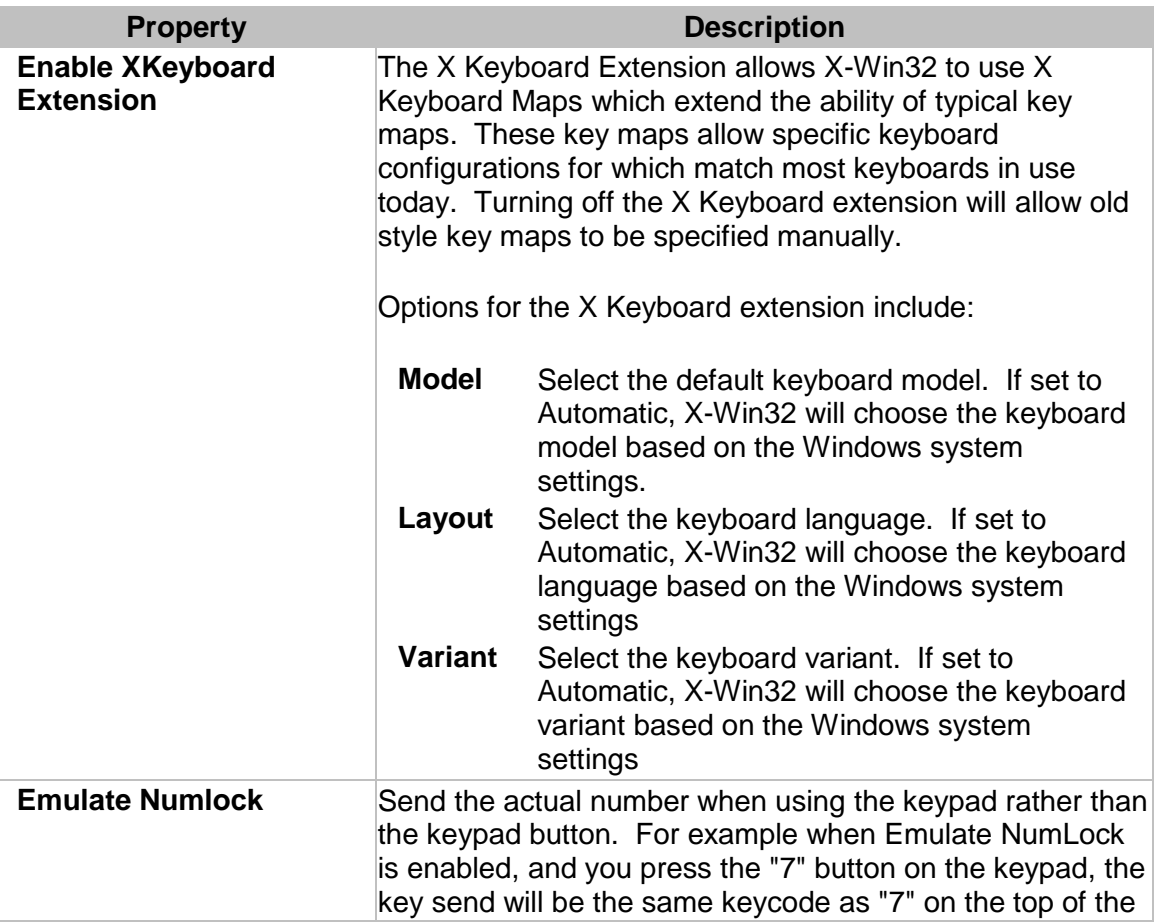

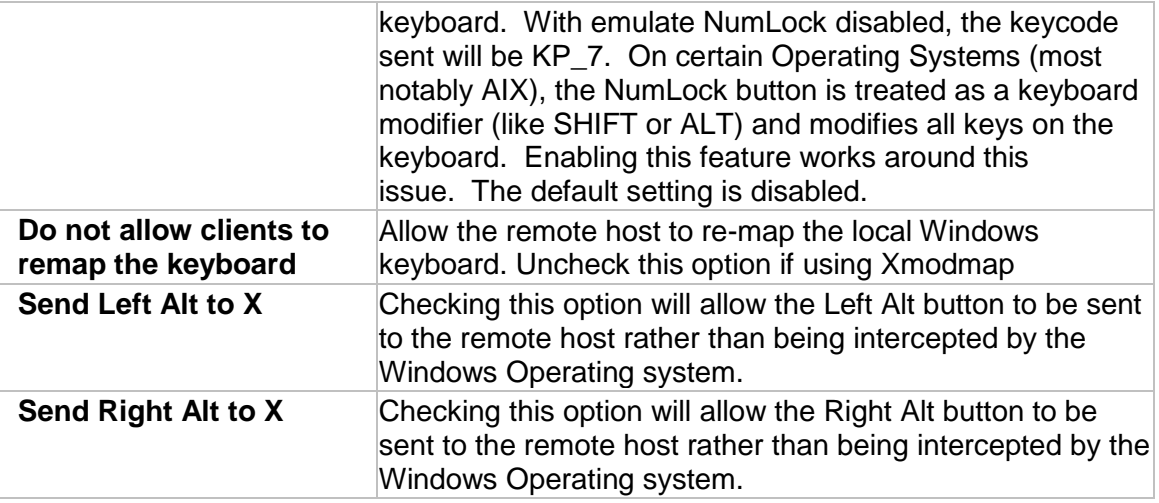

# **Japanese IME Support**

IME support is available by default in single window mode. Follow these steps in multiple window mode to enable IME support:

- 1. Open an xterm
- 2. LC CTYPE=ja JP XMODIFIERS=@im=XIME <command>

This will set the input method to support IME. You can also export these environment variables (LC\_CTYPE and XDMODIFIERS) in your login profile.

# **Font**

Fonts must be rendered in order for remote applications to function properly. Remote applications access fonts available from X-Win32 on the Windows side., not the remote host where the application resides. X-Win32 ships with the most typical fonts needed by almost all applications. Usually no new fonts need to be installed. However, in certain circumstances, a specific application may use a custom fontset which X-Win32 does not supply. In this instanceX-Win32 provides the ability to add extra fonts to remote applications through a font path.

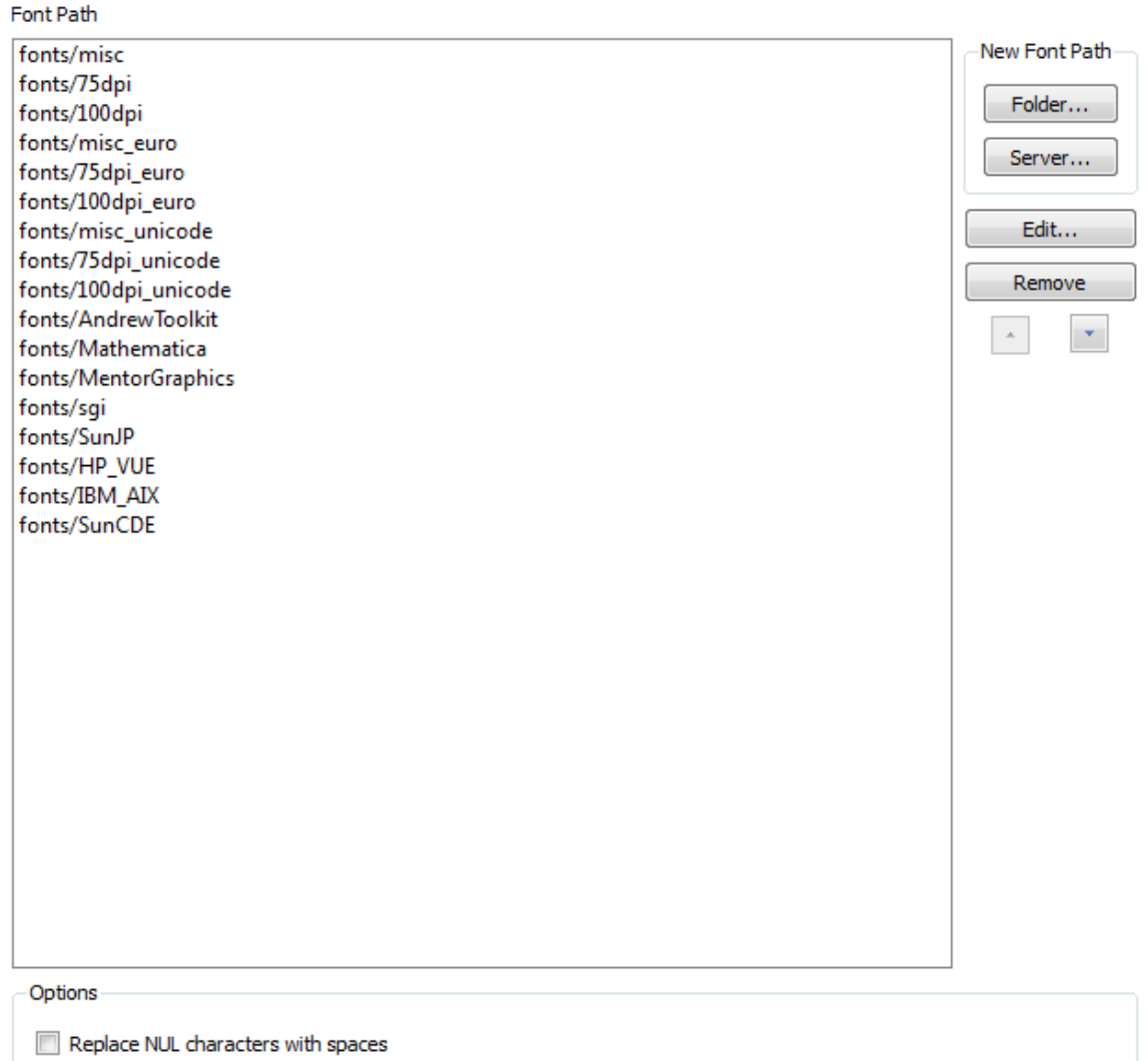

# **Adding a Font Directory**

# **Adding a Font Folder**

If the fonts needed are located on the local Windows machine, press the *Folder* button to add the folder where these fonts reside. The font folder must have a fonts.dir file and the fonts should be in .pcf.gz or .bdf formats.

#### **Adding a Font Server**

For fonts located on remote systems, X-Win32 can connect to a font server. This font server must be up and running for X-Win32 to connect to it. Press the *Server* button and put in the host name or IP address of where the font server resides. Optionally change the port number if your server is not using the standard port.

# **Editing the Font Path**

Highlight a font path and press the *Edit* button to change the location of the path. If it is a font server, you can change the hostname or IP Address.

If you have added custom font directories to the font path you may want X-Win32 to choose them first. Highlight a specific directory and use the UP and DOWN arrows to move the directory in the list. Directories at the top of the list are chosen first. NOTE: Font servers should always be placed at the bottom of the list as a remote connection is needed to access the fonts. Fonts from font servers will generally take longer to render than fonts located on the Windows machine, thus slowing down productivity.

# **Removing a Font Directory**

Highlight the font directory and press the *Remove* button to remove the directory from the list.

#### **Replace NUL Characters With Spaces**

NUL characters by default have no corresponding glyph (rendered font), and thus can appear as any character, usually an empty box. Check this box to force a NUL character to be rendered as a blank space.

# **Security**

The Security tab contains options which specify which connections are allowed to be displayed on the X Server

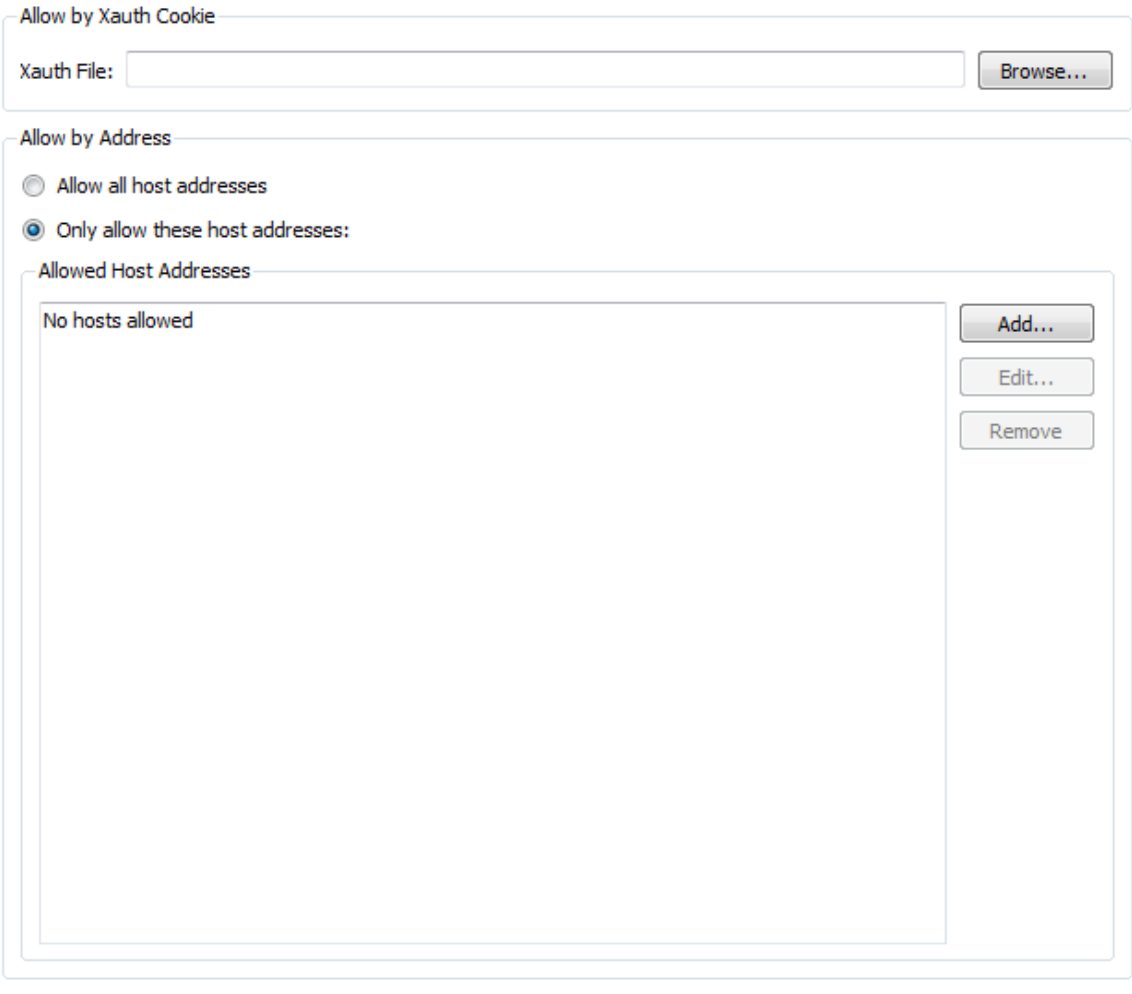

Allow by Prompt-

 $\sqrt{ }$  Prompt for connections not allowed by other means

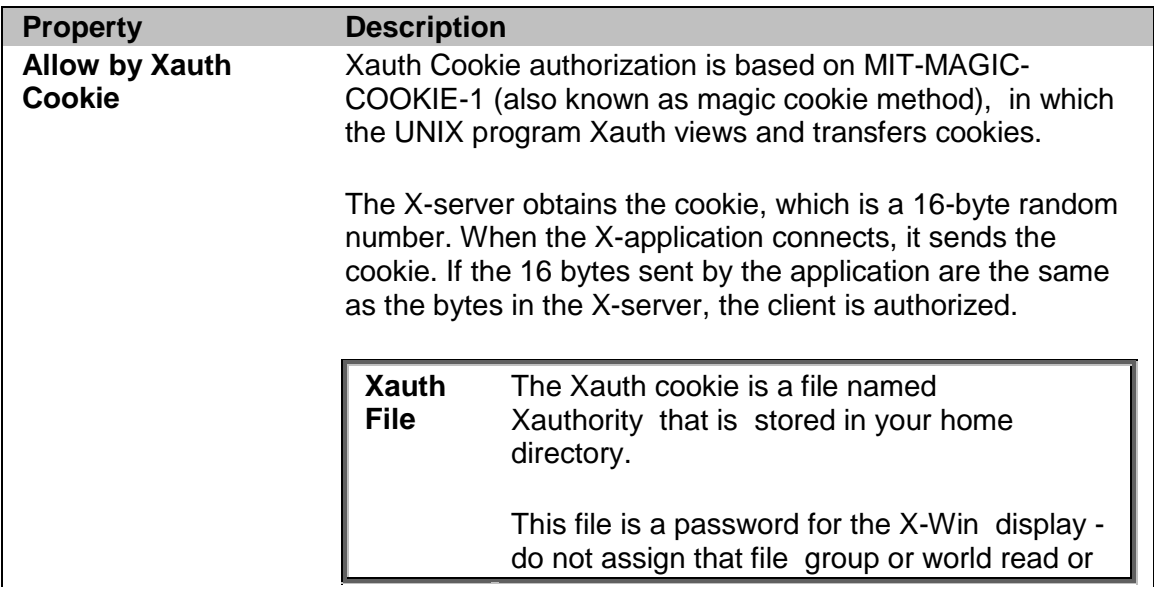

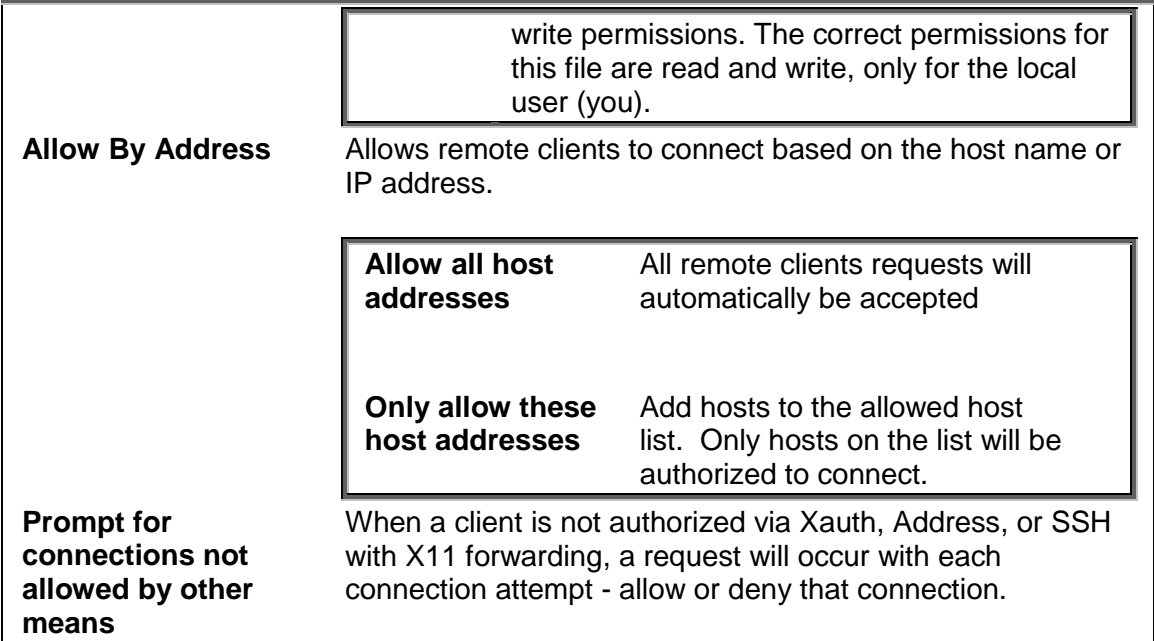

# **XServer.config file**

The XServer.config file is the XML based configuration file for X-Config.

# **Default Config Options for All Users**

Administrators may want configure the default options for all users which are different than the installed options. Simply Copy the XServer.config file from the Current user directory to the Installation Directory to make these options available to all new users..

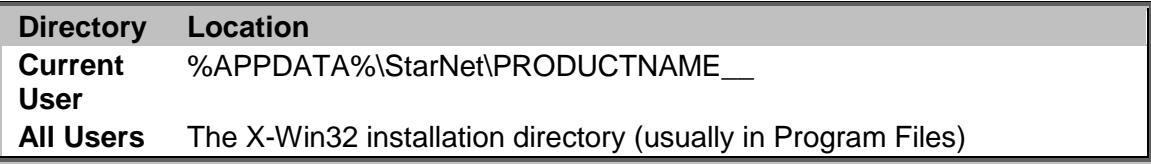

# **Advanced Configuration Options**

Several advanced options are available in XServer.config that are not available though the X-Config Configuration Utility. Only Advanced Users should edit this file.

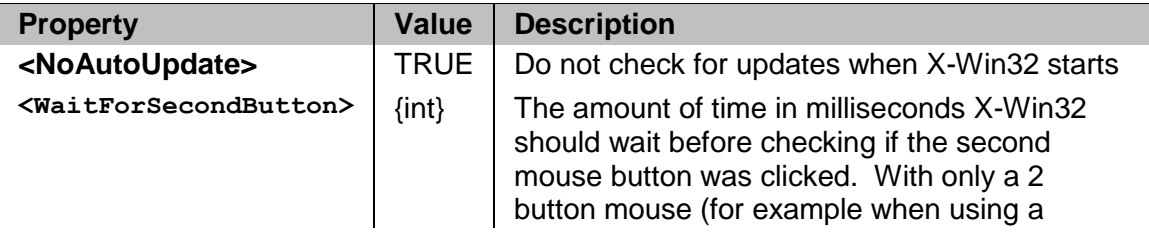

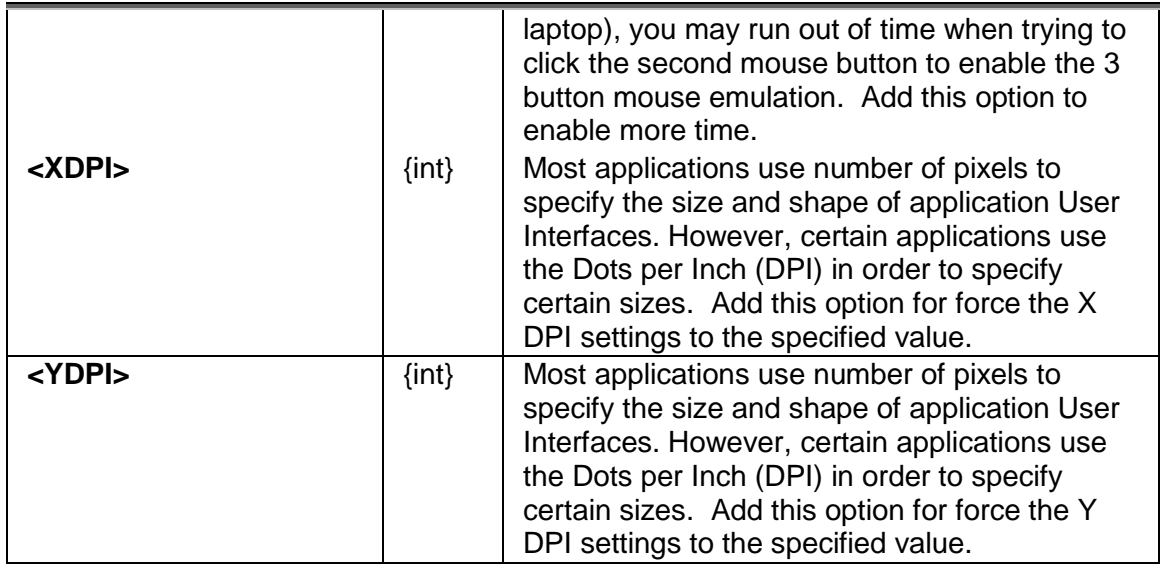

# **LIVE User Guide**

# **X-Win32 LIVE Sessions**

LIVE sessions are special sessions that allow session persistency. These sessions can be suspended and resumed at a later time or terminated ending the session. The LIVE Server runs on the remote host allowing the session to stay active even after the LIVE client has disconnected.

The LIVE server starts automatically when a LIVE client connects. The LIVE client connects to the LIVE server via SSH. The client runs the rxsci5 program, which in turn starts rxserver-bin, if it isn't already running. Communication between the LIVE components on the server are through files and named sockets in a directory named .nx- {-hostname} in your home directory, which is created automatically. You do not need to start anything after installation. It will automatically exit when you terminate your last running session.

For security reasons, each user runs his own instance of the LIVE server (rxserver-bin).

The LIVE Server is available for Linux, Linux-64, Solaris, Solaris-x86, HPUX, and AIX.

*LIVE sessions require the LIVE server component to be installed on the remote UNIX/Linux host in order to function*

# **What is session Persistency**

Session persistency means that even though X-Win32 has disconnected from the host machine, the LIVE session is still actively running on the host machine.

For example, you can start a long running compilation project through a LIVE session, suspend the session, and reconnect at a later time when the compilation has finished. With other connection methods closing the window will automatically terminate your session requiring you to start the compilation over from the beginning.

#### **Session Mobility**

Sessions can be transferred from Windows computer to Windows computer allowing session mobility. A session can also be started on a Unix/Linux machine and reconnected to from a windows machine. For complete mobility, sessions can be stored on the remote Unix/Linux machine.

# **Session Sharing**

Multiple users can now connect to the same LIVE session to work and collaborate together at the same time. Users can choose to take control of the desktop, or they can simply view the desktop itself.

There are two components to the shared LIVE session Master and Slave. The user who wants to share the session creates a Master session, while the people who want to connect to the session create Slave sessions.

# **LIVE Server Installation**

# **Installation Options**

The LIVE Server is available at the StarNet website: LIVE Server 5.0: http://www.starnet.com/support/live/server.php?version=5.0

For step by step instructions to install the LIVE Server, please refer to the System Specific Installation Instructions in the *LIVE Server Administrator's Guide*. The LIVE Server is available for Linux, Linux-64, Solaris, Solaris-x86, HPUX, and AIX.

# **Root Installations**

If you are an administrator on the Linux machine on which you will install the Live Server, it is recommended that you use the root installation. This will install using RPM (or other system specific packages), which will automatically check dependencies, and install the server into the place where all users can test it.

# **Non Root Installations**

Individual users who do not have root access can still test the LIVE functionality by installing the non-root package, which is a compressed tar file that will be installed in your home directory. The *Remote Server Interface Program* of the LIVE Connection must be edited in order to point to the the location of the LIVE Server Installation (rxlaunch sci5)

# **Post-Installation Testing**

Ensure that sshd is installed on your remote system. You can test this out by running the command: ssh localhost. If you can log in through localhost your system has ssh installed

To test if the LIVE Server was installed correctly, run the command as a **non-root user:** rxlaunch sci5.

A message such as

#### **<?xml version="1.0" encoding="UTF-8"?><Messages** should appear.

If no errors appear, the LIVE Server is running correctly. Otherwise, check to see that you have met the system requirements for your Unix OS and have all the proper libraries installed.

#### **Notes**

The LIVE server starts automatically when a LIVE client connects. The LIVE client connects to the LIVE server via SSH. The client runs the rxsci5 program, which in turn starts rxserver-bin, if it isn't already running. Communication between the LIVE components on the server are through files and named sockets in a directory named .nx- {-hostname} in your home directory, which is created automatically. You do not need to start anything after installation. It will automatically exit when you terminate your last running session.

For security reasons, each user runs his own instance of the LIVE server (rxserver-bin).

# **Creating Your First LIVE Connection**

This section provides step by step instructions to Create and Launch a LIVE session. This section assumes that the LIVE Server has been already been installed as root on the remote system. For more information, see LIVE Connection, and LIVE Server Installation

1. Click on **Start Menu > Programs > X-Win32 ### > X-Config** to launch X-Config.

- 2. Select the Connections tab.
- 3. Select the desired folder where the new session will be created.
- 4. Press the Wizard button.
- 5. In the Connection Method dialog, select the LIVE connection method and enter the name of the session and press Next.

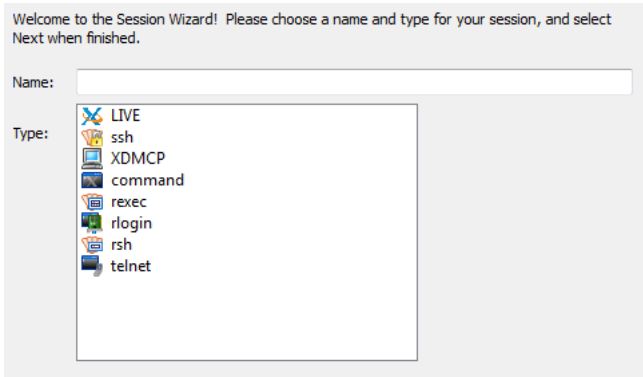

6. Enter the host to which the session will connect.

Please enter a host to connect to, and select Next when done.

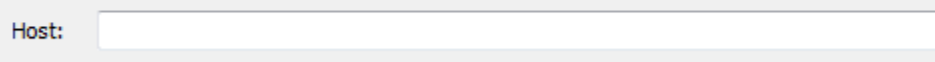

7. Enter your Login name and Password for the host and press Finish.

Please enter your login name and password.

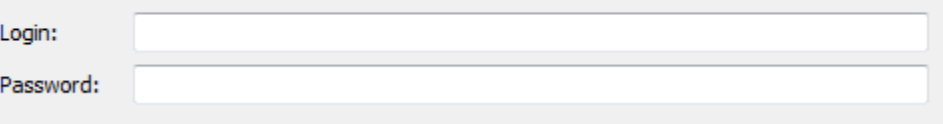

- 8. After completing the Wizard, your connection will be placed in the Connections Tab.
- 9. Highlight the Connection and press Launch to launch your connection. *Note LIVE Connections cannot be launched until a license is installed.*

Instances Status Started **Window Size** Session **Last Suspended** Last Resumed Terminal Working... 7/9/2009 4:39:4... 7/9/2009 6:23:1... 7/9/2009 4:41:2... Shared Suspended 5:36:09 AM 5:37:30 AM 800x600 KDE Session **O** Running 5:39:35 AM 1024x768 Shadow Sessions Console-... **KDE** Session Shared **Terminal** Launch Add Edit Remove

#### 10. The Session Browser will Appear

11. Define a Session by pressing the **Add** button. The following screen appears

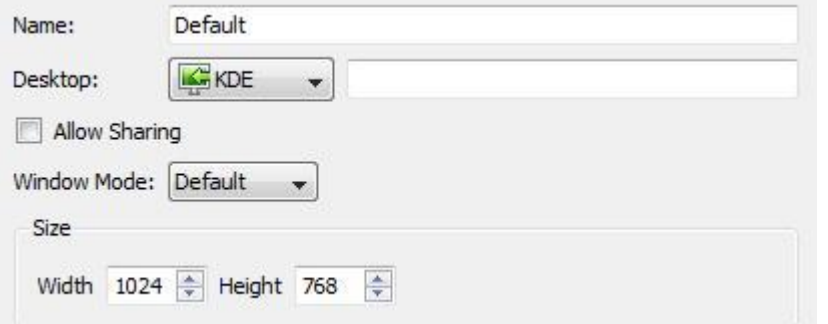

- 12. Select the Desktop type of your Remote Host (KDE, GNOME, or CDE)
- 13. Press the **Save** button.
- 14. An icon will appear in the Sessions window. Double click on your newly created Session to launch a new Instance.
- 15. Right Click on the instance in the Session Browser to Suspend or Terminate the Instance.
- 16. Double Clicking on a Suspended Instance will resume the Instance.

# **Connection Method: LIVE**

#### **Description**

LIVE Connections are special SSH connections that use the LIVE protocol to communicate. The LIVE protocol allows running connections to be suspended and resumed at any machine with a LIVE client installed. Compression technology also reduces the network bandwidth speeding up the session. Sessions can be shared so multiple users can Collaborate on the same running machine. The LIVE Server is installed on the remote host and runs allowing the session to stay active after the LIVE client has disconnected by the user or by a network/Windows failure.

# **General Options**

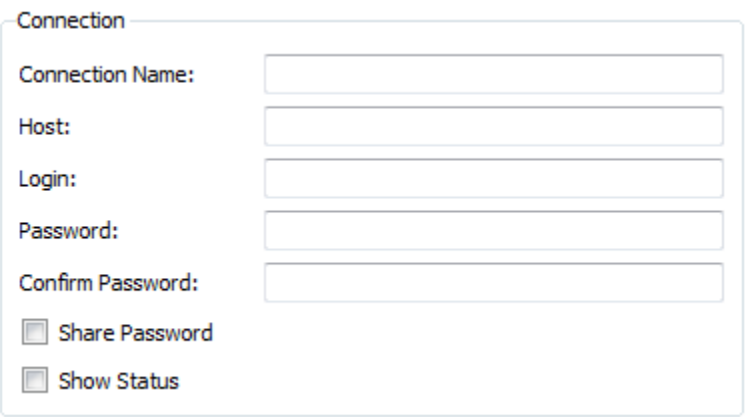

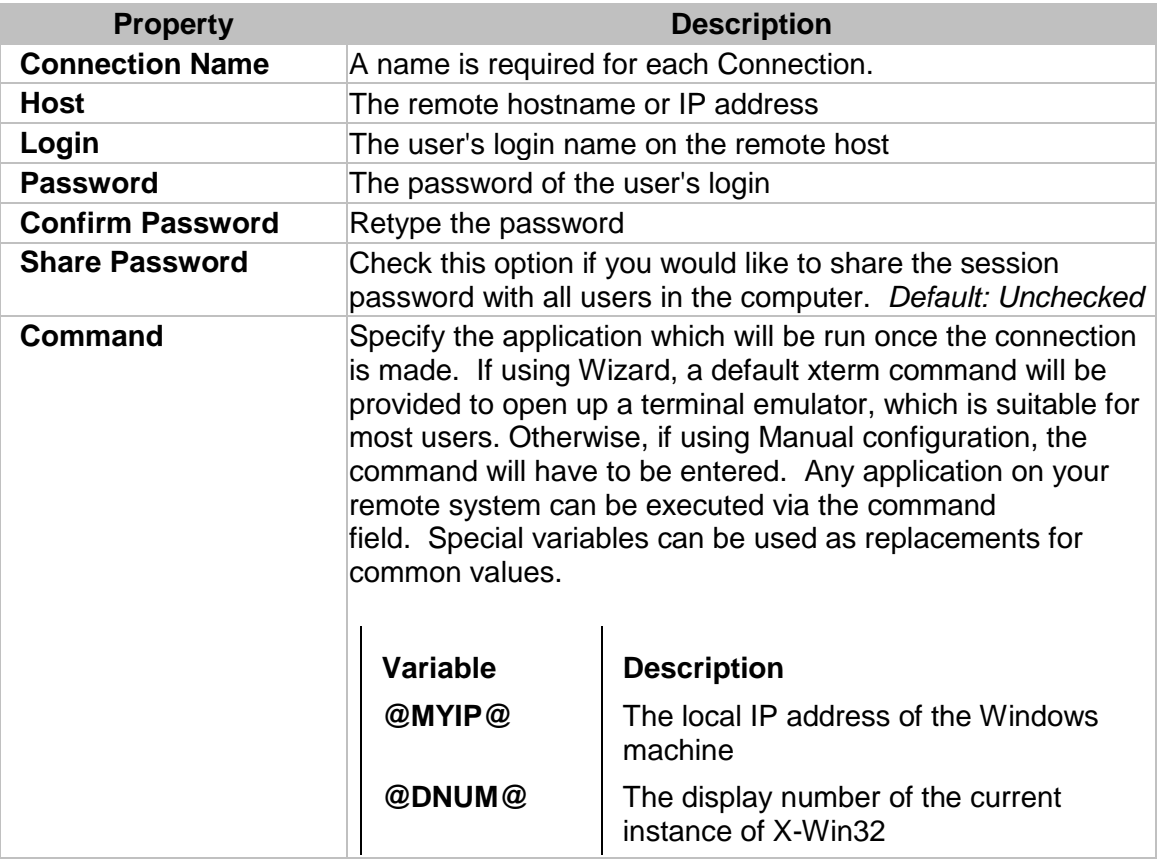

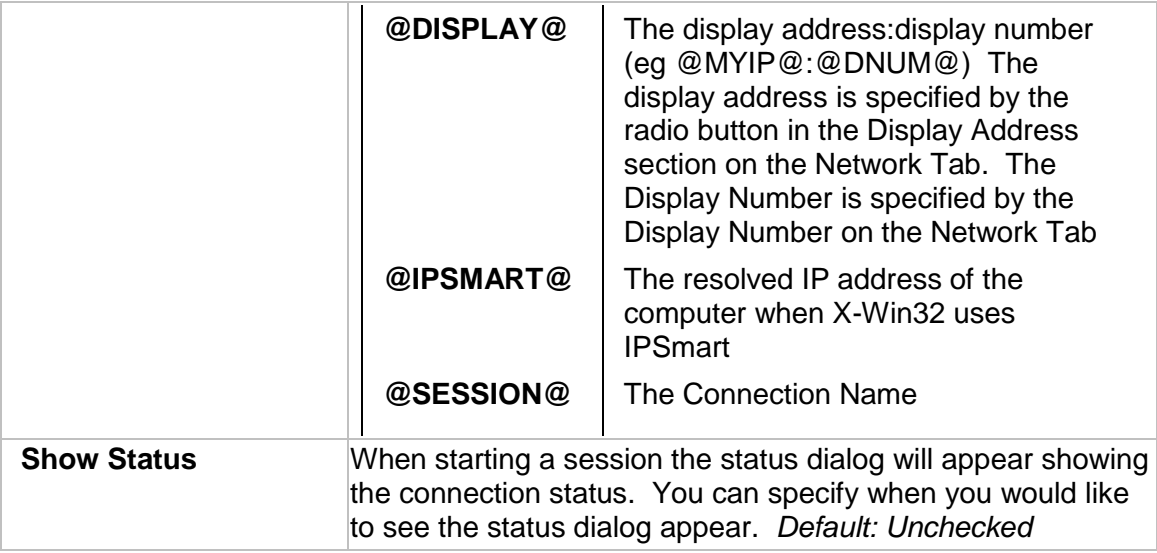

# **Advanced Options**

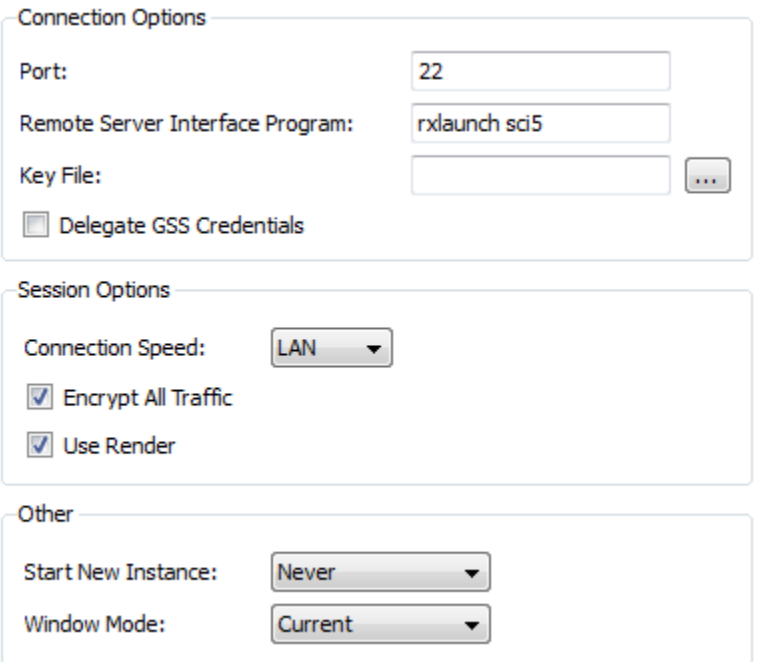

# **Connection Options**

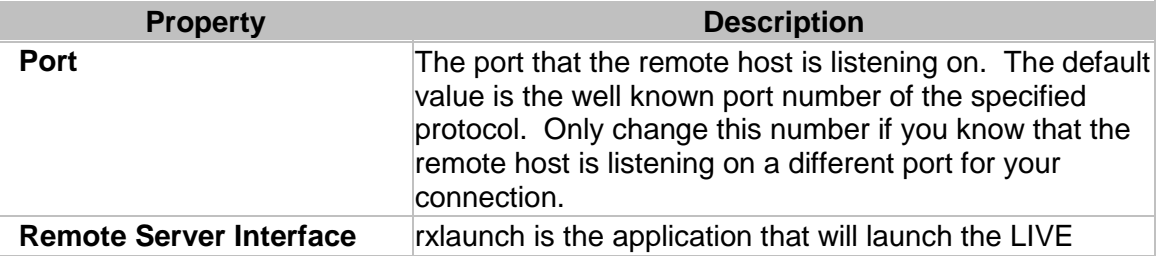

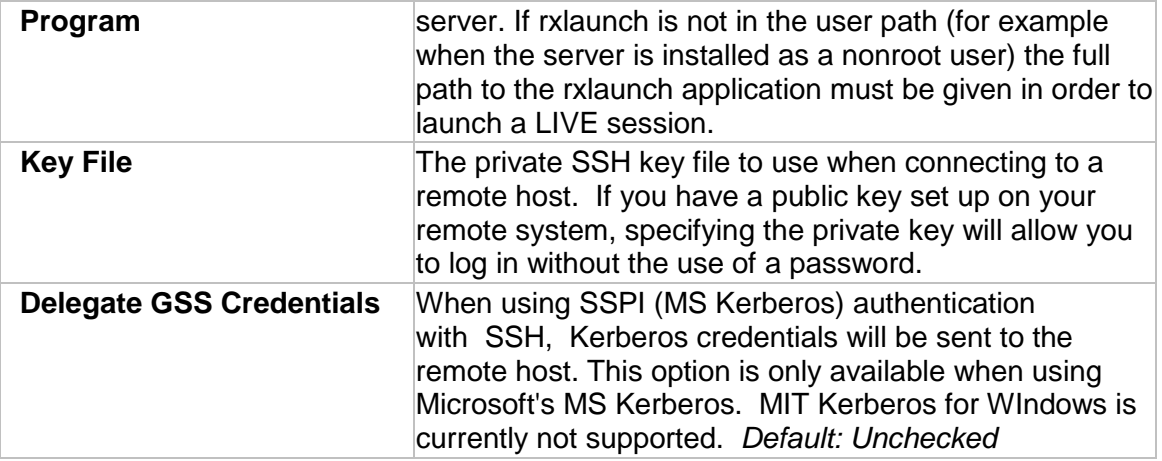

# **Session Options**

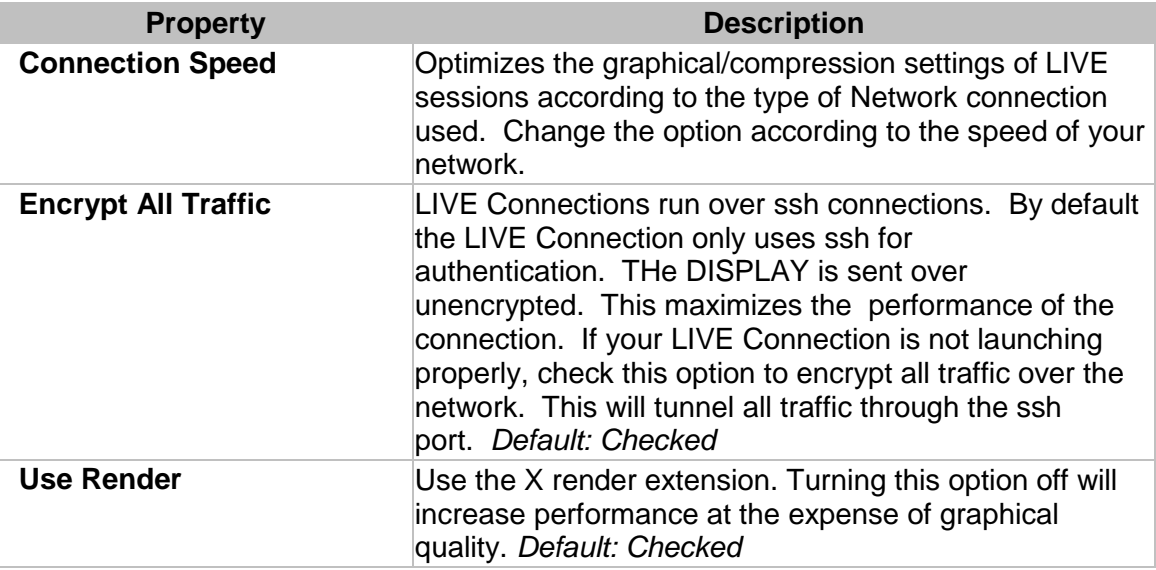

# **Other**

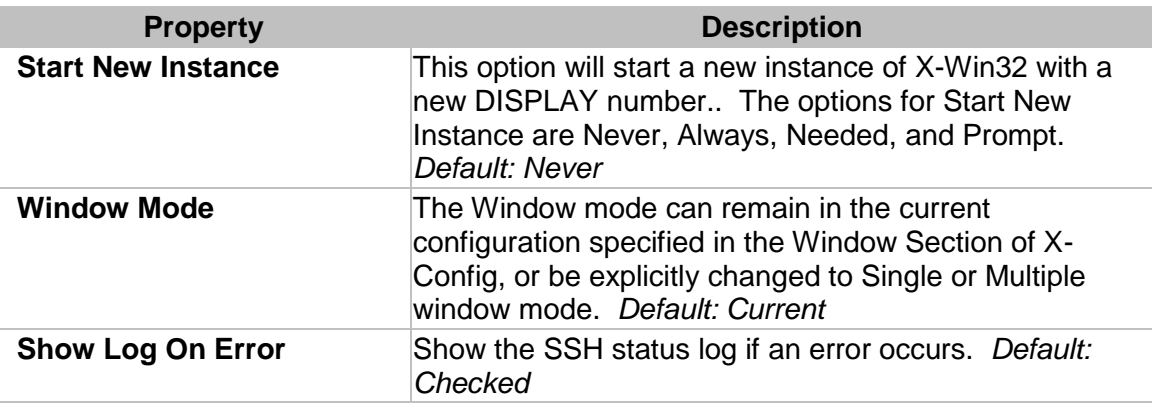

# **Ad Hoc Connections**

A one time connection can be created from the command line to automatically launch a connection. This feature is generally used when a user would like to automate Connection launching via scripts. The format is provided below.

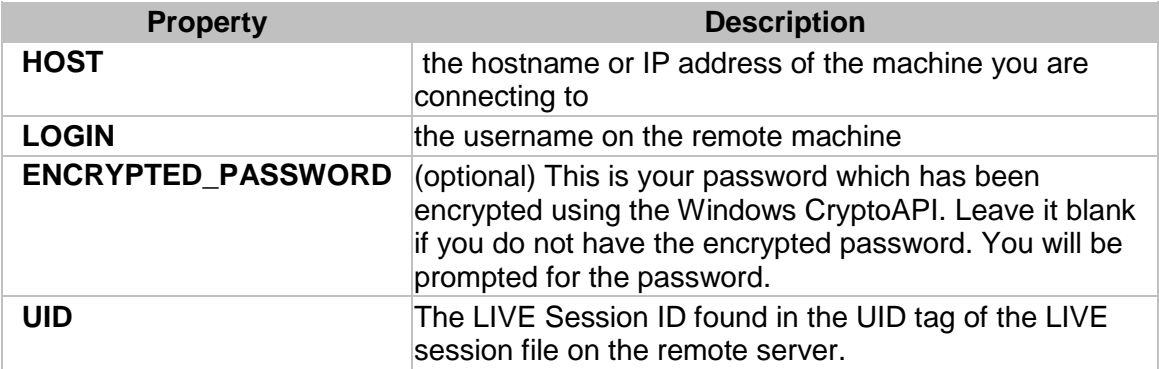

# **xwin32.exe -h HOST -u LOGIN -pp ENCRYPTED\_PASSWORD -x UID**

# **LIVE Sessions**

LIVE sessions are special sessions that allow session persistency. These sessions can be suspended and resumed at a later time or terminated ending the session. The LIVE Server runs on the remote host allowing the session to stay active even after the LIVE client has disconnected.

The following Table Shows some of the advantages of LIVE Sessions.

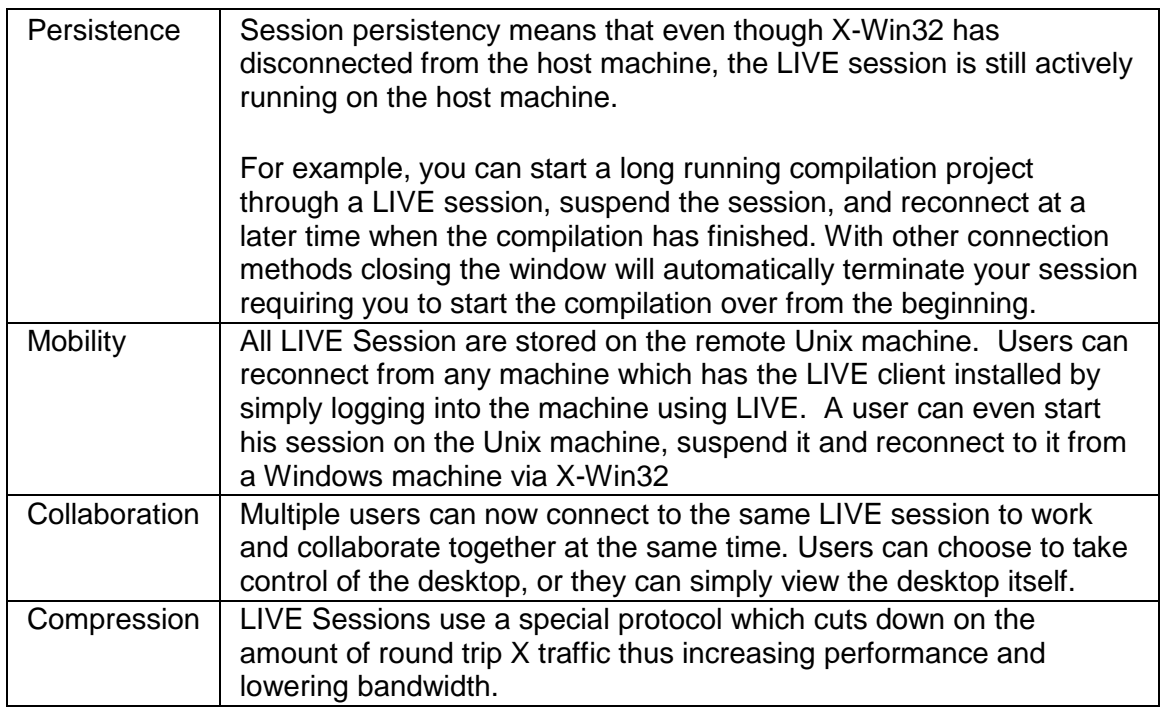

*LIVE sessions require the LIVE server component to be installed on the remote UNIX/Linux host in order to function*

# **The LIVE Session Browser**

After connecting to a server via LIVE, the session Browser appears. Users can create, edit, or remove LIVE sessions. New Instances of LIVE Sessions can be launched. Running Instances can be resumed, suspended, or terminated, and users can connect to Multi-User Instances to collaborate. The LIVE Browser interface is shown below

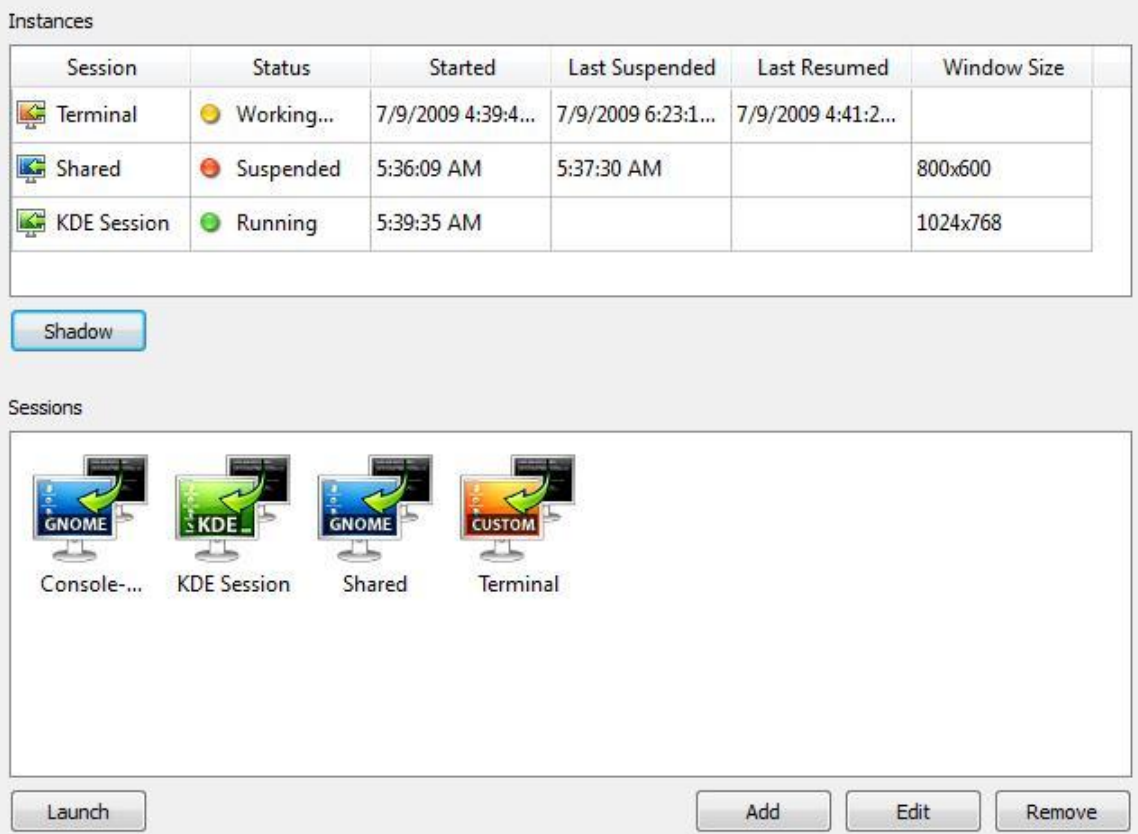

# **Instances**

The top window shows all the currently running instances of a LIVE Session. The status column shows the current status of each instance. Running sessions are currently connected. Suspended sessions are currently disconnected and processing in the background. Working sessions are in the intermediate state of running and suspended. Multiple instances of each session are allowed and defined by their start time. If there are currently no running instances, this window will appear blank.

Double click on an instance to connect.

# **Multi-user Instances**

Multiple users can connect to a running instance if Sharing is enabled in the LIVE Session. To connect to a shared instance click on the *Shadow* button and enter the secret key that was provided to you by the creator of the instance.

# **Sessions**

LIVE Sessions are templates stored on the remote Unix/Linux system which contain the default information to Launch a LIVE Session Instance.

To launch a new Instance of a LIVE Session, double click on the session icon, or highlight the session and press *Launch*

#### **Defining a Session**

- 1. Press the *Add* button, or highlight an existing session and press the *Edit* button.
- 2. The following screen appears

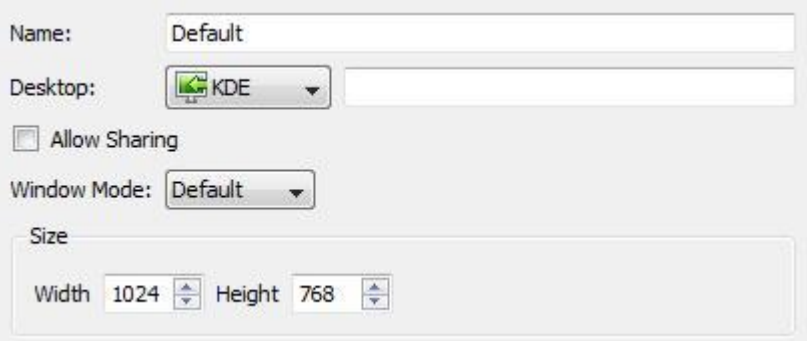

# **Session Options**

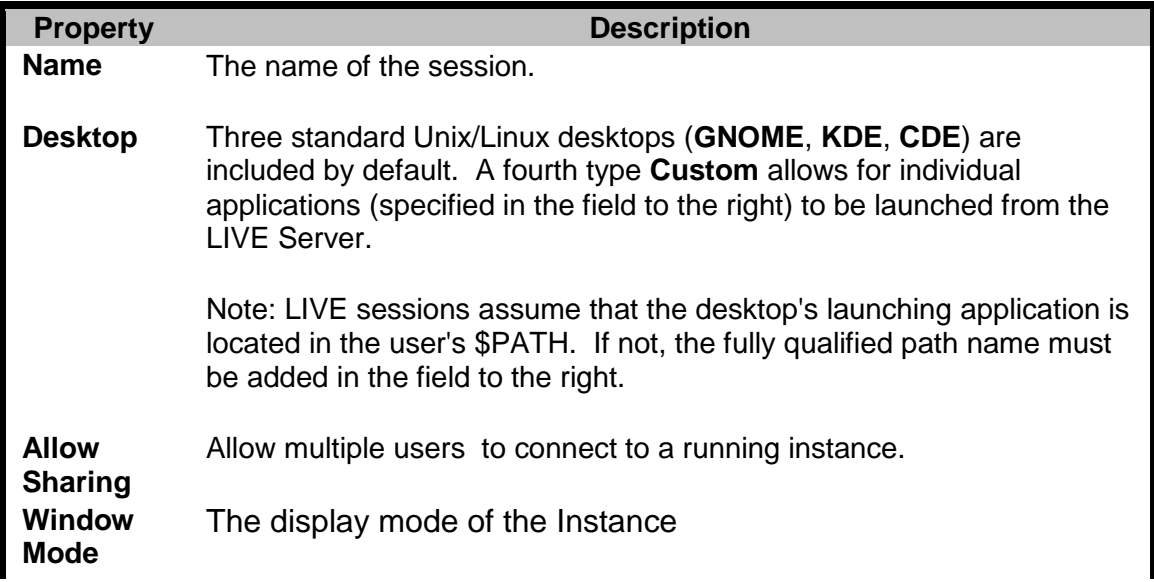

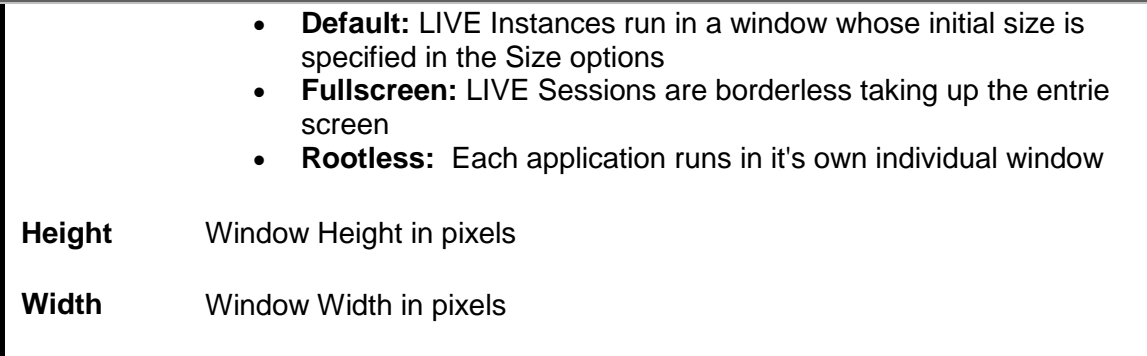

#### **Indirect Sessions on Gateway Servers**

For users who want to install the LIVEServer on a gateway and then connect to the internal network using ssh, an Indirect method is recommended. Launching an instance of the session will automatically ssh to the internal machine thus indirectly connecting.

- 1. Create a new LIVE Session using the LIVE Session Browser
- 2. Select Desktop: *Custom*
- 3. Enter the following command **ssh -X [-l Username] Hostname Command**

**-l Username:** The username on the remote host. This can be different than the username of the LIVE session. If -l Username is omitted, the current user's name will be submitted.

**Hostname:** The remote host specified as a hostname or IP address.

**Command:** The remote command to be run, for example xterm or gnomedesktop.

4. The user will be prompted for a password when connecting to the second host.

# **Saving Sessions**

LIVE Sessions can be global to all users or local to the current user. When defining a new session two options are available: *Save* and *Save as Global.* The sessions are stored in different directories specified in the LIVE.conf configuration file. Users must have proper directory permissions to *Add*, *Edit*, or *Remove* sessions

# **Suspending Instances & Reconnecting**

Instances are automatically suspended when the LIVE server detects that a client has disconnected, either manually, or by an error (such as the Windows machine shutting down or the network getting disconnected). Users can reconnect to a suspended instance without loss of data.

# **Suspending Instances**

Enter the key combination CONTROL+ALT+T to bring up the Suspend prompt.

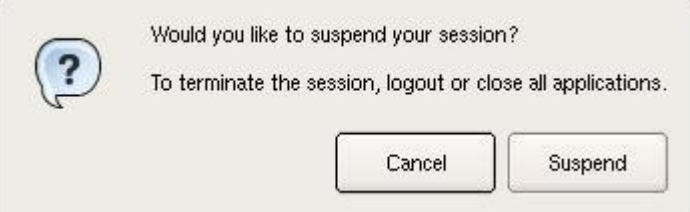

Select the *Suspend* button to suspend the instance

NOTE: Closing the Desktop window also brings up this dialog

# **Rootless**

Rootless instances run in multiple windows. Suspend an instance by right clicking on the title bar of any LIVE window and selecting *Suspend* in the Menu.

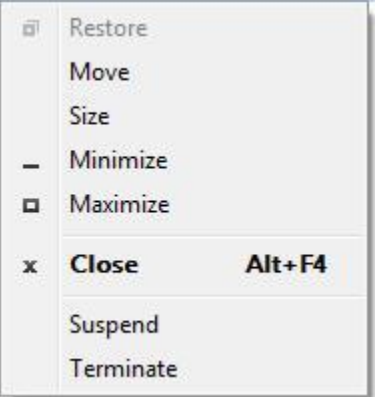

# **Terminating Instances**

If running a desktop log out using the standard Unix/Linux Desktop logout procedure (for example pressing the logout button in GNOME).

# **Rootless**

Rootless instances run in multiple windows. Terminate an instance by right clicking on the title bar of any LIVE window and selecting *Terminate* in the Menu. All windows associated with this LIVE instance are terminated. The instance will also be terminated if there are no more client windows connected.

#### X-Win32 User Guide

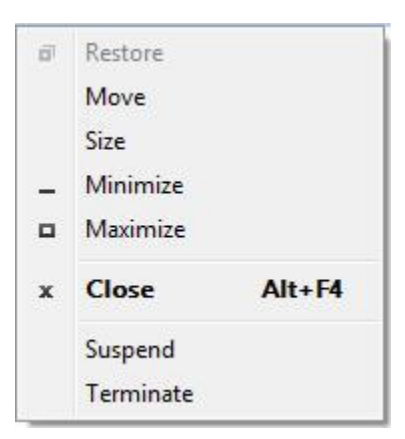

# **Terminating Instances from the Command Line**

Each running instance runs its own nxagent process. Sending a TERM signal to an nxagent will terminate the associated session. The pid of an nxagent associated with a given session can be found using ps (or pidof, pgrep etc).

The rxserver.log file contains both the pid and the associated display number of a specific instance in the following lines.

Info: Proxy running in server mode with pid "pid\_number" Info: Waiting for connection from '127.0.0.1' on port '<Display\_number + 4000>"

NOTE: It is not recommended to terminate desktop instances from the command line as each desktop has it's own logout procedure which will be skipped if the nxagent process is killed possibly causing data errors

# **LIVE Console Sessions**

LIVE Console is the first X server solution to allow Linux and Sun Solaris workstation desktops to be re-displayed on Windows PCs. No other X server can do this. LIVE Console is the first in a series of connectivity tools for Linux and Unix-based workstation users. Besides the redisplay of their desktop LIVE Console offers two additional key functionalities:

 Suspend/Resume Desktop – For security reasons, many companies require desktops be logged out when the user leaves his office for meetings or goes home. That means he has to terminate any running applications. LIVE Console allows the user to log-out of his Linux/Solaris desktop and log back in at a later time while open applications continue to run in the background.

 Simultaneous Multiple User Accounts – With LIVE Console, multiple consoles can be running simultaneously. One user can log out to allow another user to work on a workstation. The first user"s desktop and the applications on it continue to run in the background.

Installing the LIVE Server as root automatically grants end user access to the LIVE Console. The desktop session runs in full screen mode just like a normal session. However, since it is running through the LIVE server, the session is persistent. Users can Suspend their sessions (by pressing CNTL+ALT+T) allowing others to log in to the same physical computer. User can also reconnect to their sessions remotely using any of the LIVE clients.

# **Logging in to the LIVE Console**

When logging in directly from the Unix/Linux side, click on the option to change your session. New session types will be placed in the Session Chooser prefaced with LIVE (for example LIVE-Gnome). Select the LIVE session and log in normally.

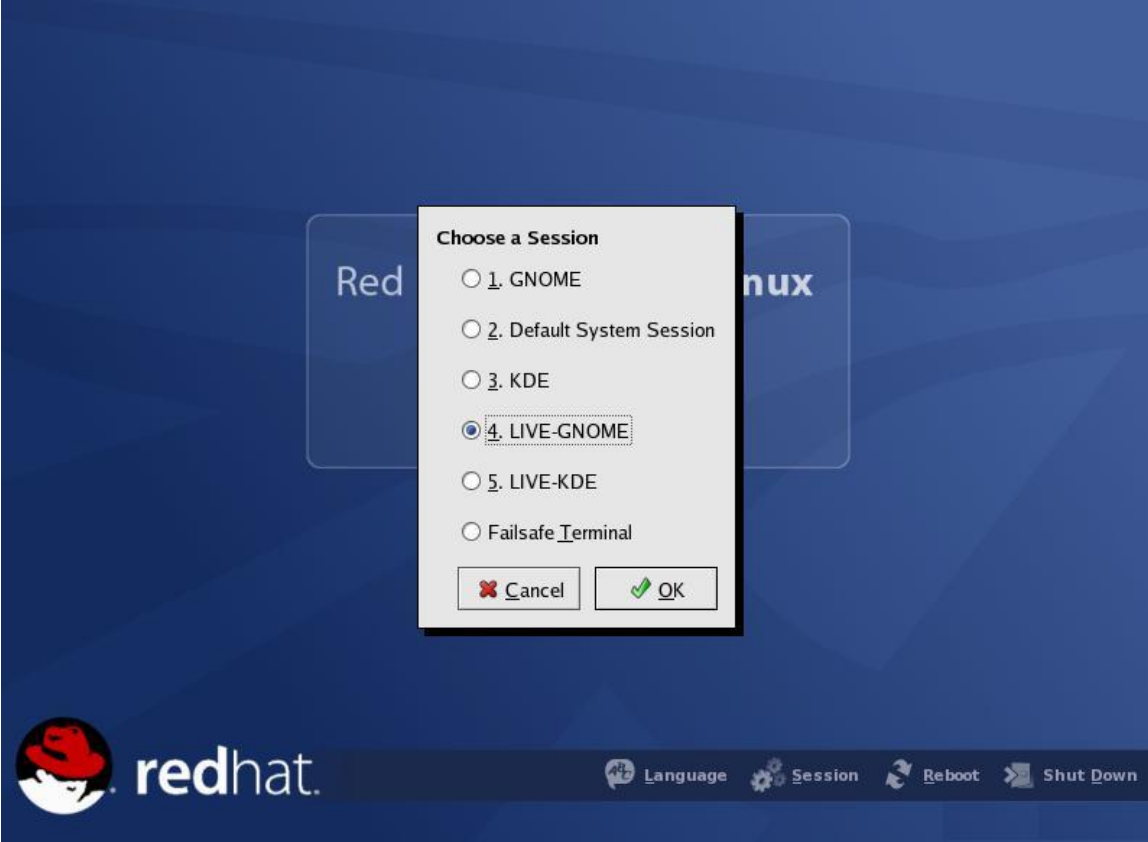

Users can also start a Console Session from a remote host. See the next section for details.

# **Reconnecting Remotely to a Console Session**

1. Create a LIVE Connection.

- 2. Connect to the remote host.
- 3. In the Instance Browser (top Window), double click on "Console-{desktop type}"

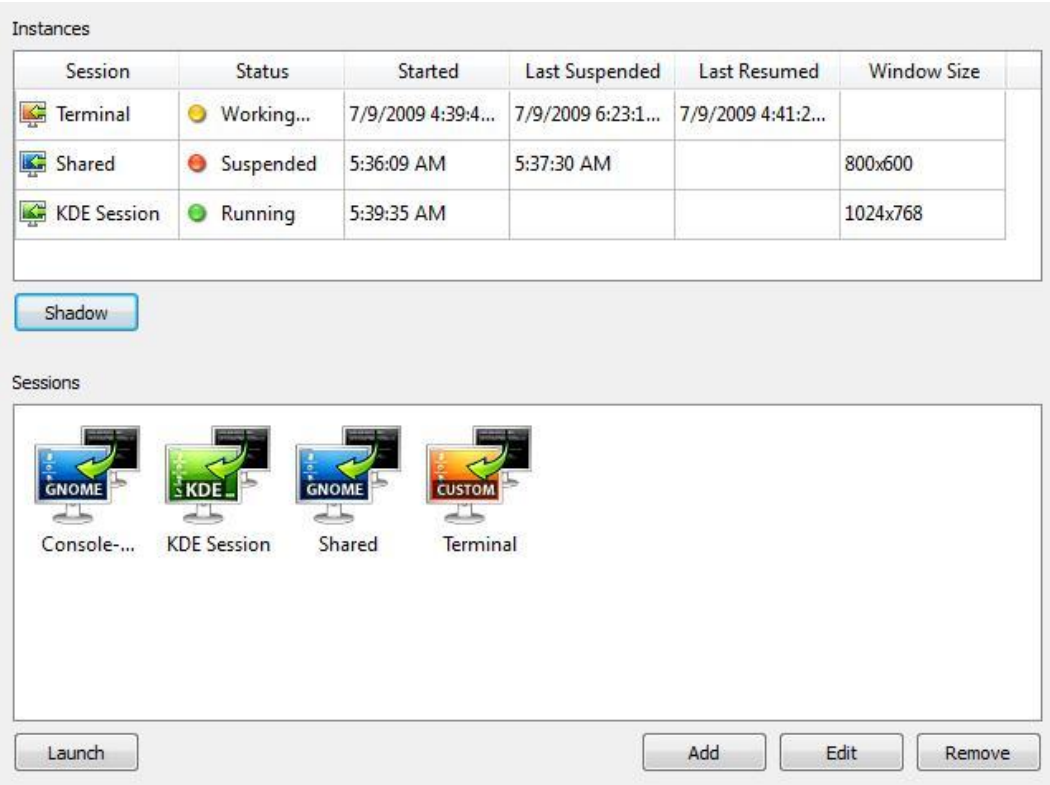

4. You will be reconnected to the running session.

# **LIVE Connection File Format**

LIVE Connection files are stored in .xw32 files on the windows side in %APPDATA\StarNet\X-Win32\Sessions or in a Connection PATH defined in X-Config.

The file is XML based with the following format.

<Session>

```
<HideOnStart>false</HideOnStart>
<Module>live</Module>
<Name>LIVE Session Name</Name>
<NewInstance>never</NewInstance>
<ShowStatus>on likely error</ShowStatus>
<Uuid value="{41e29704-3e67-475f-8700-f375ef6ed3af}" />
<WindowMode>default</WindowMode>
           <Settings>
                <AuthKeyFilename>c:\path\to\key\file</AuthKeyFilename>
```

```
<CommandLine>xterm</CommandLine>
                    <DelegateGSSCredentials>true</DelegateGSSCredentials>
                    <DesktopType>APP</DesktopType>
                    <Host>hosname.com</Host>
                    <Login>ppanayot</Login>
                    <Password>User"s password encrypted with Microsoft 
           CryptoAPI</Password>
                    <RSI>LIVEServer/bin/rxlaunch sci5</RSI>
                          <ShowLog>false</ShowLog>
                    <ShowStatus>false</ShowStatus>
                    <Tunnel>false</Tunnel>
              <UseRender>false</UseRender>
    </Settings>
</Session>
```
# **Required Tags**

The following options are required when creating a new Connection

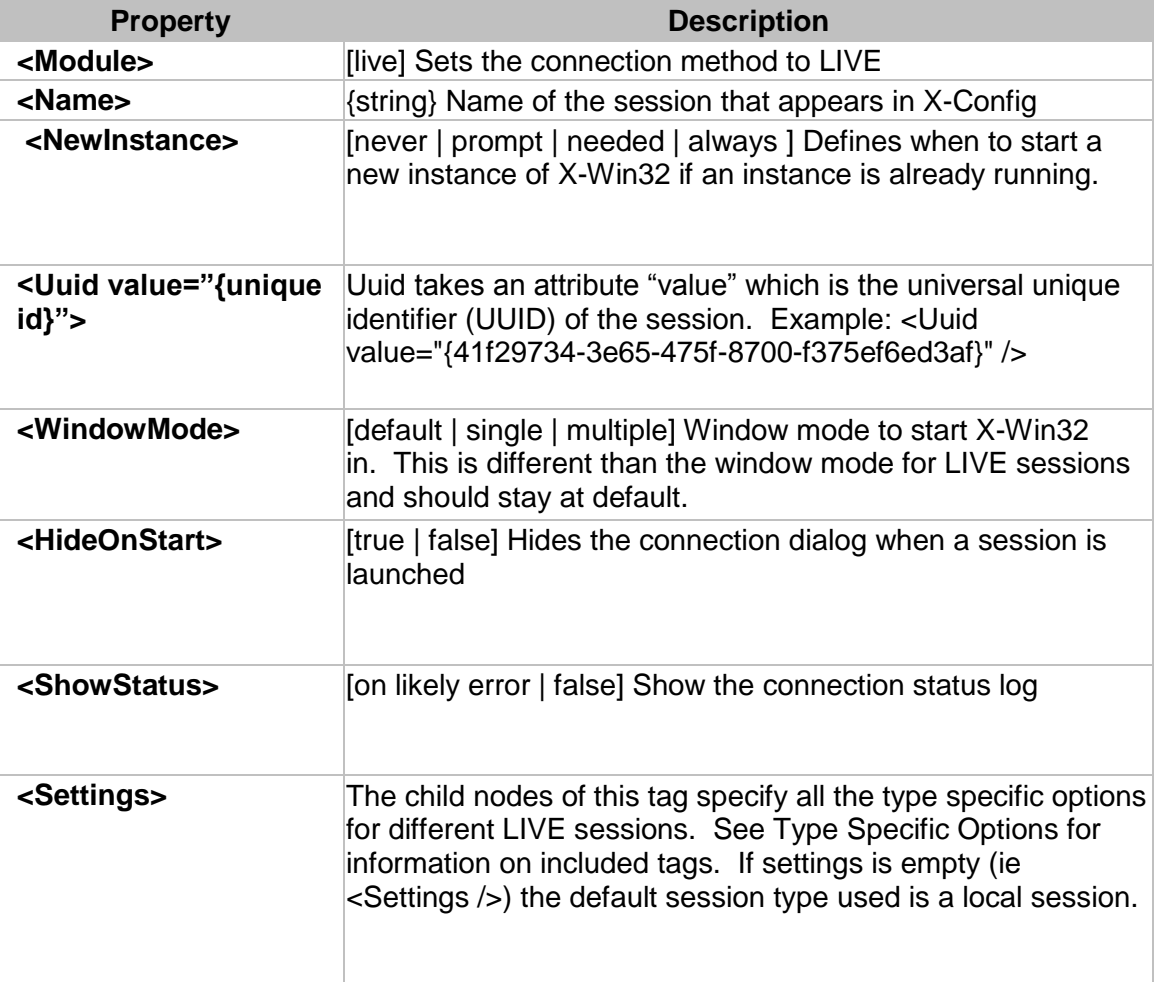

# **Optional Tags**

The following tags are optional. If the tag is omitted, default value is used.

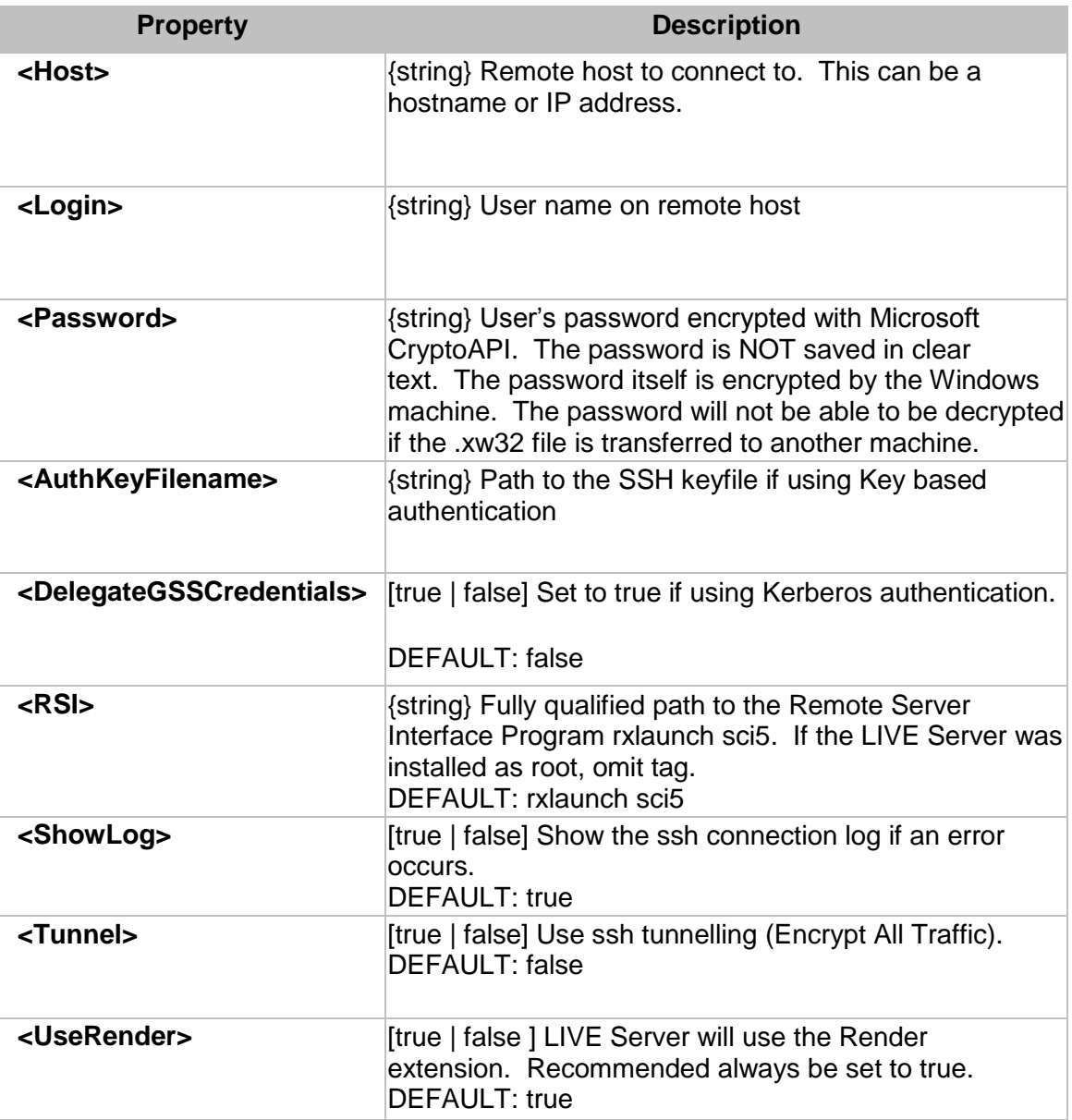

# **<Session> Specific Options**

Optional Tags for all LIVE sessions

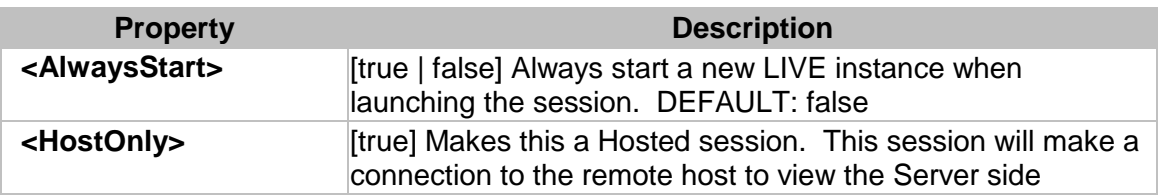

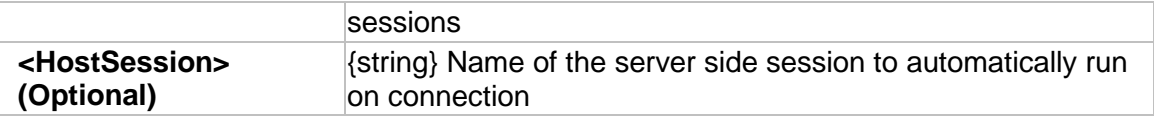

# **Appendix**

# **Troubleshooting Guide**

This page contains quick links to the most common questions affecting users. For full details on issues, please consult the online FAQ

Getting Started

**Sessions** 

Connection Issues

**Licensing** 

General Questions

# **Getting Started**

- What are the Default Connection Ports
- **Creating My First Session**
- Starting SSH on Unix Machines
- **Enabling X11 Forwarding on SSH**
- Automatically Launch Connections when X-Win32 is Started
- **Starting X-Win32 from the Command Line**

# **Sessions**

- **LIVE**
	- **LIVE Server Installation**
	- Converting OpenSSH private\_key to X-Win32 format
	- **.** LIVE Server Solaris Installation
	- rxsci.log Balloons Out of Control
	- **LIVE Address in use**
- **XDMCP**
	- Enabling XDMCP
	- Running XDMCP Sessions Through a Firewall

Waiting for query response from host

# **Connection Issues**

- Cannot Connect to a Host on a Restricted Network
- XDMCP Fails to Connect: Cannot Open Display

# **Licensing**

- Node Locked Versus Floating Licenses
- Floating License Registration
- Node Locked License Registration
- Push Deployments for Floating Licenses
- MSI Installation
- **Installing Licenses for Multiple Users on a System**
- Location of the License.config file

# **General Questions**

- Copy and Paste from Window to Unix
- Command Line Variables for Sessions
- Advanced Features
- **Disabling Auto Updates**

# **Command line arguments**

X-Win32 can take several command line arguments for launching existing sessions and creating ad hoc one time use sessions.

# **Launching Sessions From the Command Line**

Sessions are stored in .xw32 files in directories on your system. To launch a session from the command line, use the **--session** command line option followed by the session file

For example, if the session is named linux.xw32 and is located in the "C:\sessions" directory, the correct syntax would be:

#### **xwin32.exe --session "C:\sessions\linux.xw32"**
The .xw32 file extension is also associated with xwin32.exe by default, so typing the session file name directly will also launch the session.

## **Ad Hoc Sessions**

Occasionally, it is necessary to create a new session without actually saving the session to the file first. X-Win32 provides the ability to create an ad hoc session when these circumstances arise. Ad hoc sessions are meant to be quick single use sessions without major customizations. If more advanced features are needed, consider creating a session in X-Config and then running the session from the command line using the **- session** command line argument.

Ad hoc Connections are available for the following Connection Methods: LIVE, SSH, XDMCP, rexec, rsh, and command

The session format differs by connection method and is defined in each method's respective session

## **Language Support**

This section lists the languages that are available for the Keyboard Input. Over 130 languages are automatically detected by X-Win32. Additional languages that are supported through configuration are listed below.

## **Languages Supported by X-Win32**

- Afrikaans (af)
- Arabic (ar)
- Chinese Simplified (zh. CN, mainland China and Singapore)
- Chinese Traditional (zh\_TW, Taiwan)
- Czech (cs)
- Danish (da)
- Danish (da)
- Dutch (nl)
- Finnish (fi)
- French (fr)
- German (de)
- Greek (el)
- Hebrew (he)
- Hindi (hi)
- Hungarian (hu)

X-Win32 User Guide

- $\bullet$  Italian (it)
- Japanese (ja)
- Korean (ko)
- Norwegian  $(no)$
- Polish (pl)
- Portuguese (pt)
- Russian (ru)
- Slovak (sk)
- Spanish (es)
- Swedish (sv)
- Thai (th)
- Turkish (tr)
- Ukrainian (uk)
- Vietnamese (vi)

## **Languages Supported by Installer User's Interface**

**This set of languages does not include the following: Afrikaans, Arabic, Hebrew, Hindi, Ukrainian, Vietnamese.**

- Chinese Simplified (zh CN)
- Chinese Traditional (zh\_TW)
- Czech (cs)
- $\bullet$  Danish  $(d\acute{a})$
- Dutch (nl)
- Finnish (fi)
- French (fr)
- German (de)
- Greek (el)
- Hungarian (hu)
- $\bullet$  Italian (it)
- Japanese (ja)
- Korean (ko)
- Norwegian (no)
- Polish (pl)
- Portuguese (pt)
- Russian (ru)
- Slovak (sk)
- Spanish (es)
- Swedish (sv)
- Thai (th)
- Turkish (tr)

For a list of the supported fonts and the associated keyboard layouts, see http://www.starnet.com/products/xwin32/languages.php.

# **Contact StarNet**

## **StarNet Main Office**

#### **Web Site**

http://www.starnet.com

#### **Address**

StarNet Communications

1270 Oakmead Parkway, Suite 301

Sunnyvale, CA 94085-4044

## **Customer Support**

### **Web Site**

### http://www.starnet.com/support

- FAQs, latest upgrades, and new information regarding X–Win32"s most recent developments.
- A customer support ticket system you can access online through X-Win32.

## **Sales Department**

## **Telephone**

(408) 739 0881

The Sales Department is available 8:00 AM - 5:00 PM PST, Monday through Friday.

## **Fax**

(408) 739 0936

## **Email**

SalesDept@StarNet.com

## **Customer Service**

Customer support and submitting bug reports online can be accessed through the X-Win32 support menu.

**Customer support is provided at no charge for the duration of the license. For information about registering your license, see Licensing and Registration.**

## **Online Customer Service**

- 1. Start X-Win32. For information, see Start X-Win32.
- 2. Right-click the X-Win32 Icon in the tray.
- 3. In the pop-up menu, select Support.
	- For customer support, highlight Request Support.
	- To report a bug, highlight Submit Bug.
- 4. The Open a New Support Case window opens in your web browser.
- 5. Enter your contact information and your request in the Message text box, then press the Send Email button.

**For faster service, please include system information, such as the operating systems of your workstation and the remote server, and the application you were accessing.**

## The FreeType Project LICENSE

----------------------------

2002-Apr-11

Copyright 1996-2002 by

David Turner, Robert Wilhelm, and Werner Lemberg

**Introduction** 

============

The FreeType Project is distributed in several archive packages;

some of them may contain, in addition to the FreeType font engine,

various tools and contributions which rely on, or relate to, the

FreeType Project.

This license applies to all files found in such packages, and which do not fall under their own explicit license. The license affects thus the FreeType font engine, the test programs, documentation and makefiles, at the very least.

This license was inspired by the BSD, Artistic, and IJG (Independent JPEG Group) licenses, which all encourage inclusion and use of free software in commercial and freeware products alike. As a consequence, its main points are that:

o We don't promise that this software works. However, we will be interested in any kind of bug reports. (`as is' distribution)

o You can use this software for whatever you want, in parts or full form, without having to pay us. (`royalty-free' usage)

o You may not pretend that you wrote this software. If you use it, or only parts of it, in a program, you must acknowledge somewhere in your documentation that you have used the FreeType code. (`credits')

We specifically permit and encourage the inclusion of this software, with or without modifications, in commercial products. We disclaim all warranties covering The FreeType Project and assume no liability related to The FreeType Project.

Finally, many people asked us for a preferred form for a credit/disclaimer to use in compliance with this license. We thus encourage you to use the following text:

73

X-Win32 User Guide

"""

Portions of this software are copyright © 1996-2002 The FreeType Project (www.freetype.org). All rights reserved.

"""

#### Legal Terms

===========

## 0. Definitions

--------------

Throughout this license, the terms `package', `FreeType Project', and `FreeType archive' refer to the set of files originally distributed by the authors (David Turner, Robert Wilhelm, and Werner Lemberg) as the `FreeType Project', be they named as alpha, beta or final release.

`You' refers to the licensee, or person using the project, where `using' is a generic term including compiling the project's source code as well as linking it to form a `program' or `executable'. This program is referred to as `a program using the FreeType engine'.

This license applies to all files distributed in the original FreeType Project, including all source code, binaries and documentation, unless otherwise stated in the file in its original, unmodified form as distributed in the original archive. If you are unsure whether or not a particular file is covered by this license, you must contact us to verify this.

74

The FreeType Project is copyright (C) 1996-2000 by David Turner,

Robert Wilhelm, and Werner Lemberg. All rights reserved except as

specified below.

1. No Warranty

--------------

THE FREETYPE PROJECT IS PROVIDED `AS IS' WITHOUT WARRANTY OF ANY KIND, EITHER EXPRESS OR IMPLIED, INCLUDING, BUT NOT LIMITED TO, WARRANTIES OF MERCHANTABILITY AND FITNESS FOR A PARTICULAR PURPOSE. IN NO EVENT WILL ANY OF THE AUTHORS OR COPYRIGHT **HOLDERS** BE LIABLE FOR ANY DAMAGES CAUSED BY THE USE OR THE INABILITY TO USE, OF THE FREETYPE PROJECT.

2. Redistribution

-----------------

This license grants a worldwide, royalty-free, perpetual and irrevocable right and license to use, execute, perform, compile, display, copy, create derivative works of, distribute and sublicense the FreeType Project (in both source and object code forms) and derivative works thereof for any purpose; and to authorize others to exercise some or all of the rights granted herein, subject to the following conditions:

o Redistribution of source code must retain this license file (`FTL.TXT') unaltered; any additions, deletions or changes to the original files must be clearly indicated in accompanying documentation. The copyright notices of the unaltered,

original files must be preserved in all copies of source files.

o Redistribution in binary form must provide a disclaimer that states that the software is based in part of the work of the FreeType Team, in the distribution documentation. We also encourage you to put an URL to the FreeType web page in your documentation, though this isn't mandatory.

These conditions apply to any software derived from or based on the FreeType Project, not just the unmodified files. If you use our work, you must acknowledge us. However, no fee need be paid to us.

3. Advertising

--------------

Neither the FreeType authors and contributors nor you shall use the name of the other for commercial, advertising, or promotional purposes without specific prior written permission.

We suggest, but do not require, that you use one or more of the following phrases to refer to this software in your documentation or advertising materials: `FreeType Project', `FreeType Engine', `FreeType library', or `FreeType Distribution'.

As you have not signed this license, you are not required to accept it. However, as the FreeType Project is copyrighted material, only this license, or another one contracted with the authors, grants you the right to use, distribute, and modify it.

Therefore, by using, distributing, or modifying the FreeType Project, you indicate that you understand and accept all the terms of this license.

4. Contacts

-----------

There are two mailing lists related to FreeType:

o freetype@freetype.org

Discusses general use and applications of FreeType, as well as

future and wanted additions to the library and distribution.

If you are looking for support, start in this list if you

haven't found anything to help you in the documentation.

o devel@freetype.org

Discusses bugs, as well as engine internals, design issues,

specific licenses, porting, etc.

o http://www.freetype.org

Holds the current FreeType web page, which will allow you to

download our latest development version and read online

documentation.

You can also contact us individually at:

David Turner <david.turner@freetype.org>

Robert Wilhelm <robert.wilhelm@freetype.org>

Werner Lemberg <werner.lemberg@freetype.org>